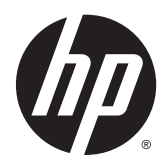

Wyświetlacze z oznakowaniem cyfrowym

Podręcznik użytkownika

© 2014 Hewlett-Packard Development Company, L.P. Informacje zamieszczone w niniejszym dokumencie mogą ulec zmianie bez powiadomienia.

Wszystkie gwarancje udzielane w odniesieniu do Produktów i Usług HP zostały określone w oświadczeniach gwarancyjnych załączanych do każdego produktu i usługi. Żadne informacje tu zawarte nie mogą być rozumiane jako zawierające dodatkowe gwarancje. Firma HP nie ponosi odpowiedzialności za błędy techniczne czy edytorskie lub pominięcia zawarte w dokumencie.

Ten dokument zawiera informacje zastrzeżone, które są chronione przez prawo autorskie. Żadnej części tego dokumentu nie można kopiować, powielać ani tłumaczyć na język obcy bez uzyskania pisemnej zgody firmy Hewlett-Packard Company.

Microsoft i Windows to zarejestrowane w Stanach Zjednoczonych znaki towarowe grupy firm Microsoft.

Wydanie pierwsze (kwiecień 2014)

Numer katalogowy dokumentu: 757647-241

### O podręczniku

Ten podręcznik zawiera informacje dotyczące konfigurowania ekranu, rozwiązywania problemów i dane techniczne.

- A OSTRZEŻENIE! Tak oznaczane są zalecenia, których nieprzestrzeganie może doprowadzić do obrażeń ciała lub śmierci.
- OSTROŻNIE: Tak oznaczane są zalecenia, których nieprzestrzeganie może doprowadzić do uszkodzenia sprzętu lub utraty danych.
- **WAGA:** Tak oznaczane są ważne informacje dodatkowe.

# Spis treści

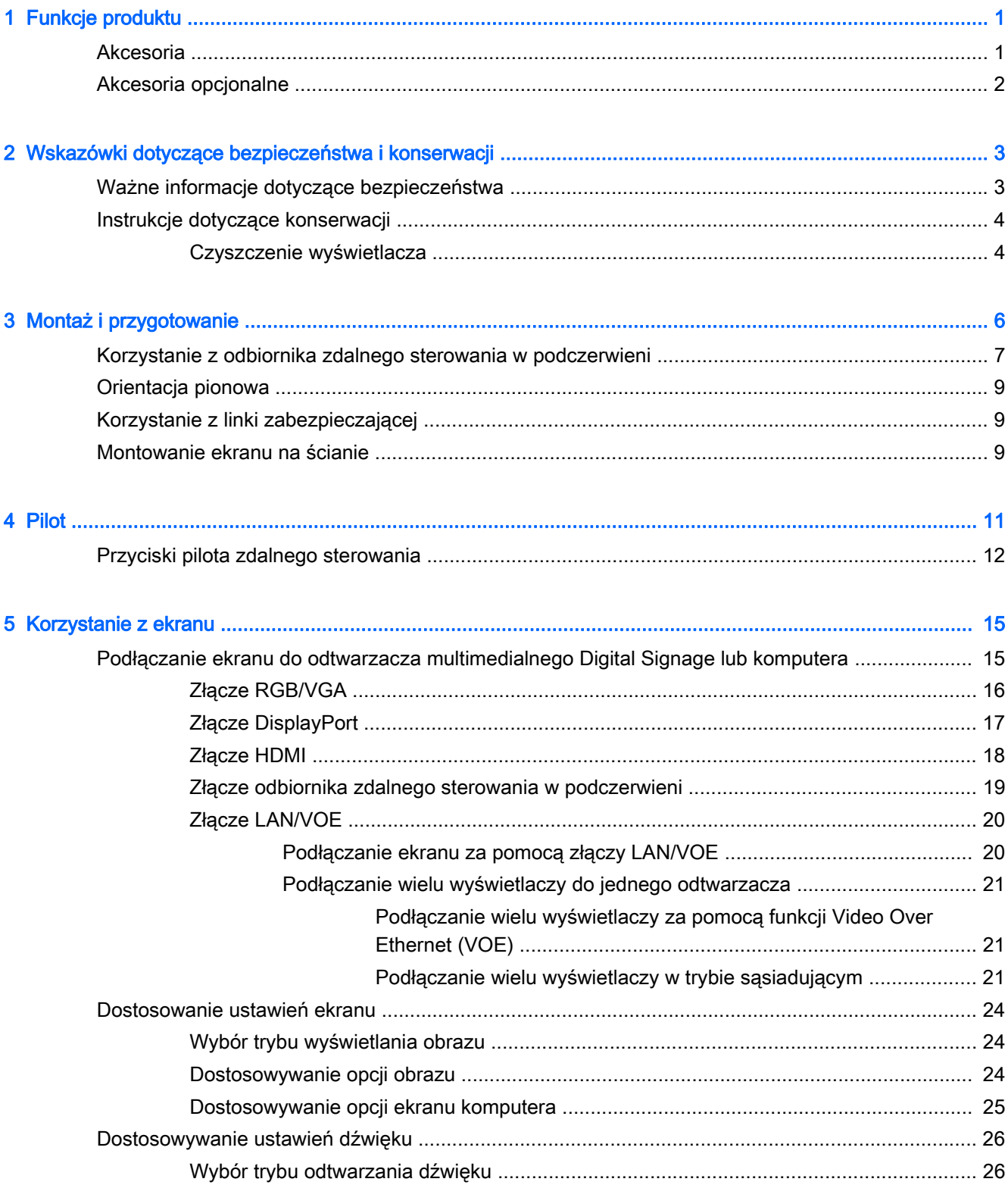

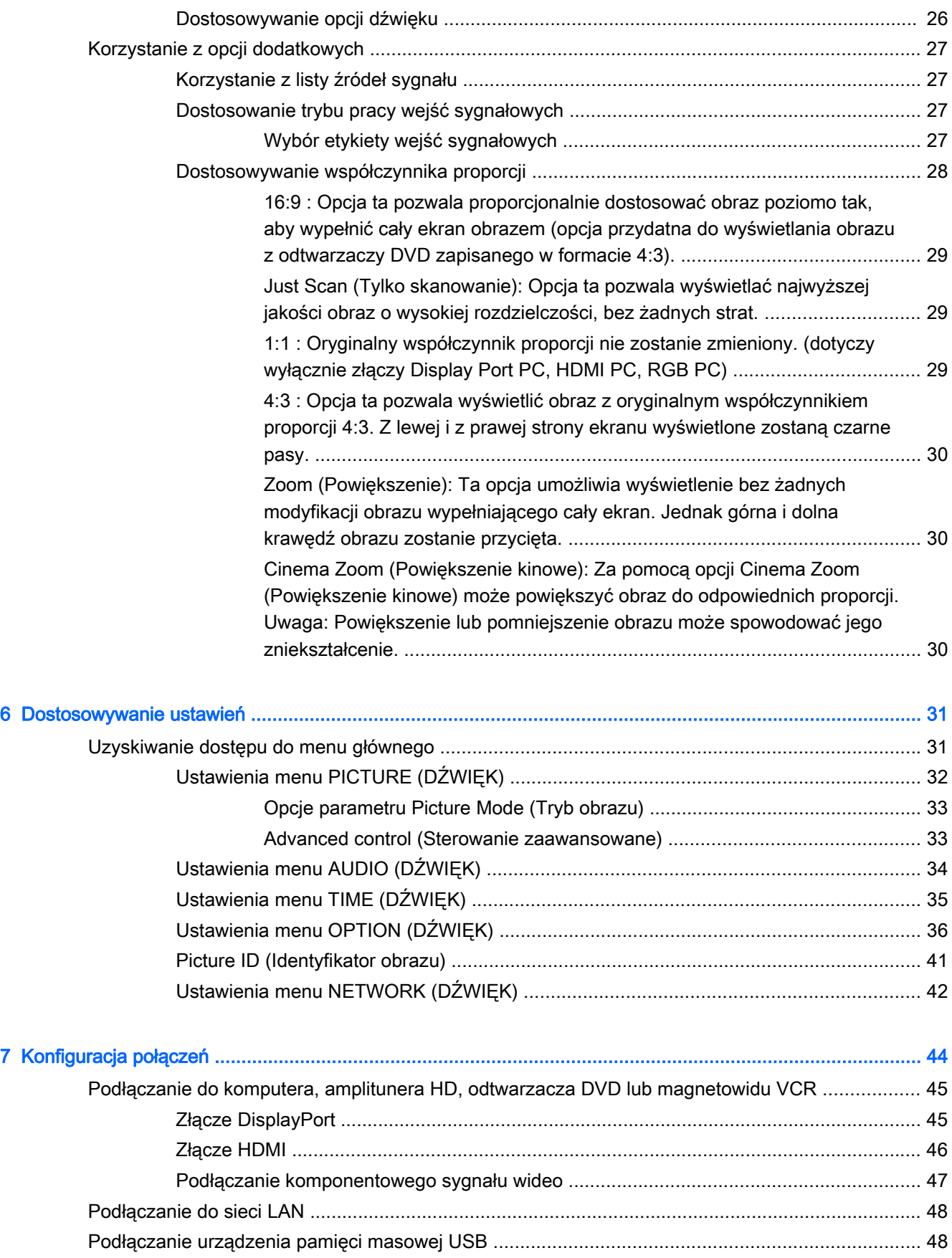

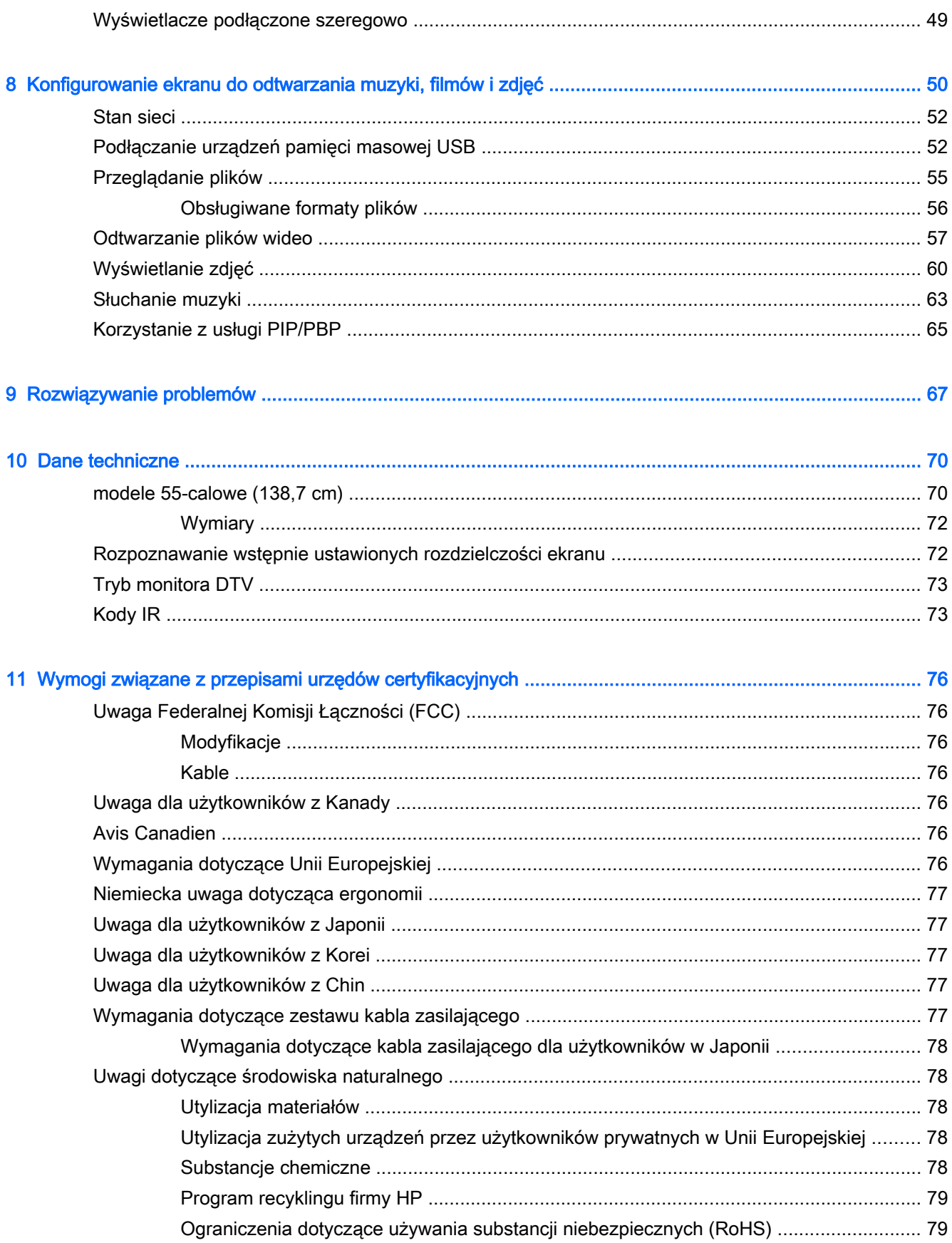

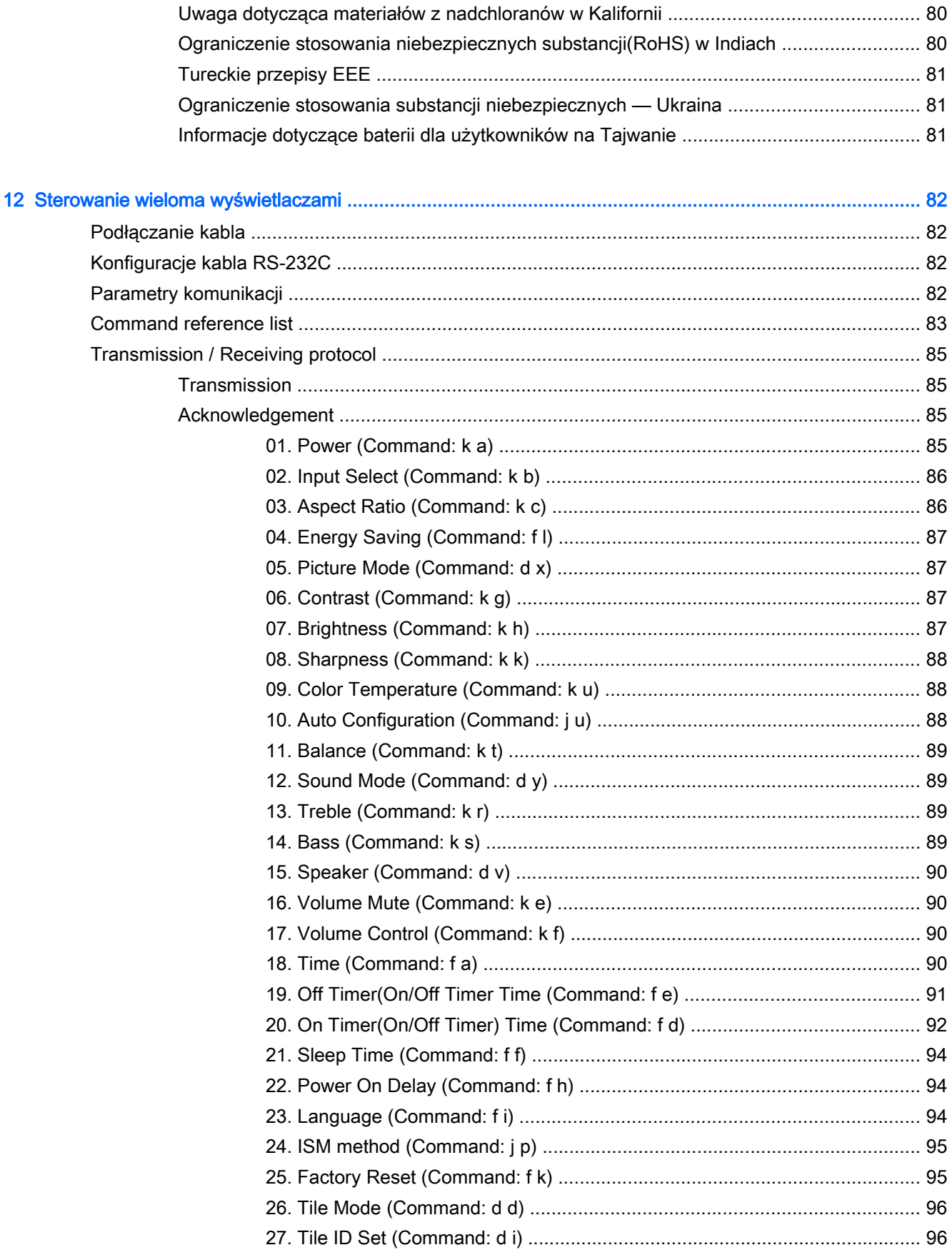

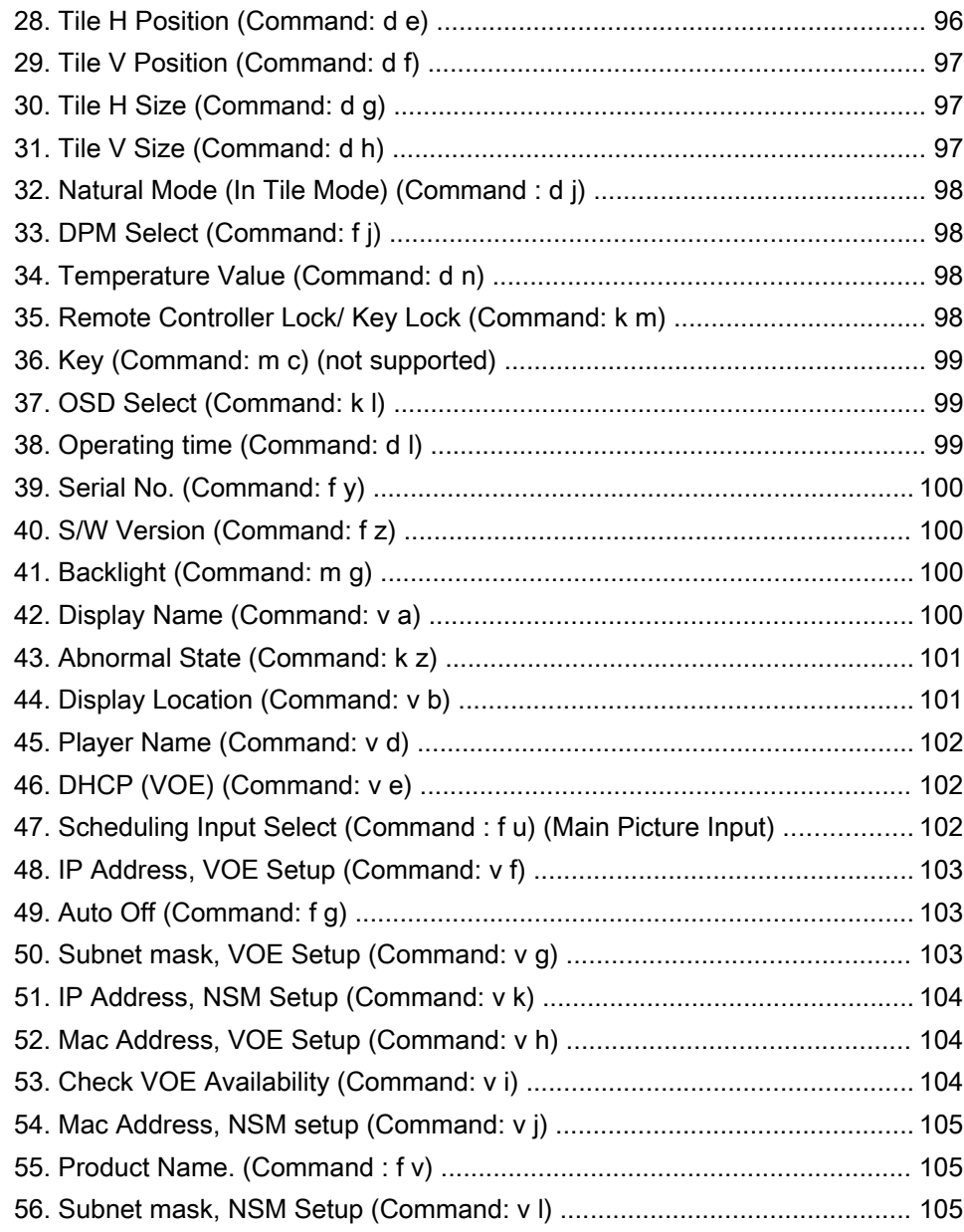

# <span id="page-10-0"></span>1 Funkcje produktu

Wyświetlacze LCD firmy HP z oznakowaniem cyfrowym są wyposażone w panoramiczny panel z aktywną matrycą TFT. Funkcje wyświetlacza obejmują:

- Ekran o przekątnej 138,7 cm (55 cali), panoramicznym obszarze użytecznym i rozdzielczości oryginalnej 1920 x 1080
- Kat widzenia: 178 stopni poziomo, 178 stopni pionowo
- Wejścia VGA, HDMI, DisplayPort, VOE, USB, Consumer IR oraz audio
- Wyjścia VGA, DisplayPort i głośnikowe
- Sterowanie zewnętrzne za pośrednictwem portu RS232, sieci LAN i pracującego w podczerwieni pilota zdalnego sterowania
- Możliwość podłączenia głośników zewnętrznych
- Wbudowany odtwarzacz plików z zewnętrznego urządzenia pamięci masowej USB, sieciowe oprogramowanie narzędziowe, możliwość pracy w układzie szeregowym przy użyciu portów DP i VGA, grupowe sterowanie ścianą ekranów za pomocą pilota zdalnego sterowania w podczerwieni (w układzie szeregowym za pośrednictwem portu RS232); Funkcja Video-over-Ethernet, VOE
- Wspornik montażowy zgodny ze standardem VESA: rozstaw otworów 400 x 400 mm (23,62 x 15,75 cala)
- Dołączone oprogramowanie Network Sign Manager (NSM) umożliwiające zdalne, scentralizowane zarządzanie i sterowanie ekranami digital signage. Użytkownicy mają możliwość nadzoru i przesyłania poleceń do wszystkich ekranów sieciowych pracujących w jednej podsieci z jednego centralnego miejsca, takiego jak centrum danych. Więcej informacji na ten temat znajdziesz w instrukcji obsługi HP Network Sign Manager User Guide dostarczonej z ekranem.
- Zgodność ze standardem HP Video Over Ethernet (VOE) obejmującym oprogramowanie, sprzęt i oprogramowanie układowe, dzięki któremu ekrany HP digital signage mogą współpracować z komputerami i odtwarzaczami multimedialnymi w jednej sieci lokalnej. Więcej informacji na ten temat znajdziesz w instrukcji obsługi HP Video Over Ethernet User Guide dołączonej do ekranu.

## Akcesoria

- Dysk z oprogramowaniem i dokumentacją
- Pilot zdalnego sterowania (baterie AAA w zestawie)
- Kabel zasilania
- Kabel DisplayPort
- **Kabel HDMI**
- Kabel VGA RGB
- Przytwierdzony odbiornik IR z warstwą magnetyczną

## <span id="page-11-0"></span>Akcesoria opcjonalne

Opcjonalne akcesoria (zakupione osobno).

- Zestaw stojaka
- Zestaw głośników
- Zestaw do montażu na ścianie

# <span id="page-12-0"></span>2 Wskazówki dotyczące bezpieczeństwa i konserwacji

## Ważne informacje dotyczące bezpieczeństwa

Do ekranu jest dołączony kabel zasilający. W przypadku użycia innego kabla źródło zasilania i połączenia muszą być zgodne z tym ekranem.

OSTRZEŻENIE! Ze względu na ryzyko porażenia prądem elektrycznym lub uszkodzenia sprzętu:

• Nie wolno w żaden sposób blokować uziemienia we wtyczce kabla zasilającego. Połączenie uziemiające pełni bardzo ważną funkcję zabezpieczającą.

• Kabel zasilający należy podłączyć do uziemionego gniazda sieci elektrycznej znajdującego się w łatwo dostępnym miejscu.

• Zasilanie od urządzenia należy odłączać, wyjmując kabel zasilający z gniazda sieci elektrycznej.

Ze względów bezpieczeństwa na kablach zasilających nie należy umieszczać żadnych przedmiotów. Należy je układać tak, aby nikt nie mógł na nie przypadkowo nadepnąć lub się o nie potknąć. Nie należy ciągnąć za przewody ani kable. Przy odłączaniu kabla zasilającego od gniazda sieci elektrycznej należy chwycić go za wtyczkę.

Aby zmniejszyć ryzyko doznania poważnych obrażeń ciała, należy zapoznać się z podręcznikiem Bezpieczeństwo i komfort pracy. Opisano w nim prawidłową organizację pracy, pozycję przy pracy oraz zalecane sposoby pracy i ochrony zdrowia użytkowników komputerów, jak również ważne informacje na temat zasad bezpieczeństwa obsługi urządzeń elektrycznych i mechanicznych. Dokument ten jest dostępny w sieci Web, w witrynie [www.hp.com/ergo](http://www.hp.com/ergo) i/lub na dysku z dokumentacją, jeżeli został on dołączony do ekranu.

A OSTROŻNIE: Aby chronić wyświetlacz oraz odtwarzacz multimedialny/komputer, należy podłączyć wszystkie kable zasilania odtwarzacza multimedialnego/komputera i urządzeń peryferyjnych (takich jak wyświetlacz, drukarka lub skaner) do urządzenia chroniącego przed przepięciami, takiego jak listwa zasilająca z zabezpieczeniem antyprzepięciowym lub zasilacz awaryjny (UPS). Nie wszystkie listwy zapewniają ochronę przeciwprzepięciową, na listwie musi znajdować się odpowiednia informacja o obecności takiej ochrony. Producenci prowadzący politykę wymiany uszkodzonego sprzętu wymieniają sprzęt w przypadku, gdy ochrona przeciwprzepięciowa ich urządzeń zawiedzie.

Należy używać mebli odpowiednich rozmiarów zaprojektowanych tak, aby mogły stanowić prawidłową podstawę wyświetlacza.

 $\triangle$  OSTRZEŻENIE! Wyświetlacze, które są umieszczone nieodpowiednio, na kredensach, biblioteczkach, półkach, biurkach, głośnikach, skrzyniach lub wózkach, mogą spaść i spowodować obrażenia.

Należy zadbać o właściwe poprowadzenie wszystkich przewodów i kabli podłączonych do wyświetlacza LCD, aby nie można ich było ciągnąć, chwytać ani potykać się o nie.

A OSTROŻNIE: Nie wolno umieszczać urządzenia w miejscu narażonym na kontakt z wodą.

Nie należy stawiać na urządzeniu przedmiotów zawierających wodę, takich jak wazony.

## <span id="page-13-0"></span>Instrukcje dotyczące konserwacji

Aby zapewnić lepsze działanie i dłuższą żywotność wyświetlacza:

- Nie należy otwierać obudowy wyświetlacza ani podejmować prób jego samodzielnej naprawy. Wolno regulować tylko te ustawienia, które zostały opisane w instrukcji obsługi. Jeżeli wyświetlacz nie działa prawidłowo, upadł lub uległ uszkodzeniu, należy skontaktować się z autoryzowanym dystrybutorem, sprzedawcą lub serwisem produktów firmy HP.
- Należy zawsze używać zasilania i połączeń zgodnych z tym wyświetlaczem, zgodnie ze wskazaniami na jego tabliczce znamionowej.
- Suma wartości znamionowych prądu wszystkich urządzeń podłączonych do gniazda sieci elektrycznej nie może przekraczać wartości znamionowej prądu gniazda elektrycznego; podobnie suma wartości znamionowych prądu wszystkich urządzeń podłączonych do kabla nie może przekraczać wartości znamionowej prądu tego kabla. Wartość znamionową prądu każdego urządzenia (AMPS lub A) można sprawdzić na jego tabliczce znamionowej.
- Wyświetlacz należy umieścić w pobliżu łatwo dostępnego gniazda zasilania. Odłączenie wyświetlacza od zasilania polega na wyjęciu wtyczki kabla zasilającego z gniazda sieci elektrycznej. Nigdy nie należy odłączać wyświetlacza, ciągnąc za sam kabel.
- Gdy wyświetlacz nie jest używany, należy go wyłączyć. Żywotność wyświetlacza można znacznie przedłużyć, używając wygaszacza ekranu i wyłączając wyświetlacz na czas, gdy nie jest używany.
- A OSTROŻNIE: Uszkodzenie polegające na wypaleniu lub utrwaleniu się obrazu może wystąpić w wyświetlaczach, które wyświetlają ten sam statyczny obraz na ekranie przez dłuższy czas. Aby uniknąć wypalenia lub utrwalenia obrazu i przedłużyć żywotność wyświetlacza, należy uaktywnić jedną z czterech opcji ISM w OSD, okresowo zmieniać informacje statyczne na ruchome obrazy lub wyłączać wyświetlacz, jeśli nie jest on używany przez dłuższy czas.
- Szczeliny i otwory w obudowie służa do wentylacji urządzenia. Otworów tych nie wolno zakrywać ani zatykać. Przez otwory i szczeliny w obudowie nie wolno wkładać żadnych przedmiotów.
- Nie należy upuszczać wyświetlacza ani ustawiać go na niestabilnej powierzchni.
- Na kablu zasilającym nie wolno kłaść żadnych przedmiotów. Nie wolno też chodzić po kablu.
- Wyświetlacz należy umieścić w dobrze wentylowanym pomieszczeniu, z dala od źródeł silnego światła i nadmiernego ciepła lub wilgoci.
- Podczas zdejmowania podstawy wyświetlacza należy położyć wyświetlacz na miękkiej powierzchni ekranem do dołu, tak aby zapobiec jego porysowaniu, zdeformowaniu lub pęknięciu.

### Czyszczenie wyświetlacza

- 1. Wyłącz wyświetlacz i odłącz kabel zasilania z tyłu urządzenia.
- 2. Odkurz wyświetlacz, wycierając ekran i obudowę miękką i czystą ściereczką antystatyczną.
- 3. W przypadku większych zabrudzeń użyj mieszanki wody i alkoholu izopropylowego w proporcjach 50/50.
- OSTROŻNIE: Rozpyl środek czyszczący na szmatkę i za pomocą wilgotnej szmatki delikatnie przetrzyj powierzchnię ekranu. Nigdy nie należy spryskiwać bezpośrednio powierzchni ekranu. Środek może przesączyć się za obudowę i uszkodzić elementy elektroniczne.

OSTROŻNIE: Do czyszczenia ekranu lub obudowy wyświetlacza nie należy używać środków czyszczących zawierających jakiekolwiek substancje na bazie ropy naftowej, takie jak benzen, rozpuszczalnik lub jakiekolwiek substancje lotne. Chemikalia te mogą spowodować uszkodzenie wyświetlacza.

# <span id="page-15-0"></span>3 Montaż i przygotowanie

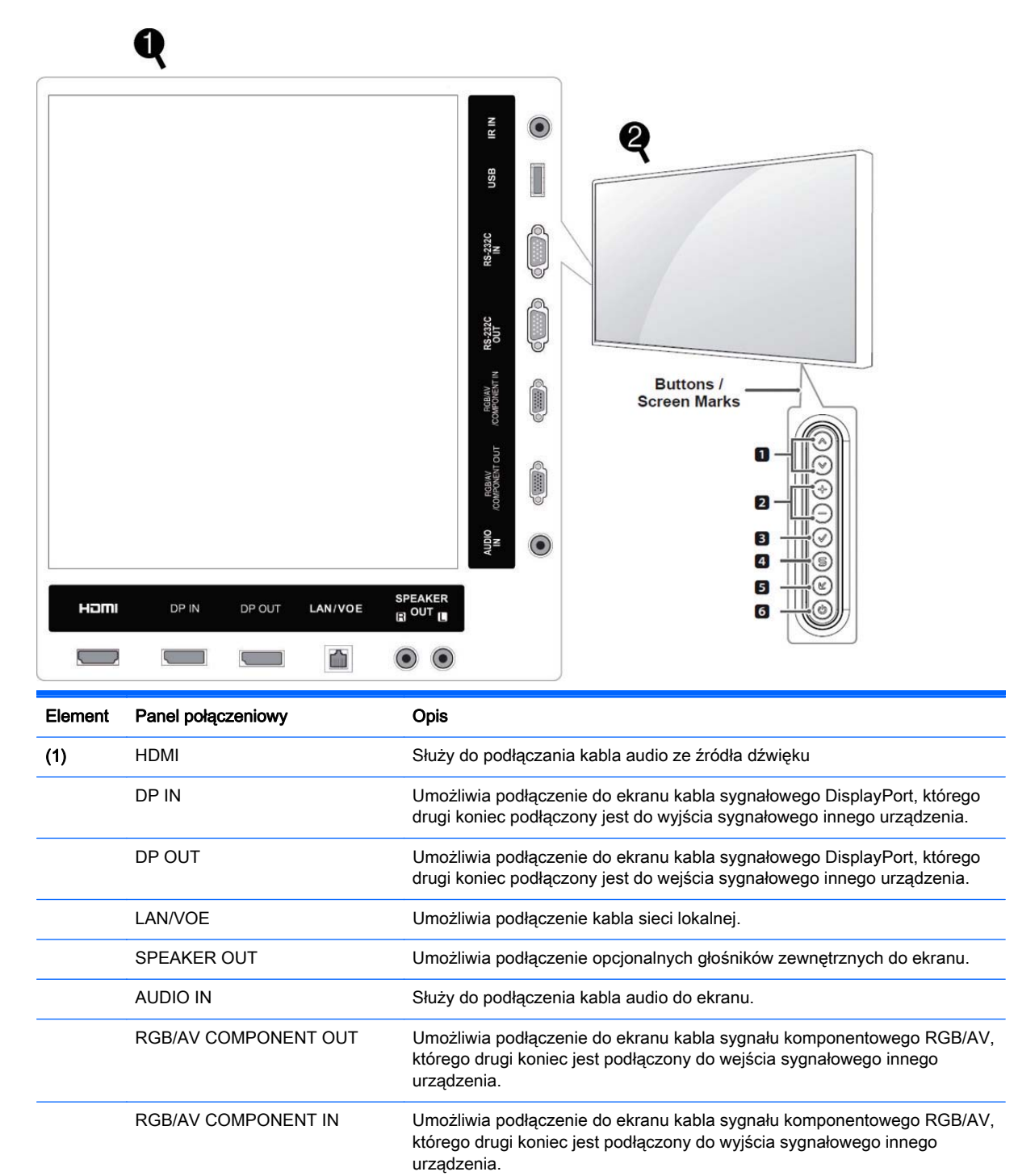

<span id="page-16-0"></span>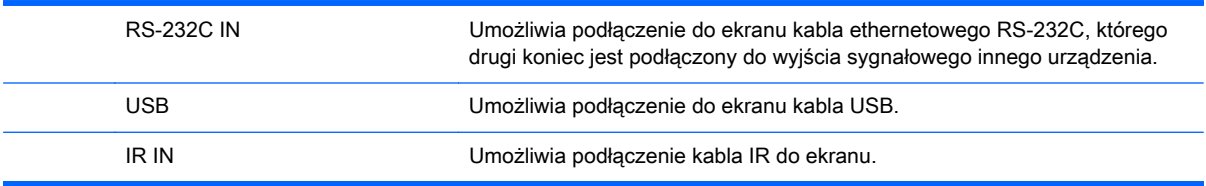

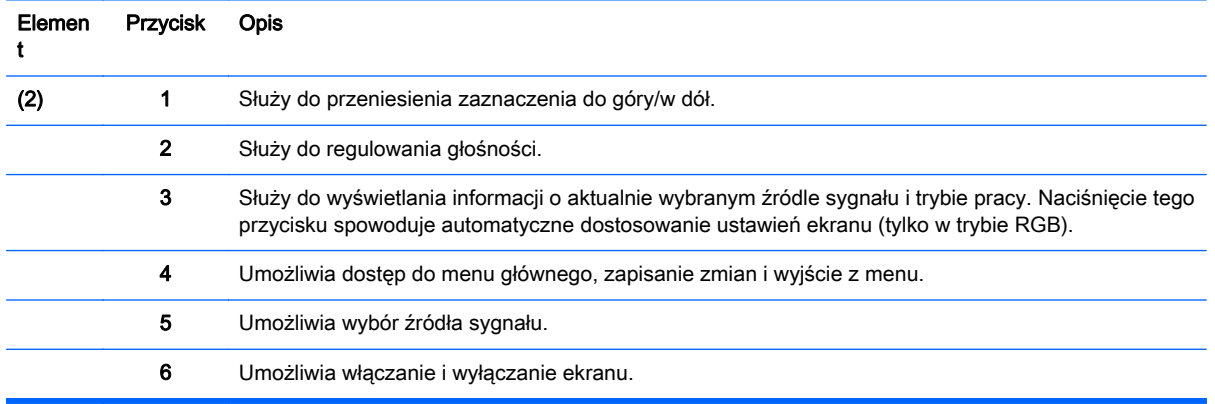

## Korzystanie z odbiornika zdalnego sterowania w podczerwieni

Umożliwia umieszczenie czujnika zdalnego sterowania w dogodnym miejscu.

**WAGA:** Do przytwierdzenia odbiornika IR należy zastosować metaliczną etykietę samoprzylepną.

Magnetyczny odbiornik IR należy umieścić z przodu lub z boku wyświetlacza, tak aby był dostępny dla pilota. Podłącz metaliczną etykietę samoprzylepną do żądanej pozycji wyświetlacza. Firma HP zaleca umieszczenie etykiety w miejscu pokazanym na poniższej ilustracji.

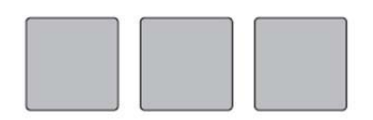

**Magnetic sheet** 

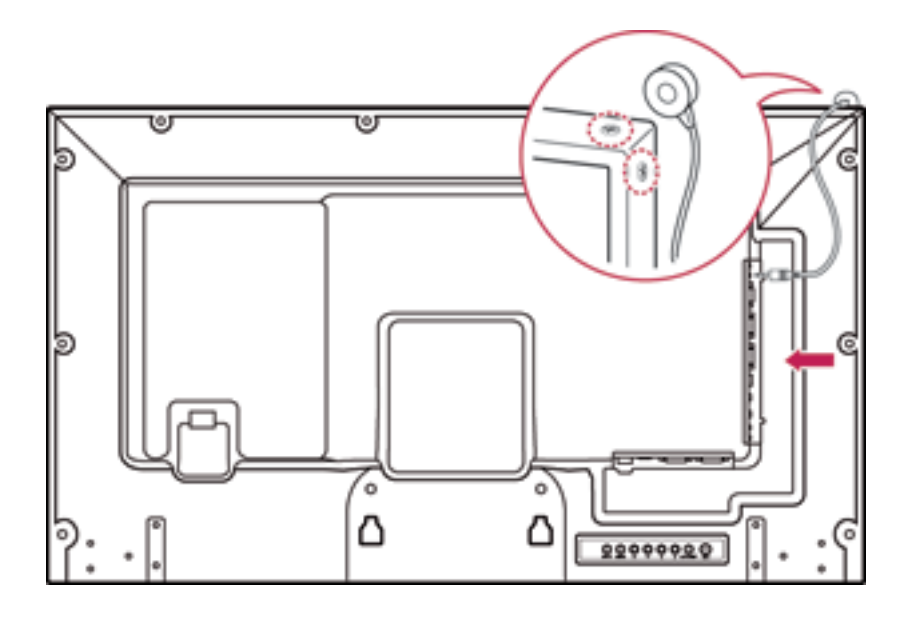

## <span id="page-18-0"></span>Orientacja pionowa

Aby ustawić ekran w orientacji pionowej, obróć ekran o 90 stopni w lewo, patrząc na ekran z przodu.

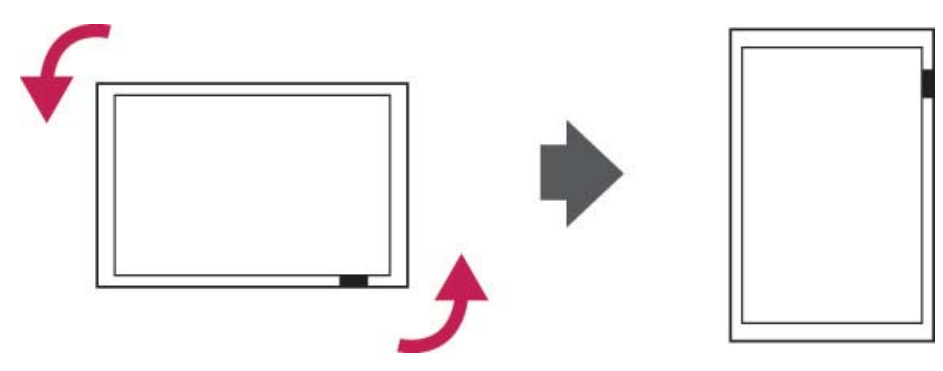

## Korzystanie z linki zabezpieczającej

Złącze linki zabezpieczającej znajduje się z tyłu ekranu.

Podłącz linkę zabezpieczającą między ekranem a stołem.

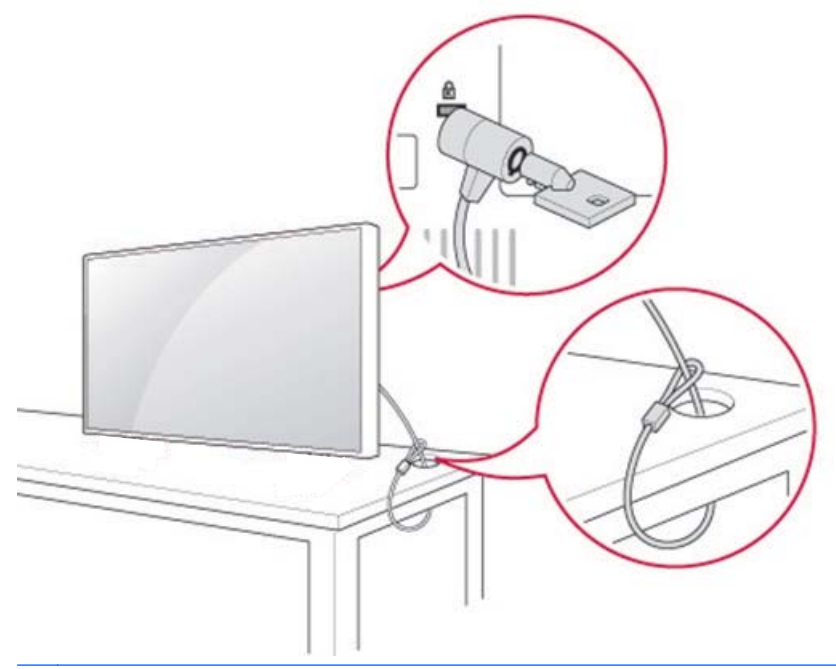

**EX UWAGA:** Linkę zabezpieczającą należy zakupić oddzielnie. Dodatkowe akcesoria można nabyć w większości sklepów RTV.

## Montowanie ekranu na ścianie

Do prawidłowej wentylacji należy pozostawić przynajmniej 10 cm wolnej przestrzeni z każdej strony ekranu i pomiędzy ekranem a ścianą. Szczegółową instrukcję montażu zapewni producent akcesoriów montażowych.

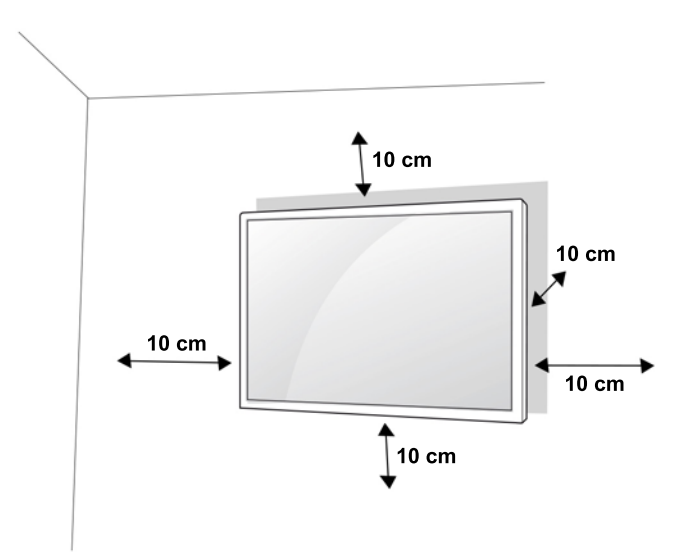

Jeśli ekran ma być mocowany na ścianie, z tyłu ekranu należy założyć specjalny element pośredniczący (element opcjonalny).

Podczas mocowania na ścianie ekranu z elementem pośredniczącym (element opcjonalny) należy zachować ostrożność, aby ekran nie spadł.

1. Do montażu na ścianie należy użyć uchwytu naściennego i wkrętów zgodnych ze standardem VESA.

Użycie wkrętów dłuższych niż określa to standard VESA grozi uszkodzeniem elementów wewnątrz ekranu.

Użycie niewłaściwych wkrętów grozi odpadnięciem ze ściany i uszkodzeniem ekranu. W takim przypadku firma HP nie ponosi żadnej odpowiedzialności za powstałe uszkodzenia.

- 2. Należy zastosować następujący standard VESA"
	- 785 mm (31 cali) lub więcej
	- Wkręty mocujące Średnica 6,0 mm x skok gwintu 1,0 mm x długość 10 mm
- OSTROŻNIE: Przed przystąpieniem do przenoszenia lub mocowania ekranu należy odłączyć kabel zasilający. W przeciwnym razie może dojść do porażenia prądem elektrycznym.

Montaż ekranu do sufitu lub nachylonej ściany grozi jego upadkiem i poważnymi obrażeniami.

Należy zastosować zatwierdzony przez firmę HP uchwyt ścienny i skontaktować się z przedstawicielem lokalnym lub wykwalifikowanym personelem.

Nie należy zbyt mocno dokręcać wkrętów: grozi to uszkodzeniem ekranu i spowoduje unieważnienie gwarancii.

Stosować wkręt i uchwyty ścienne zgodne ze standardem VESA. Jakiekolwiek szkody i obrażenia powstałe na skutek niewłaściwego użycia akcesoriów lub użycia akcesoriów niewłaściwego typu nie są objęte gwarancją.

**EX UWAGA:** Wspornik do montażu ściennego jest elementem opcjonalnym. Dodatkowe akcesoria można nabyć u lokalnego sprzedawcy.

Długość wkrętów zależy od zastosowanego uchwytu ściennego. Bardzo ważne jest użycie wkrętów o odpowiedniej długości.

Więcej informacji na ten temat znajdziesz w instrukcji dołączonej do uchwytu ściennego.

# <span id="page-20-0"></span>4 Pilot

Pilota zdalnego sterowania jest dostarczany z bateriami.

Aby wymienić baterie, otwórz pokrywę komory baterii, wymień baterie (1,5 V AAA) zachowując odpowiednią polaryzację biegunów (+) i (–) zgodnie z etykietą wewnątrz komory baterii, zamknij pokrywkę komory baterii. Aby wyjąć baterie, postępuj tak jak podczas ich zakładania, w odwrotnej kolejności.

A OSTROŻNIE: Nie należy mieszać starych i nowych baterii, grozi to uszkodzeniem pilota zdalnego sterowania.

Pamiętaj, aby kierować pilot zdalnego sterowania w stronę czujnika zdalnego sterowania znajdującego się na monitorze.

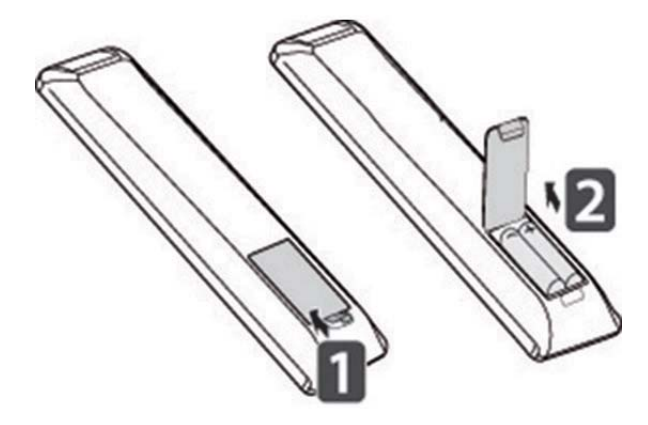

## <span id="page-21-0"></span>Przyciski pilota zdalnego sterowania

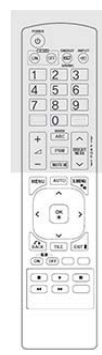

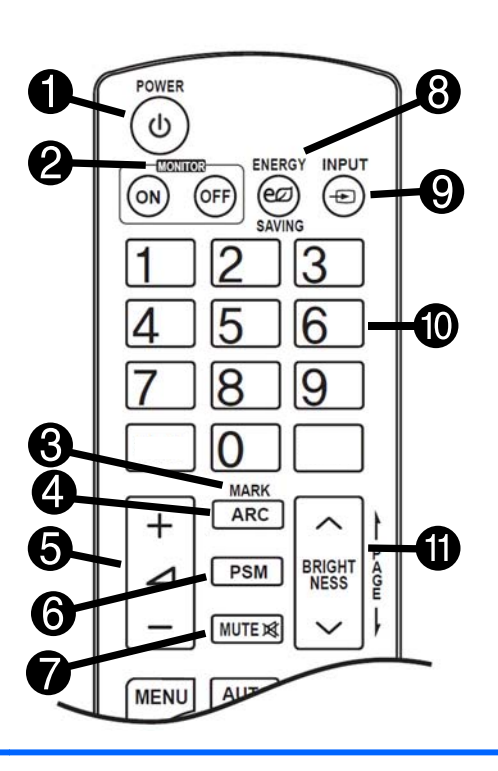

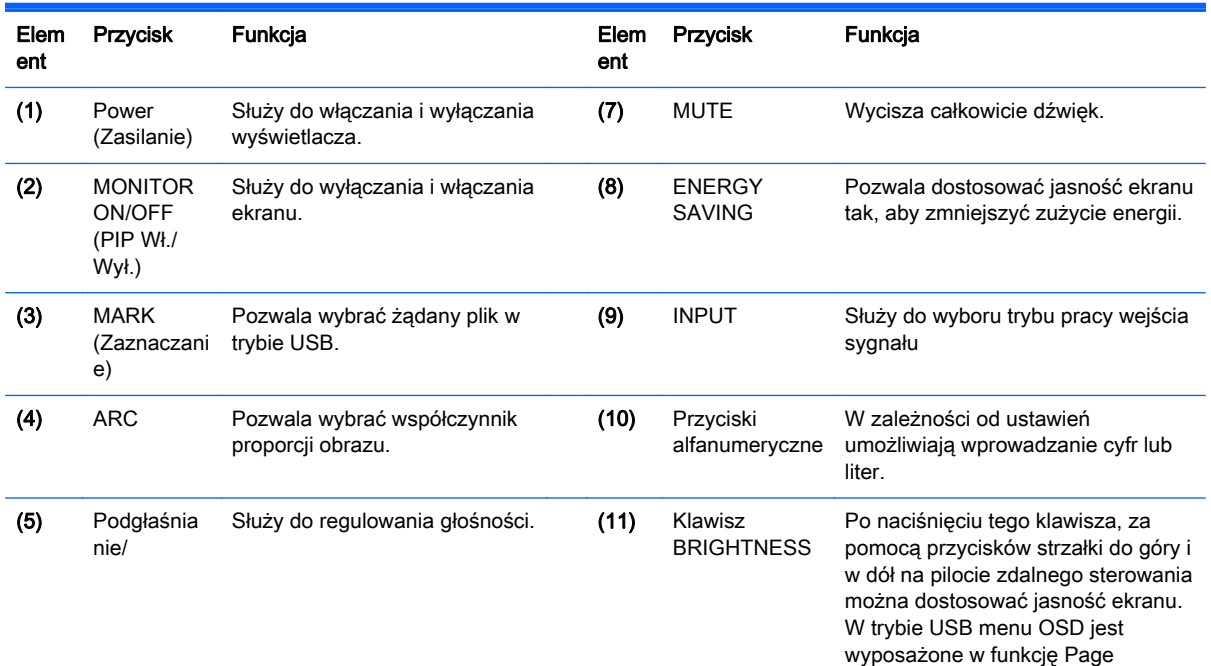

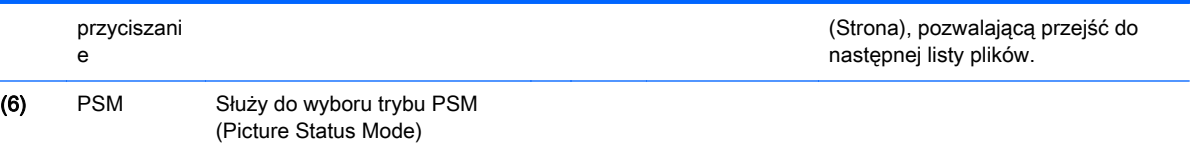

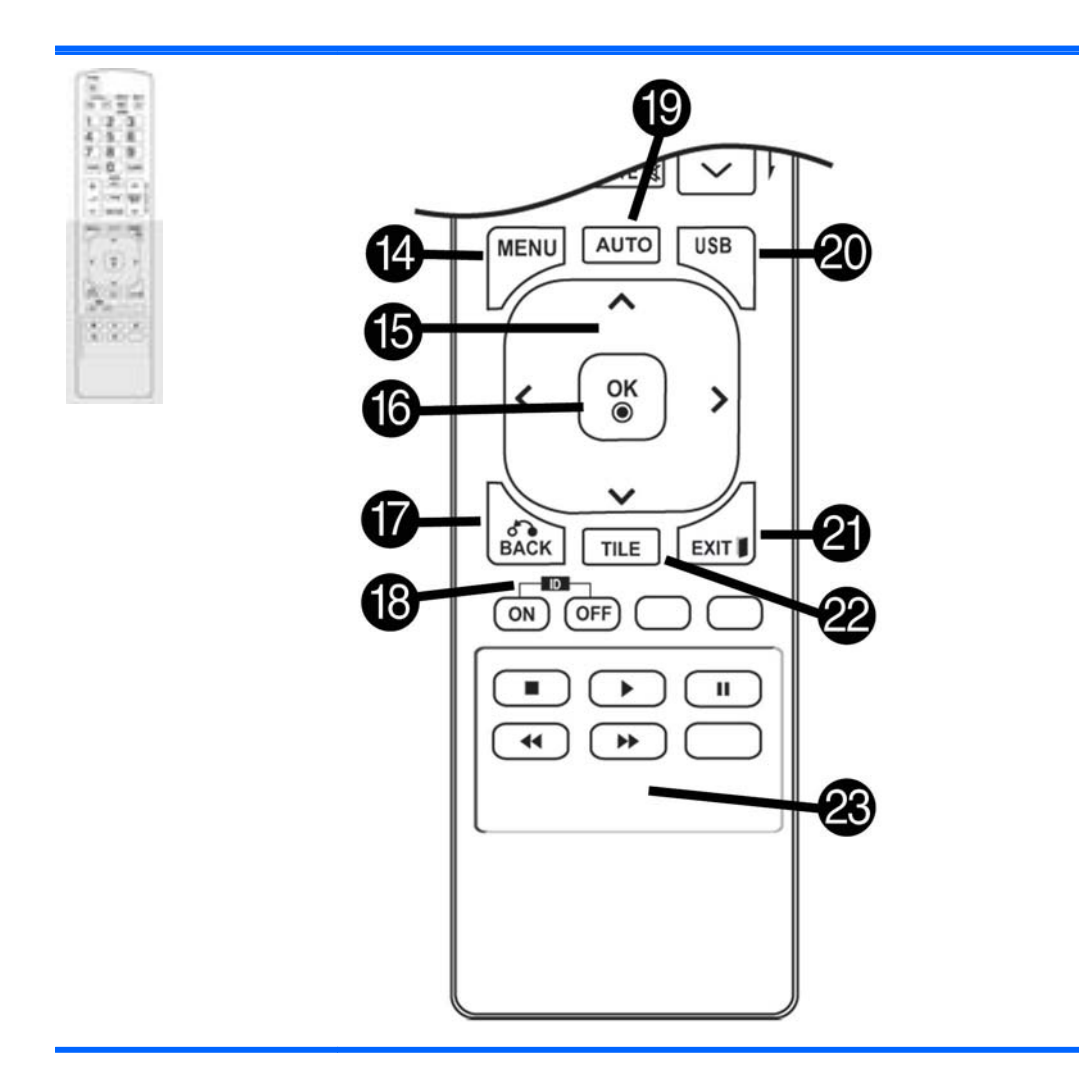

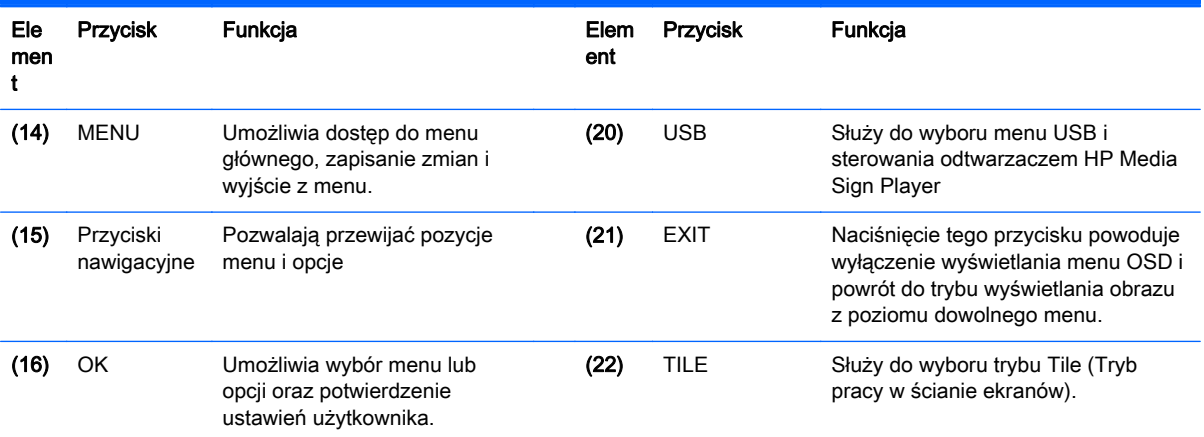

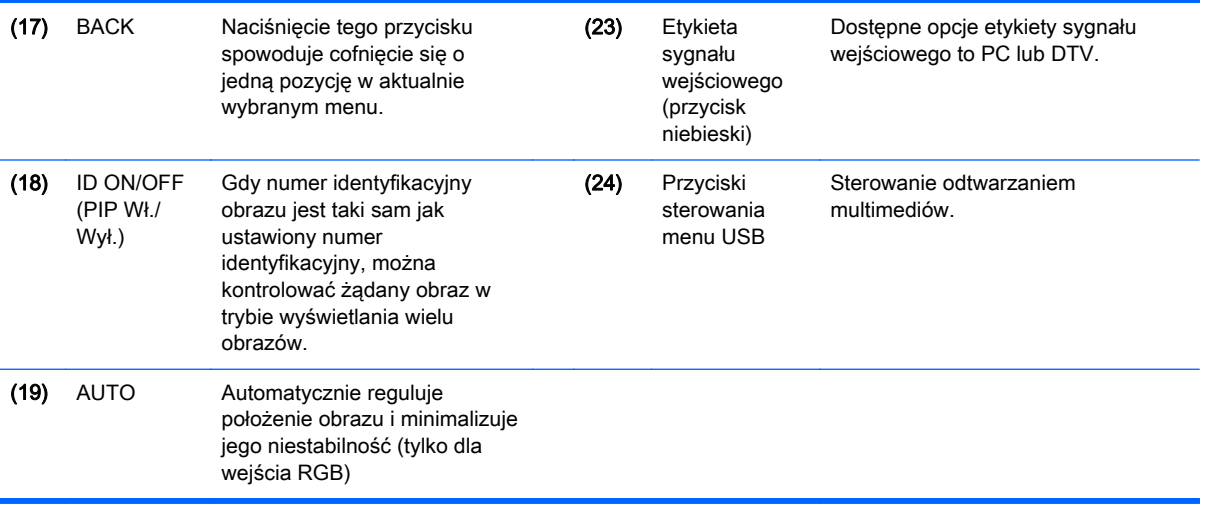

# <span id="page-24-0"></span>5 Korzystanie z ekranu

## Podłączanie ekranu do odtwarzacza multimedialnego Digital Signage lub komputera

Ekran obsługuje tryb Plug and Play. W trybie Plug and Play komputer używa wbudowanego sterownika ekranu, nie jest wymagane dodatkowe oprogramowanie.

 $\mathbb{R}$  UWAGA: Zaleca się korzystać ze złącza DisplayPort, które pozwoli uzyskać najlepszą jakość obrazu.

Aby zachować zgodność urządzenia z odpowiednimi standardami, należy użyć ekranowanych kabli sygnałowych z rdzeniem ferrytowym (np. kabla 15-stykowego D-sub, kabla HDMI).

Po włączeniu zimnego ekranu ekran może migotać. Jest to normalne.

Na ekranie mogą pojawić się czerwone, zielone lub niebieskie plamy. Jest to normalne.

W przypadku korzystania z kabla dłuższego niż dołączony do zestawu kabel 15-stykowy D-sub niektóre obrazy mogą być wyświetlane niewyraźnie.

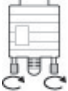

Podłącz kabel sygnału wejściowego i zabezpiecz go dokręcając wkręty w prawo.

 $\bigwedge$  OSTROŻNIE: Nie naciskaj ekranu palcem przez dłuższy czas, może to spowodować tymczasowe odkształcenie ekranu.

Należy unikać wyświetlanie stałego obrazu na ekranie przez długi czas, grozi to utrwaleniem wyświetlanego obrazu. Jeśli to możliwe, korzystaj z funkcji wygaszacza ekranu.

### <span id="page-25-0"></span>Złącze RGB/VGA

Przesyła analogowy sygnał wideo z komputera do ekranu. Połącz komputer z wyświetlaczem za pomocą standardowego kabla RGB/VGA, zgodnie z poniższą ilustracją. Wybierz złącze RGB/VGA IN na ekranie. Kabel audio pozwalający na podłączenie sygnału ze źródła dźwięku nie znajduje się na wyposażeniu ekranu.

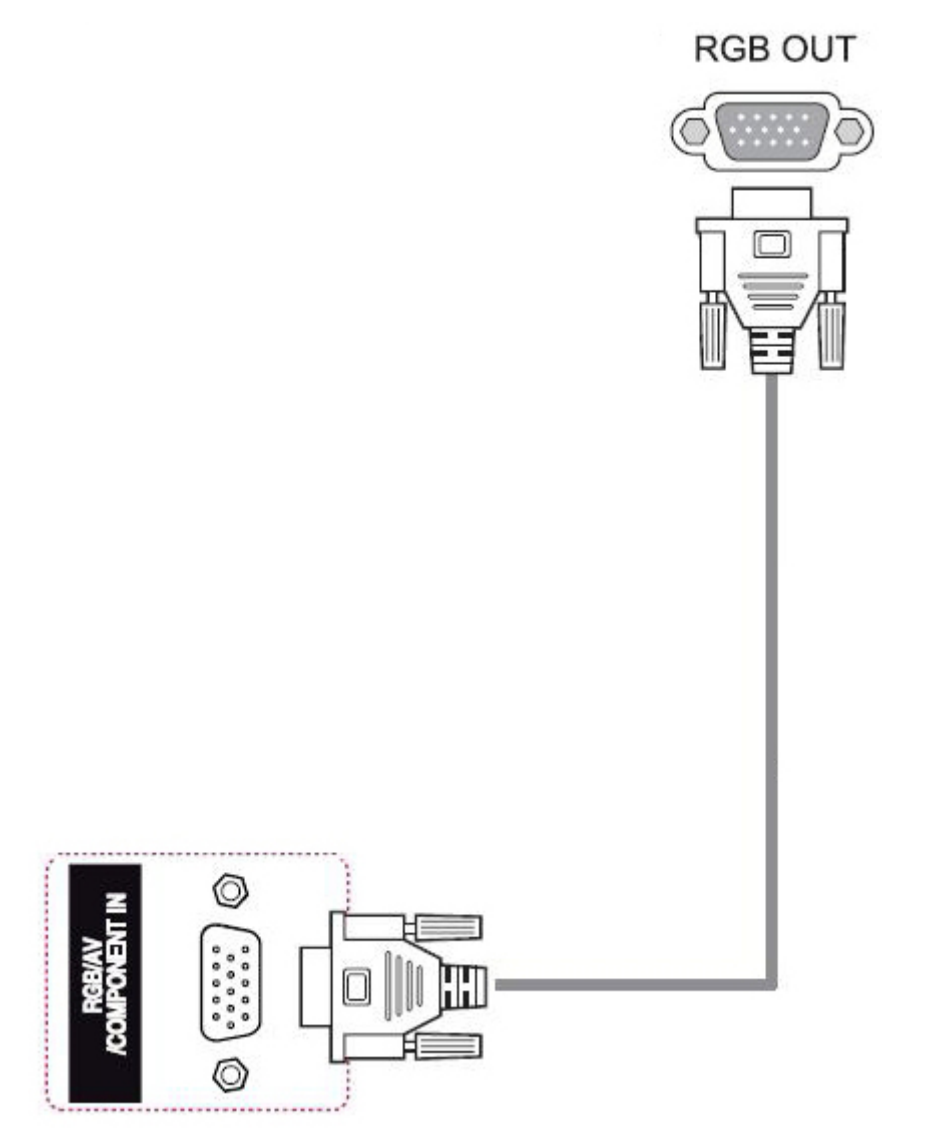

Aby podłączyć ten ekran do innego ekranu za pomocą złącza RGB/VGA (szeregowo), podłącz jeden koniec drugiego kabla RGB/VGA do złącza Output RGB/VGA ekranu, a drugi — do złącza Input RGB/VGA następnego ekranu połączonego szeregowo. Za pomocą złącza RGB/VGA do jednego odtwarzacza/komputera można podłączyć kilka (maksymalnie 6) ekranów pracujących w trybie ściany ekranów. Aby uzyskać więcej informacji na ten temat, patrz [Podłączanie wielu wyświetlaczy](#page-30-0) [do jednego odtwarzacza na stronie 21](#page-30-0).

### <span id="page-26-0"></span>Złącze DisplayPort

Służy do przesyłania cyfrowego sygnału wideo z komputera do ekranu. Podłącz kabel DisplayPort do komputera i ekranu tak, jak pokazano na poniższej ilustracji. Wybierz opcję Display IN. Kabel audio pozwalający na podłączenie sygnału ze źródła dźwięku nie znajduje się na wyposażeniu ekranu.

Jeśli ekran ma być podłączony do innego ekranu za pomocą złącza DisplayPort (łańcuchowo), podłącz jeden koniec drugiego kabla DisplayPort do złącza DP-OUT ekranu, a drugi — do złącza DP-IN następnego ekranu połączonego łańcuchowo. Aby uzyskać więcej informacji na ten temat, patrz [Podłączanie wielu wyświetlaczy do jednego odtwarzacza na stronie 21](#page-30-0).

#### Z tyłu urządzenia

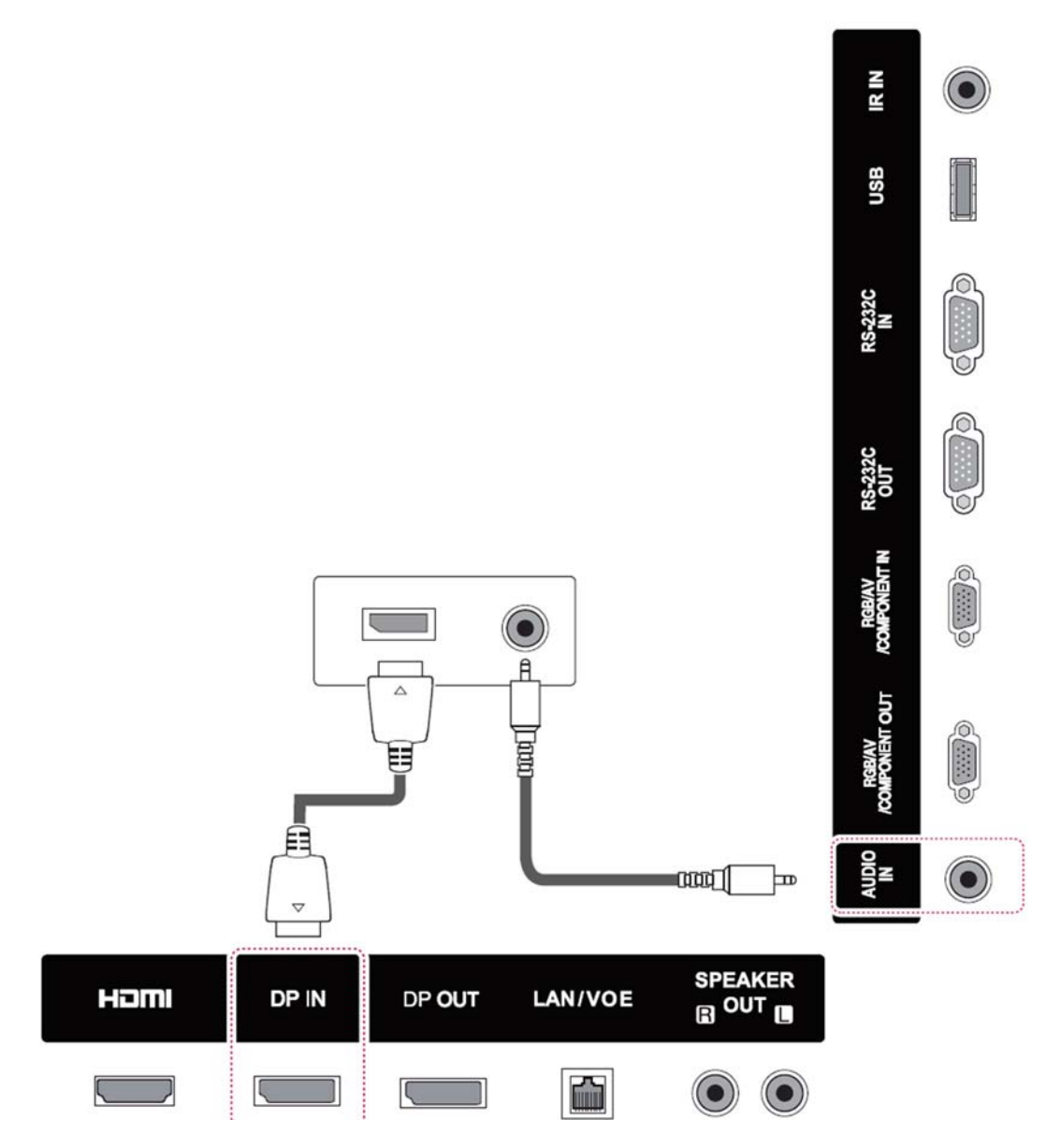

### <span id="page-27-0"></span>Złącze HDMI

Służy do przesyłania cyfrowego sygnału wideo i audio z komputera do ekranu. Podłącz kabel HDMI do komputera i ekranu tak, jak pokazano na poniższej ilustracji. Wybierz wejście HDMI.

#### Z tyłu urządzenia

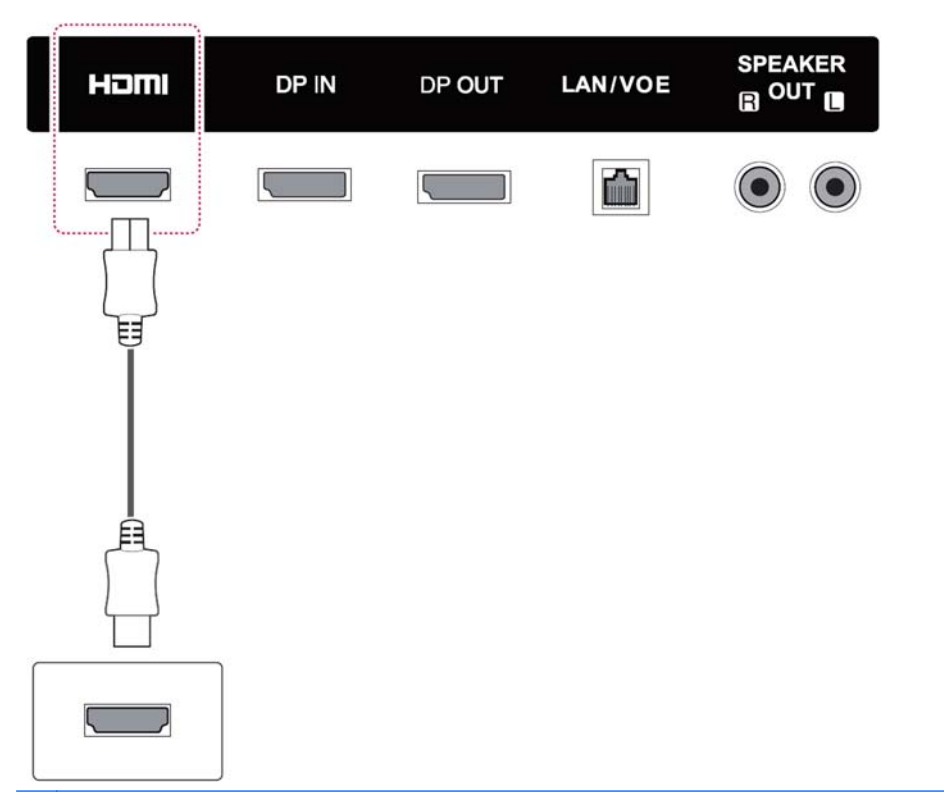

**WAGA:** Użyj szerokopasmowego kabla HDMI. Kabel szerokopasmowy HDMI może przesyłać sygnał o jakości wyższej niż 1080p.

Jeśli w trybie HDMI nie słychach dźwięku, sprawdź ustawienia komputera. Niektóre komputery wymagają ręcznego ustawienia złącza HDMI jako domyślnego wyjścia dźwięku.

Aby skorzystać z trybu HDMI-PC należy wybrać tryb PC jako źródło sygnału.

W trybie HDMI PC mogą występować problemy ze zgodnością.

### <span id="page-28-0"></span>Złącze odbiornika zdalnego sterowania w podczerwieni

Umożliwia użycie przewodowego pilota zdalnego sterowania lub przedłużacza odbiornika zdalnego sterowania w podczerwieni. Kabel zdalnego sterowania w podczerwieni jest dołączony do ekranu.

#### Z tyłu urządzenia

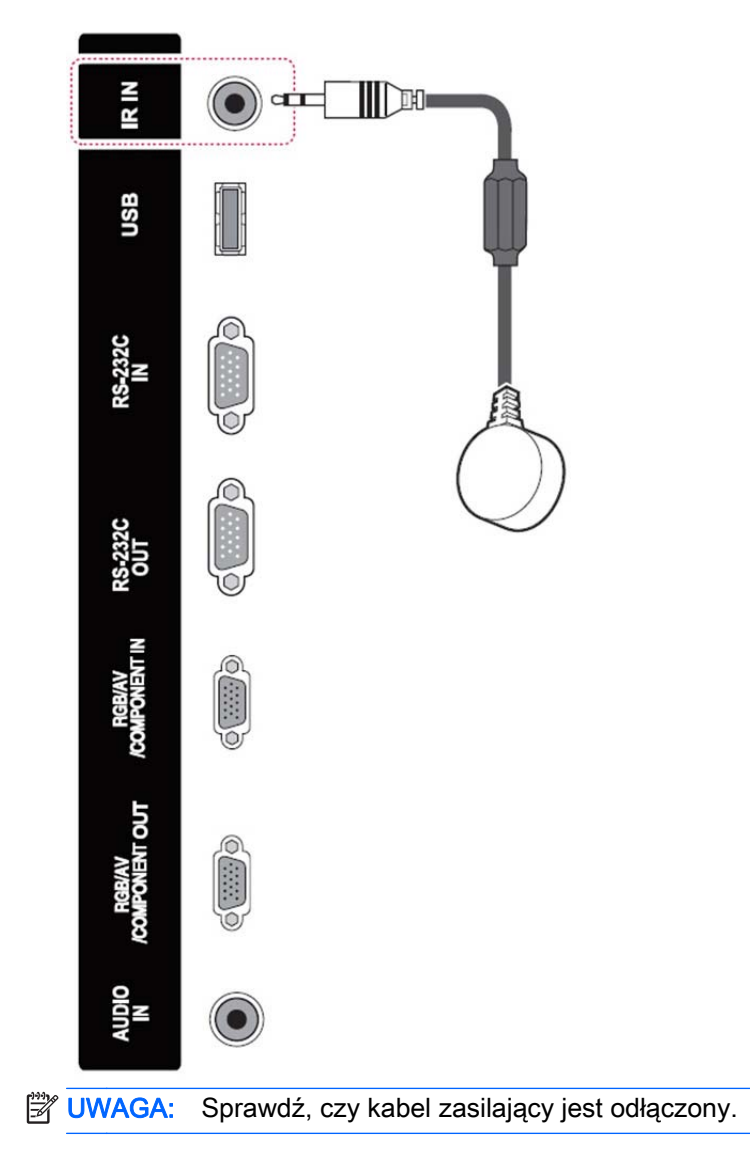

### <span id="page-29-0"></span>Złącze LAN/VOE

#### Podłączanie ekranu za pomocą złączy LAN/VOE

**▲** Aby podłączyć ekran do sieci logicznej, należy podłączyć kabel sieciowy kategorii CAT-5 do portu Ethernet.

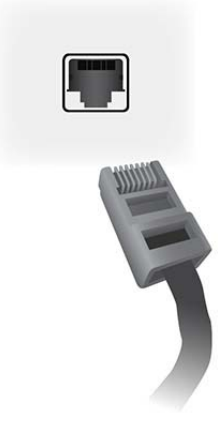

Kabel ethernetowy umożliwia podłączenie wyświetlacza do odtwarzacza multimedialnego, komputera, routera (przełącznika) lub Intranetu. Połączenie z siecią umożliwia wykorzystanie oprogramowania Video Over Ethernet do przypisania odtwarzacza multimedialnego sterującego wyświetlaczem. Pozwala także na przesyłanie danych poleceń za pomocą oprogramowania HP Network Sign Manager działającego na odtwarzaczy multimedialnym lub komputerze podłączonym do sieci.

Podłącz kabel Ethernet korzystając z jednego z następujących połączeń:

- Bezpośrednie połączenie z komputerem: podłącz kabel sieci LAN do portu LAN wyświetlacza oraz do portu LAN odtwarzacza multimedialnego lub komputera (1).
- Router Podłącz kabel sieci LAN do portu LAN wyświetlacza oraz do portu LAN routera (2).
- Intranet: podłącz kabel sieci LAN do portu LAN wyświetlacza oraz do sieci Intranet poprzez punkt dostępowy (3).

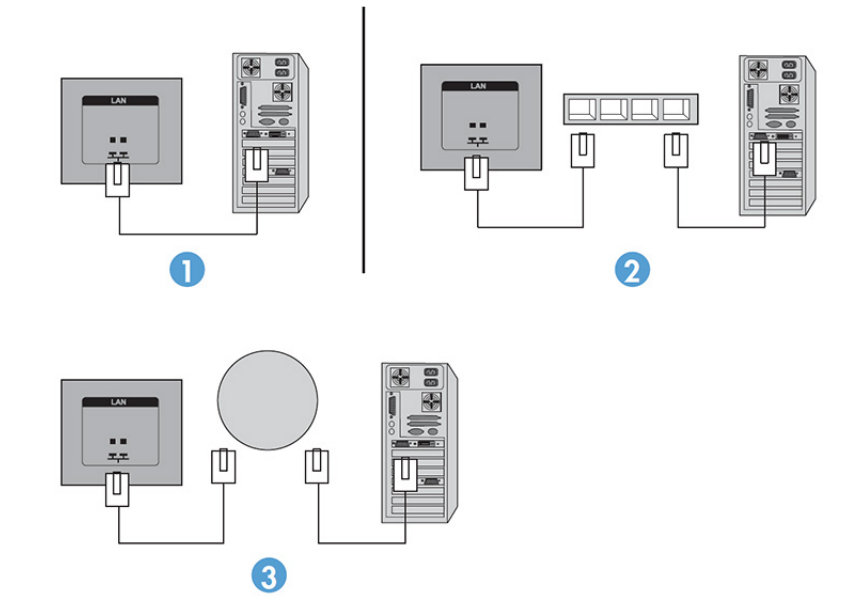

#### <span id="page-30-0"></span>Podłączanie wielu wyświetlaczy do jednego odtwarzacza

Wiele wyświetlaczy można podłączyć do jednego odtwarzacza multimedialnego lub komputera na dwa sposoby: za pomocą funkcji Video Over Ethernet albo trybu sąsiadującego, za pomocą wejść wideo VGA lub DisplayPort.

#### Podłączanie wielu wyświetlaczy za pomocą funkcji Video Over Ethernet (VOE)

Aby podłączyć wiele ekranów do jednego odtwarzacza multimedialnego lub komputera, każdy ekran musi być podłączony do tej samej podsieci co odtwarzacz lub komputer. Jako źródło sygnału wejściowego każdego wyświetlacza należy ustawić VOE. Przy użyciu funkcji VOE wyświetlacze są podłączane do odtwarzaczy multimedialnych lub komputerów poprzez ustanowienie powiązania między odtwarzaczem lub komputerem i jednym lub kilkoma wyświetlaczami w sieci. Wykorzystuje się w tym celu oprogramowanie VOE, uruchomione na odtwarzaczu multimedialnym lub komputerze. Z jednym odtwarzaczem multimedialnym lub komputerem można powiązać maksymalnie 4 ekrany (więcej szczegółów zawiera instrukcja obsługi VOE Users Guide dołączona do ekranu). Po powiązaniu wielu wyświetlaczy z jednym odtwarzaczem multimedialnym lub komputerem można jednocześnie wyświetlać na nich ten sam obraz (tryb lustrzany).

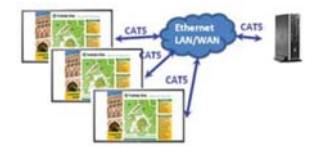

Za pomocą okna dialogowego Display Resolution (Rozdzielczość wyświetlacza) funkcji View Span (Zakres widoku) obraz można rozszerzyć jednocześnie na wszystkie wyświetlacze.

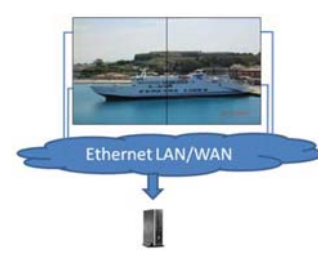

Wyświetlacze mogą być traktowane przez aplikację jak 4 indywidualnych wyświetlaczy podłączonych do 4 wyjść kart graficznych odtwarzacza multimedialnego lub komputera.

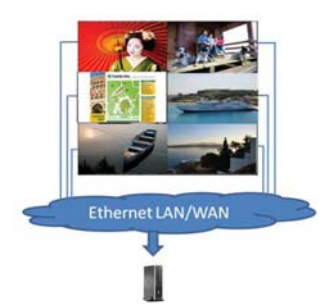

Możliwości techniczne pozwalają na powiązanie do 4 ekranów, ale zależnie od złożoności wyświetlanego obrazu (odtwarzanie animacji flash lub strumienia wideo) liczba ta może być mniejsza (więcej szczegółów można znaleźć w podręczniku Video Over Ethernet User Guide).

#### Podłączanie wielu wyświetlaczy w trybie sąsiadującym

Zalecany sposób prowadzenia kabli w połączeniu łańcuchowym w trybie sąsiadującym polega na rozpoczęciu od górnego lewego ekranu i podłączaniu kolejnych ekranów w górnym rzędzie od lewej do prawej strony. Następnie należy połączyć górny prawy wyświetlacz z wyświetlaczem znajdującym się tuż pod nim, a potem poprowadzić kabel od prawej do lewej strony. Operacje te należy kontynuować w kolejnych niższych rzędach, jak pokazano na ilustracji.

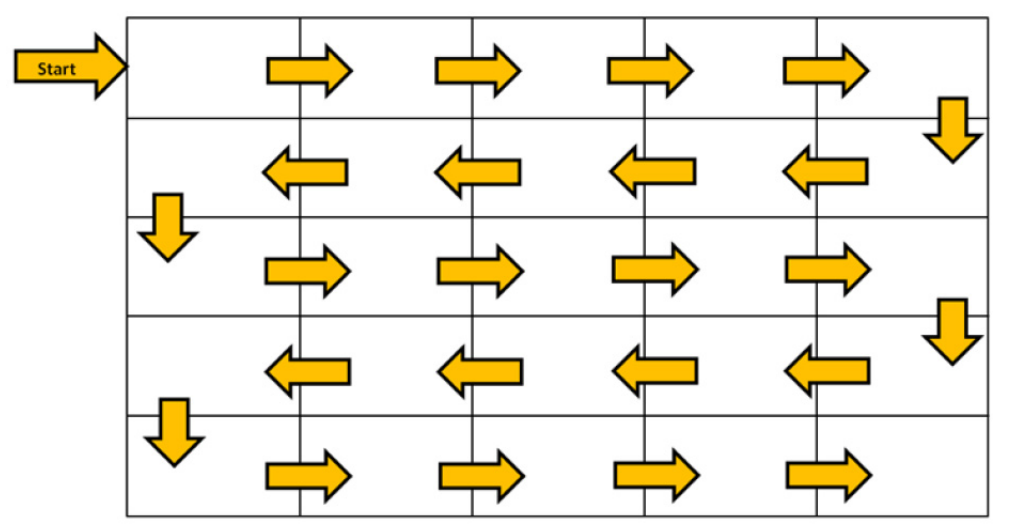

W trybie sąsiadującym do jednego odtwarzacza lub komputera można podłączyć wiele ekranów (25 w przypadku korzystania ze złącza DP i 6 w przypadku korzystania ze złącza RGB/VGA). W tym trybie obsługiwane są wyłącznie źródła sygnału wejściowego DisplayPort lub VGA. Podczas podłączania wielu ekranów odtwarzacz multimedialny lub komputer podłącza się tylko do pierwszego ekranu (przez złącze DisplayPort lub VGA). Wszystkie kolejne wyświetlacze łączy się ze sobą łańcuchowo, używając gniazd DP OUT w jednym ekranie i DP IN w kolejnym ekranie albo gniazd VGA OUT w jednym ekranie i VGA IN w następnym ekranie. Wszystkie wyświetlacze muszą być połączone z tym samym źródłem sygnału wideo (Display Port albo VGA). Wyświetlacze pracujące w trybie sąsiadującym mogą wyświetlać jeden obraz pulpitu.

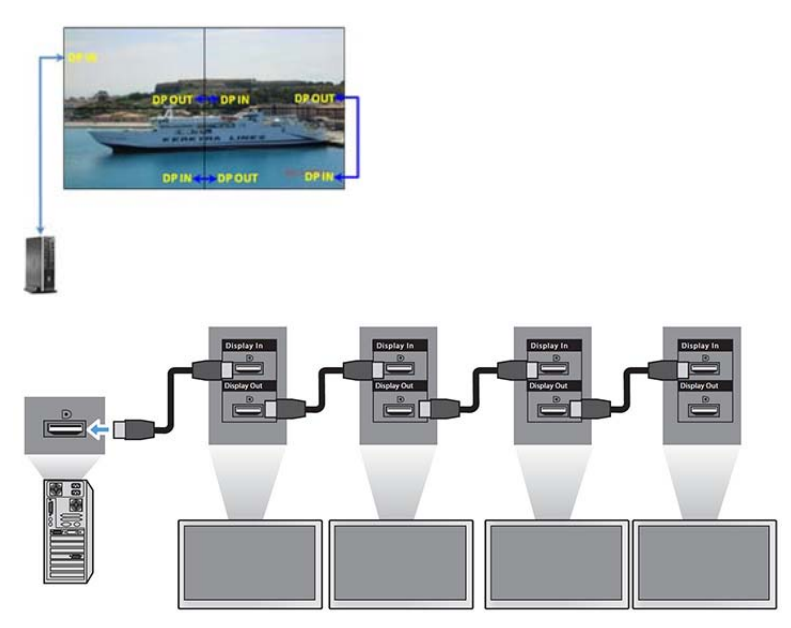

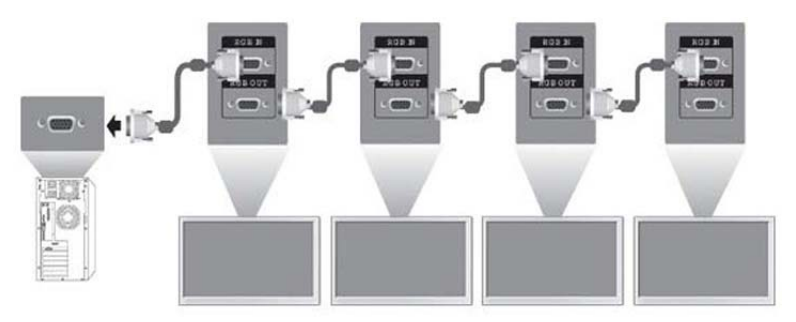

Aby zdalnie sterować i zarządzać wieloma wyświetlaczami w trybie sąsiadującym przy użyciu źródła sygnału wideo VGA lub DisplayPort, można korzystać z oprogramowania HP Network Sign Manager i połączenia sieciowego lub RS-232.

Jeśli używany jest interfejs RS-232, wyświetlacze muszą być połączone łańcuchowo za pomocą kabli RS-232. Podłącz jeden koniec kabla RS-232 do gniazda wejściowego pierwszego wyświetlacza i połącz go z gniazdem szeregowym odtwarzacza multimedialnego lub komputera. Następnie podłącz jeden koniec kabla RS-232 do gniazda wyjściowego RS-232, a drugi — do gniazda wejściowego RS-232 następnego ekranu. W ten sam sposób połącz wszystkie wyświetlacze w układzie za pomocą kabli RS-232.

W przypadku połączenia sieciowego wystarczy podłączyć każdy wyświetlacz do koncentratora sieciowego lub punktu dostępowego za pomocą kabla CAT-5, a oprogramowanie HP Network Sign Manager zlokalizuje każdy wyświetlacz podłączony do sieci. Oprogramowanie HP Network Sign Manager umożliwia użytkownikom wybieranie dowolnego wyświetlacza lub gruby wyświetlaczy do sterowania i zarządzania nimi. Jeśli wyświetlacz jest już podłączony do sieci w celu korzystania z funkcji VOE, nie są potrzebne żadne dodatkowe działania. Oprogramowanie HP Network Sign Manager wykryje wyświetlacze za pomocą funkcji wyszukiwania (szczegółowe informacje na ten temat zawiera instrukcja obsługi HP Network Sign Manager User Guide dołączona do ekranu).

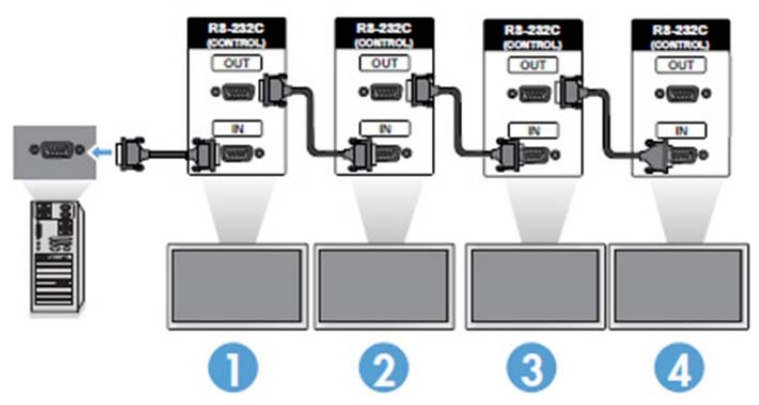

Wieloma wyświetlaczami można także zarządzać i sterować za pomocą pilota zdalnego sterowania na podczerwień.

 $\mathbb{R}$  UWAGA: Liczba wyświetlaczy, które można szeregowo podłączyć do jednego odtwarzacza multimedialnego lub komputera, może się różnić w zależności od stanu sygnału i strat na kablu. Jeśli stan sygnału jest dobry i nie ma strat na kablu, do jednego odtwarzacza multimedialnego lub komputera można podłączyć łańcuchowo do dwudziestu pięciu ekranów w przypadku korzystania ze złącza DP i do dwunastu ekranów w przypadku korzystania ze złącza RGB/VGA.

Jeśli zamierzasz odtwarzać materiały wideo zabezpieczone za pomocą HDCP (High-bandwidth Digital Content Protection), jako źródło sygnału wideo należy wybrać DisplayPort, a połączenie łańcuchowe może objąć maksymalnie sześć wyświetlaczy obsługujących HDCP.

<span id="page-33-0"></span>Podczas używania trybu pracy w ścianie ekranów można ustawić identyfikator ekranu, korzystając z pilota i menu ekranowego lub panelu sterowania ekranu. W przypadku ekranów podłączonych do sieci identyfikatory można ustawić za pomocą oprogramowania HP Network Sign Manager (szczegółowe informacje na ten temat zawiera instrukcja obsługi HP Network Sign Manager User Guide dołączona do ekranu).

## Dostosowanie ustawień ekranu

### Wybór trybu wyświetlania obrazu

Ekran posiada fabrycznie zaprogramowane tryby wyświetlania obrazu o zoptymalizowanych ustawieniach.

- 1. Naciśnij przycisk MENU, aby uzyskać dostęp do menu głównego.
- 2. Za pomocą przycisków nawigacji wybierz menu PICTURE (DŹWIĘK) i naciśnij przycisk OK.
- 3. Za pomocą przycisków nawigacji wybierz parametr Picture Mode (Tryb obrazu) i naciśnij przycisk OK.
- 4. Wybierz żądany tryb wyświetlania obrazu za pomocą przycisków nawigacji i naciśnij przycisk OK.

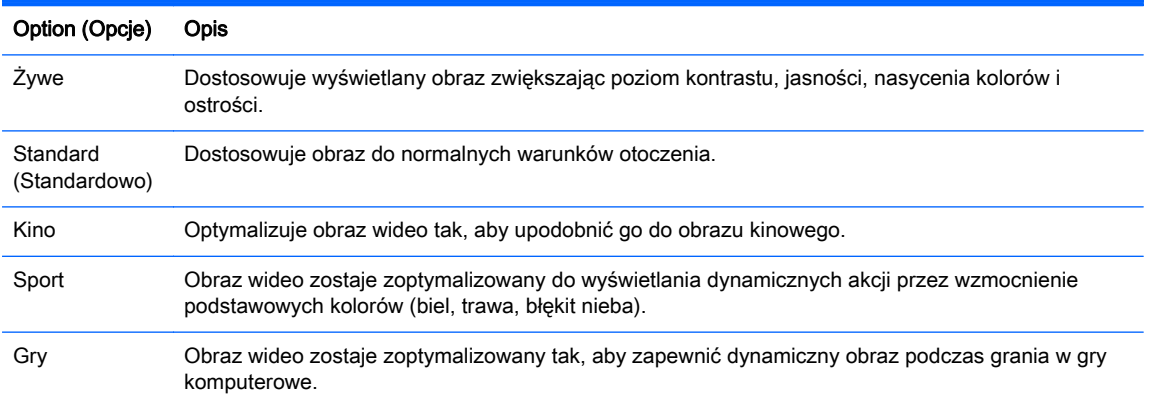

5. Na zakończenie naciśnij przycisk EXIT (WYJŚCIE). Po powrocie do poprzedniego menu, naciśnij przycisk BACK (WSTECZ).

### Dostosowywanie opcji obrazu

Dostosuj podstawowe i zaawansowane opcje każdego trybu wyświetlania obrazu, aby uzyskać najlepszą jakość obrazu.

- 1. Naciśnij przycisk MENU, aby uzyskać dostęp do menu głównego.
- 2. Za pomocą przycisków nawigacji wybierz menu PICTURE (DŹWIEK) i naciśnij przycisk OK.
- 3. Za pomocą przycisków nawigacji wybierz parametr Picture Mode (Tryb obrazu) i naciśnij przycisk OK.
- 4. Wybierz żądany tryb wyświetlania obrazu za pomocą przycisków nawigacji i naciśnij przycisk OK.
- 5. Wybierz i dostosuj poniższe opcje, następnie naciśnij przycisk OK.

Option (Opcje) Opis

<span id="page-34-0"></span>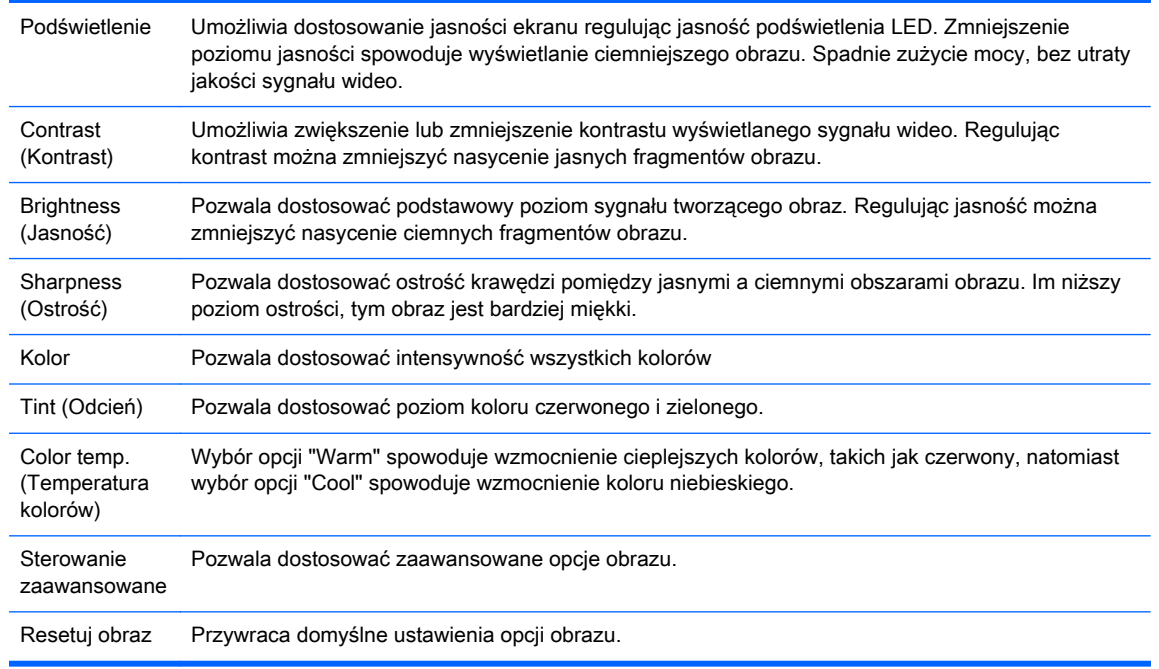

6. Na zakończenie naciśnij przycisk EXIT (WYJŚCIE). Po powrocie do poprzedniego menu, naciśnij przycisk BACK (WSTECZ).

### Dostosowywanie opcji ekranu komputera

Dostosuj opcje każdego trybu wyświetlania obrazu, aby uzyskać najwyższa jakość obrazu.

Funkcja ta działa w następującym trybie: Tryb RGB[PC].

- 1. Naciśnij przycisk MENU, aby uzyskać dostęp do menu głównego.
- 2. Za pomocą przycisków nawigacji wybierz menu PICTURE (DŹWIĘK) i naciśnij przycisk OK.
- 3. Za pomocą przycisków nawigacji wybierz parametr Screen (Ekran) i naciśnij przycisk OK.
- 4. Wybierz i dostosuj wymienione poniżej opcje, a następnie naciśnij przycisk OK.

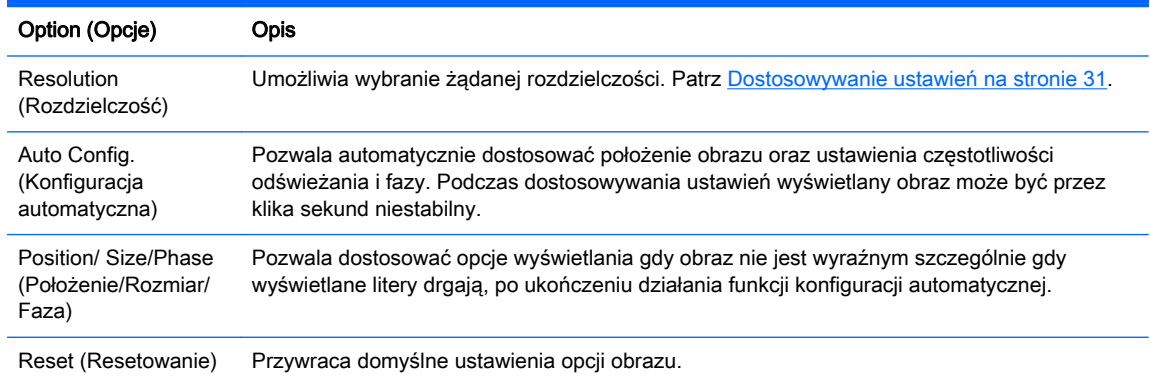

5. Na zakończenie naciśnij przycisk EXIT (WYJŚCIE). Po powrocie do poprzedniego menu, naciśnij przycisk BACK (WSTECZ).

## <span id="page-35-0"></span>Dostosowywanie ustawień dźwięku

### Wybór trybu odtwarzania dźwięku

Ekran posiada fabrycznie zaprogramowane tryby odtwarzania dźwięku o zoptymalizowanych ustawieniach.

- 1. Naciśnij przycisk MENU, aby uzyskać dostęp do menu głównego.
- 2. Za pomocą przycisków nawigacji wybierz menu AUDIO (DŹWIĘK) i naciśnij przycisk OK.
- 3. Za pomocą przycisków nawigacji wybierz parametr Sound Mode (Tryb dźwięku) i naciśnij przycisk OK.
- 4. Wybierz żądany tryb wyświetlania obrazu za pomocą przycisków nawigacji i naciśnij przycisk OK.

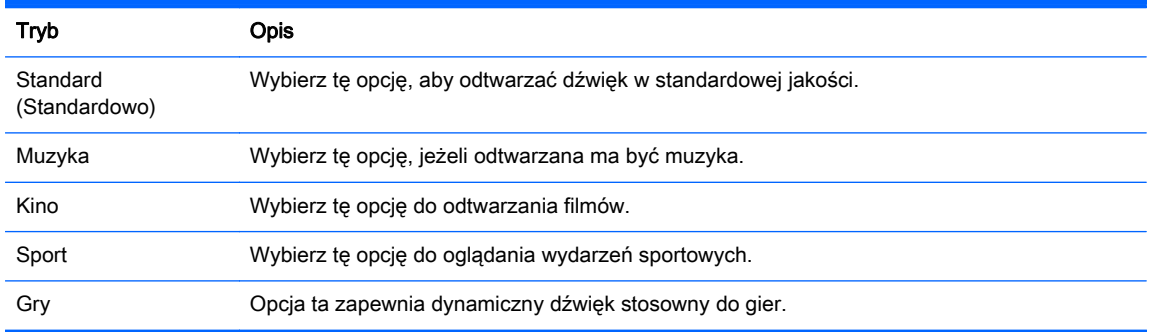

5. Na zakończenie naciśnij przycisk EXIT (WYJŚCIE). Po powrocie do poprzedniego menu, naciśnij przycisk BACK (WSTECZ).

### Dostosowywanie opcji dźwięku

Dostosuj opcje każdego trybu odtwarzania dźwięku, aby uzyskać najwyższa jakość dźwięku.

- 1. Naciśnij przycisk MENU, aby uzyskać dostęp do menu głównego.
- 2. Za pomocą przycisków nawigacji wybierz menu AUDIO (DŹWIĘK) i naciśnij przycisk OK.
- 3. Za pomocą przycisków nawigacji wybierz parametr Sound Mode (Tryb dźwięku) i naciśnij przycisk OK.
- 4. Wybierz żądany tryb wyświetlania obrazu za pomocą przycisków nawigacji i naciśnij przycisk OK.
- 5. Wybierz i dostosuj wymienione poniżej opcje, a następnie naciśnij przycisk OK.

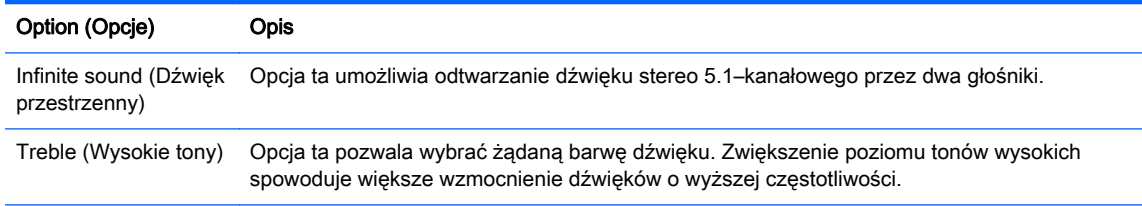
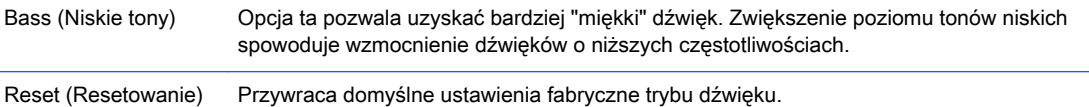

6. Na zakończenie naciśnij przycisk EXIT (WYJŚCIE). Po powrocie do poprzedniego menu, naciśnij przycisk BACK (WSTECZ).

# Korzystanie z opcji dodatkowych

### Korzystanie z listy źródeł sygnału

Wybieranie źródła sygnału

- 1. Naciśnij przycisk INPUT (WEJŚCIE), aby uzyskać dostęp do listy źródeł sygnału.
- 2. Wybierz żądane źródło sygnału za pomocą przycisków nawigacji i naciśnij przycisk OK.

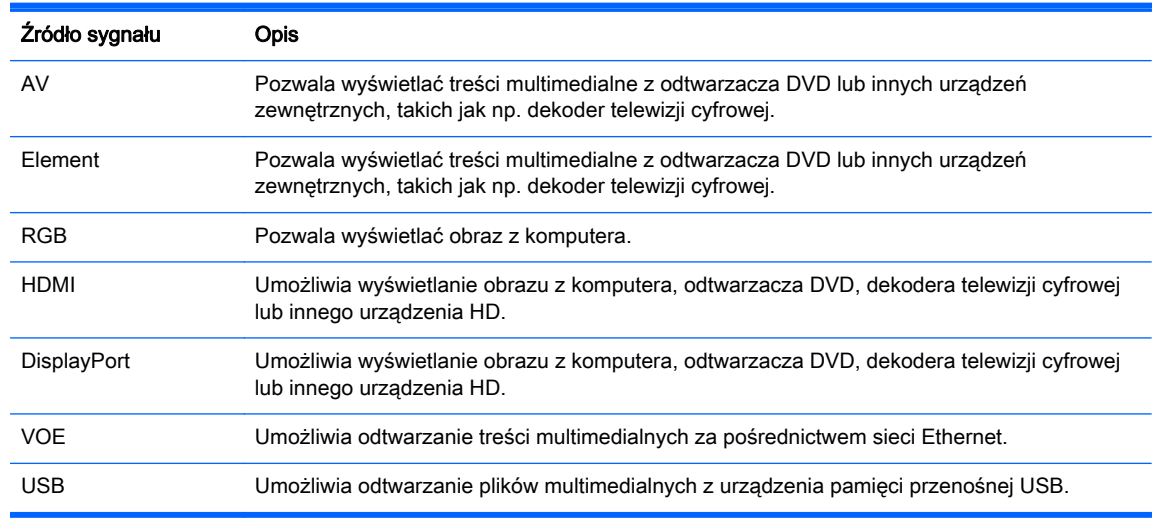

### Dostosowanie trybu pracy wejść sygnałowych

### Wybór etykiety wejść sygnałowych

Wejścia sygnału cyfrowego mogą mieć przypisaną etykietę PC lub DTV (HDMI, DisplayPort lub VOE). Wybranie trybu PC pozwoli korzystać z ograniczonego wyboru opcji współczynnika proporcji (16:9, 1:1 lub 4:3). W przypadku wybrania trybu DTV można korzystać z opcji dostosowania obrazu takich jak powiększenie, Just Scan, ostrość, nasycenie i odcień kolorów.

Procedura wyboru trybu pracy wejścia cyfrowego (dotyczy wyłącznie wejść HDMI, DisplayPort lub VOE).

- 1. Naciśnij przycisk INPUT (WEJŚCIE), aby uzyskać dostęp do listy źródeł sygnału.
- 2. Naciśnij niebieski przycisk, aby uzyskać dostęp do etykiet wejść sygnału.
- 3. Wybierz żądane źródło sygnału za pomocą przycisków nawigacji.

4. Za pomocą przycisków nawigacyjnych wybierz żądaną etykietę wejścia sygnału i naciśnij przycisk OK.

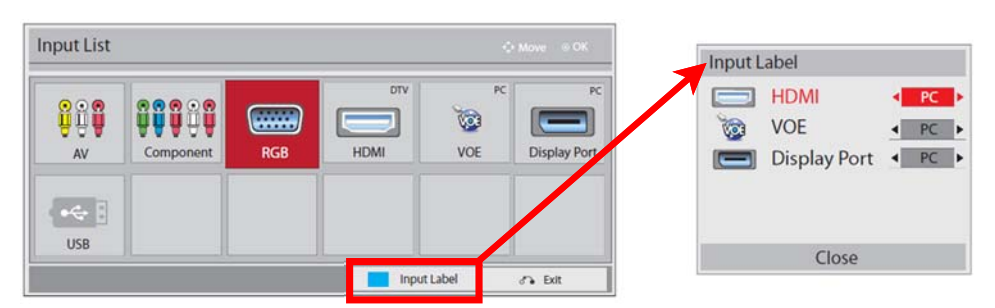

### Dostosowywanie współczynnika proporcji

OSTROŻNIE: Żaden z modeli ekranów nie jest przeznaczony do zastosowań, w których wyświetlane są obrazy statyczne, nieruchome lub stałe. Wyświetlanie statycznych obrazów może doprowadzić do utrwalenia wyświetlanego obrazu na ekranie w postaci uszkodzeń przypominających plamy lub znaki wodne. Gwarancja nie obejmuje ekranów używanych do zastosowań, w których wyświetlane są statyczne, nieruchome lub stałe obrazy przez dłuższy czas lub przez 24 godziny na dobę, co powoduje uszkodzenie ekranu w postaci utrwalenia obrazu. Aby uniknąć uszkodzeń tego typu, nieużywany ekran należy wyłączyć. Jeśli urządzenie, do którego podłączony jest ekran jest wyposażone w możliwość konfiguracji ustawień zarządzania energią, należy uaktywnić funkcję wyłączania ekranu, gdy nie jest on używany.

**EX UWAGA:** Za pomocą menu głównego można również zmienić rozmiar obrazu.

| Tryb Just Scan jest dostępny w przypadku, gdy obraz ma rozdzielczość 720p lub wyższą. |  |
|---------------------------------------------------------------------------------------|--|
|                                                                                       |  |

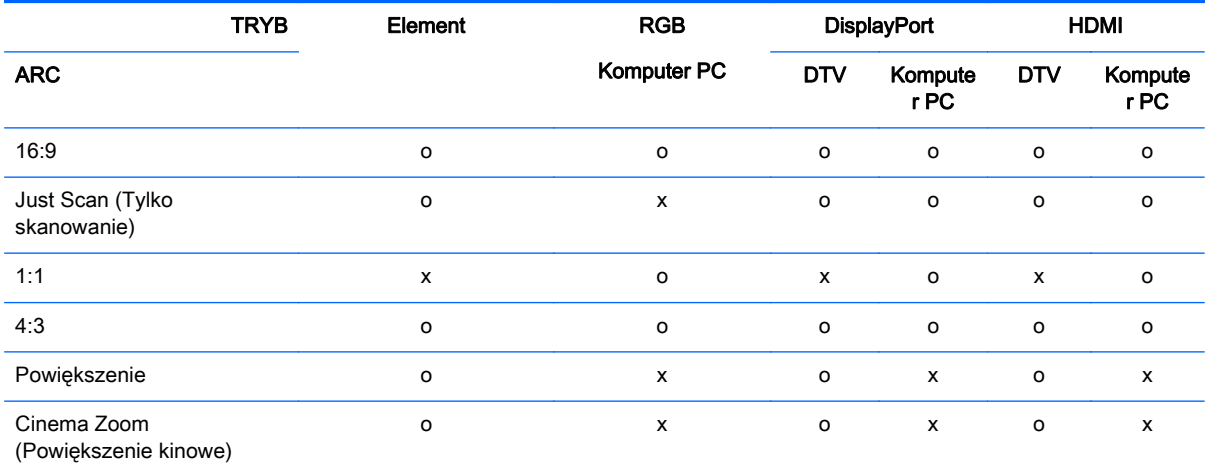

16:9 : Opcja ta pozwala proporcjonalnie dostosować obraz poziomo tak, aby wypełnić cały ekran obrazem (opcja przydatna do wyświetlania obrazu z odtwarzaczy DVD zapisanego w formacie 4:3).

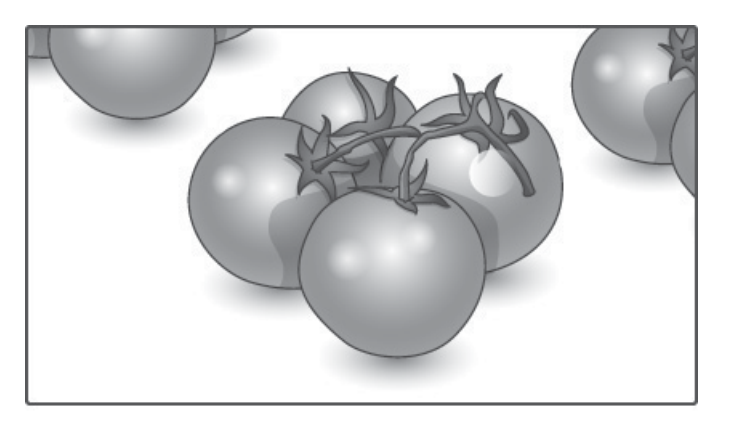

Just Scan (Tylko skanowanie): Opcja ta pozwala wyświetlać najwyższej jakości obraz o wysokiej rozdzielczości, bez żadnych strat.

**EX UWAGA:** Jeśli w oryginalnym obrazie występuje szum, będzie on również widoczny na ekranie.

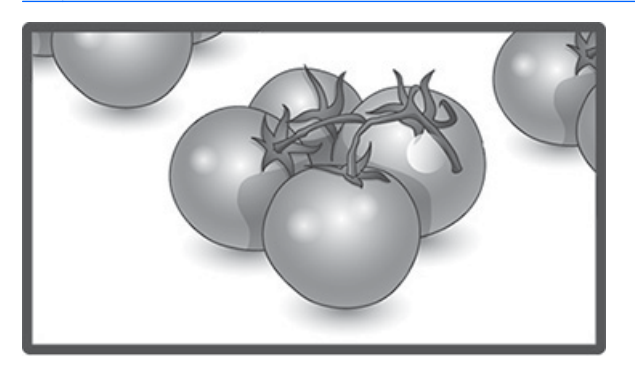

1:1 : Oryginalny współczynnik proporcji nie zostanie zmieniony. (dotyczy wyłącznie złączy Display Port PC, HDMI PC, RGB PC)

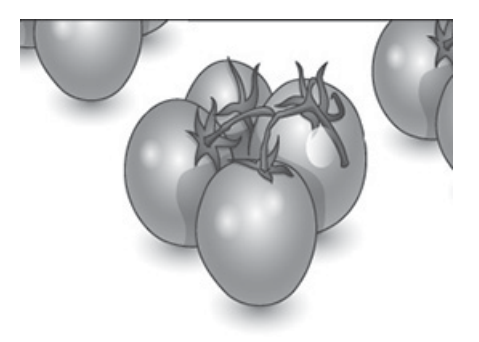

4:3 : Opcja ta pozwala wyświetlić obraz z oryginalnym współczynnikiem proporcji 4:3. Z lewej i z prawej strony ekranu wyświetlone zostaną czarne pasy.

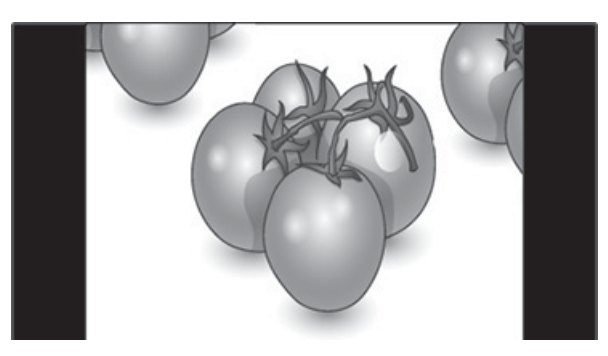

Zoom (Powiększenie): Ta opcja umożliwia wyświetlenie bez żadnych modyfikacji obrazu wypełniającego cały ekran. Jednak górna i dolna krawędź obrazu zostanie przycięta.

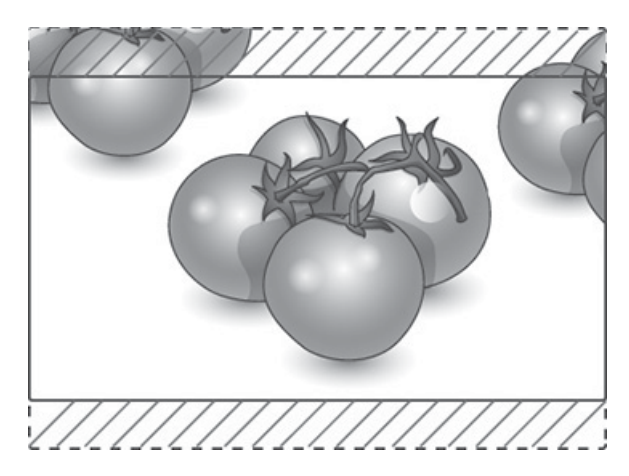

Cinema Zoom (Powiększenie kinowe): Za pomocą opcji Cinema Zoom (Powiększenie kinowe) może powiększyć obraz do odpowiednich proporcji. Uwaga: Powiększenie lub pomniejszenie obrazu może spowodować jego zniekształcenie.

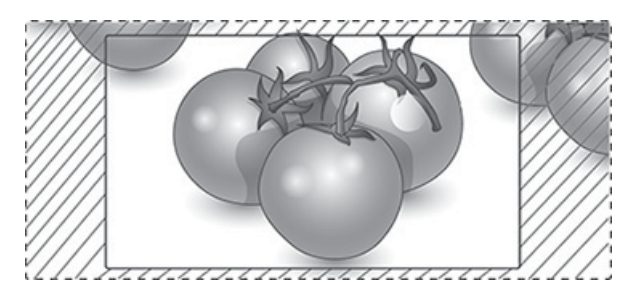

# <span id="page-40-0"></span>6 Dostosowywanie ustawień

# Uzyskiwanie dostępu do menu głównego

- 1. Naciśnij przycisk MENU, aby uzyskać dostęp do menu głównego.
- 2. Wybierz żądaną pozycję menu za pomocą przycisków nawigacji i naciśnij przycisk OK.
- 3. Za pomocą przycisków nawigacji wybierz żądane ustawienie lub opcję i naciśnij przycisk OK.
- 4. Na zakończenie naciśnij przycisk EXIT (WYJŚCIE). Po powrocie do poprzedniego menu, naciśnij przycisk BACK (WSTECZ).

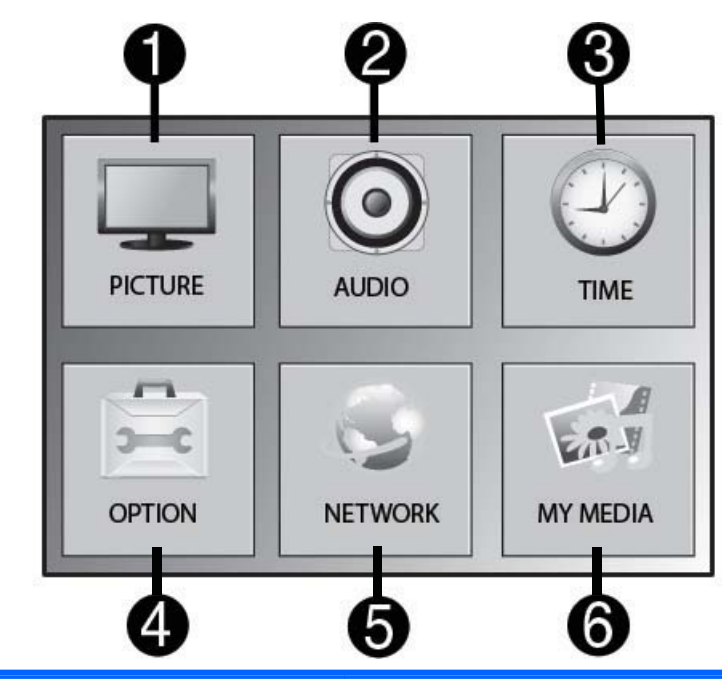

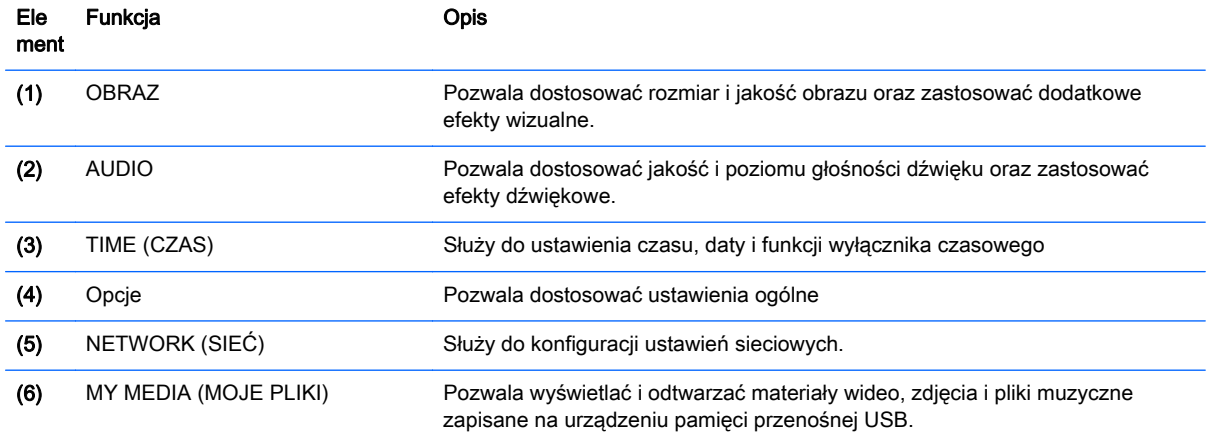

### Ustawienia menu PICTURE (DŹWIĘK)

- 1. Naciśnij przycisk MENU, aby uzyskać dostęp do menu głównego.
- 2. Za pomocą przycisków nawigacji wybierz menu PICTURE (DŹWIĘK) i naciśnij przycisk OK.
- 3. Za pomocą przycisków nawigacji wybierz żądane ustawienie lub opcję i naciśnij przycisk OK.
- 4. Na zakończenie naciśnij przycisk EXIT (WYJŚCIE). Po powrocie do poprzedniego menu, naciśnij przycisk BACK (WSTECZ).

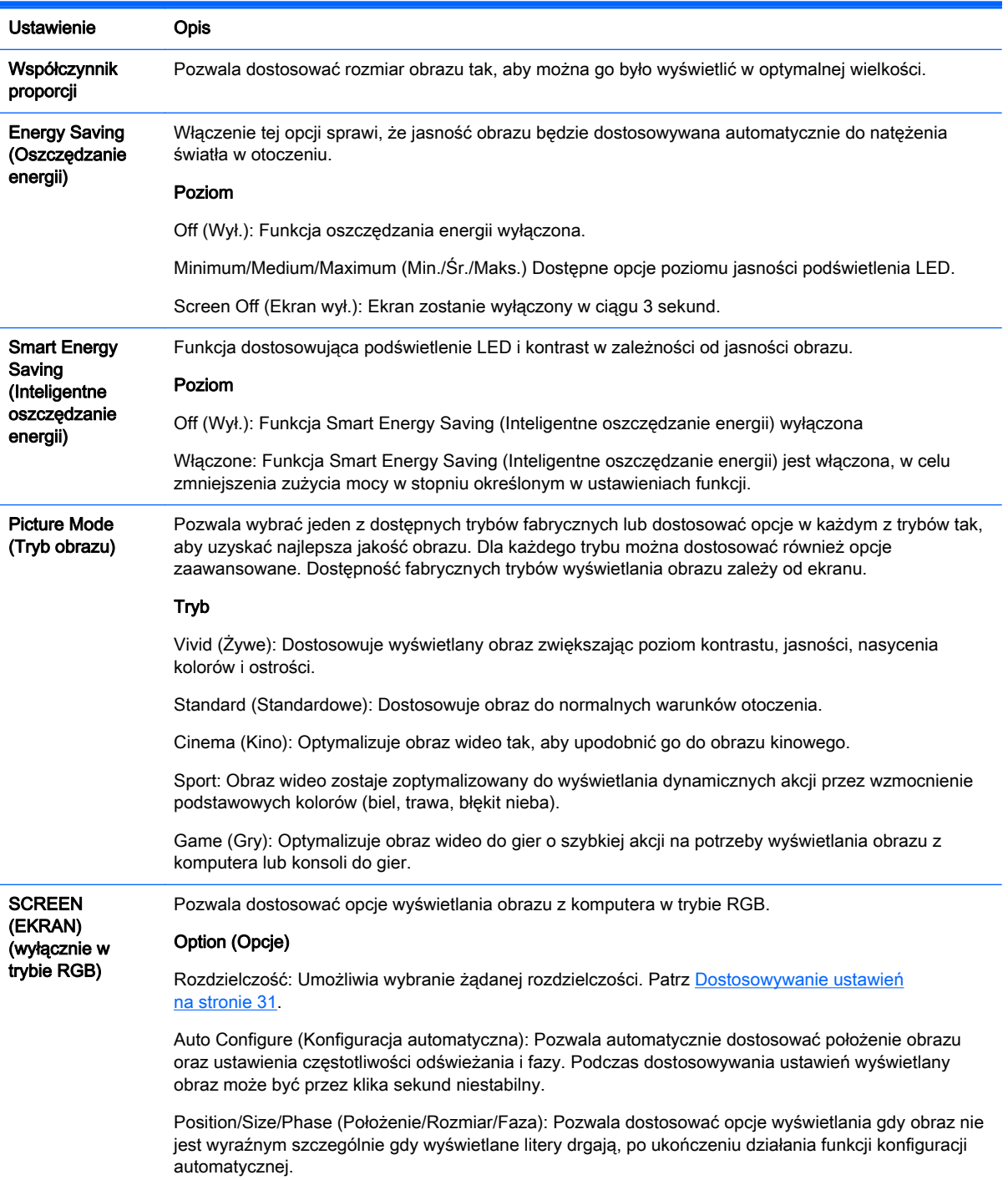

#### Opcje parametru Picture Mode (Tryb obrazu)

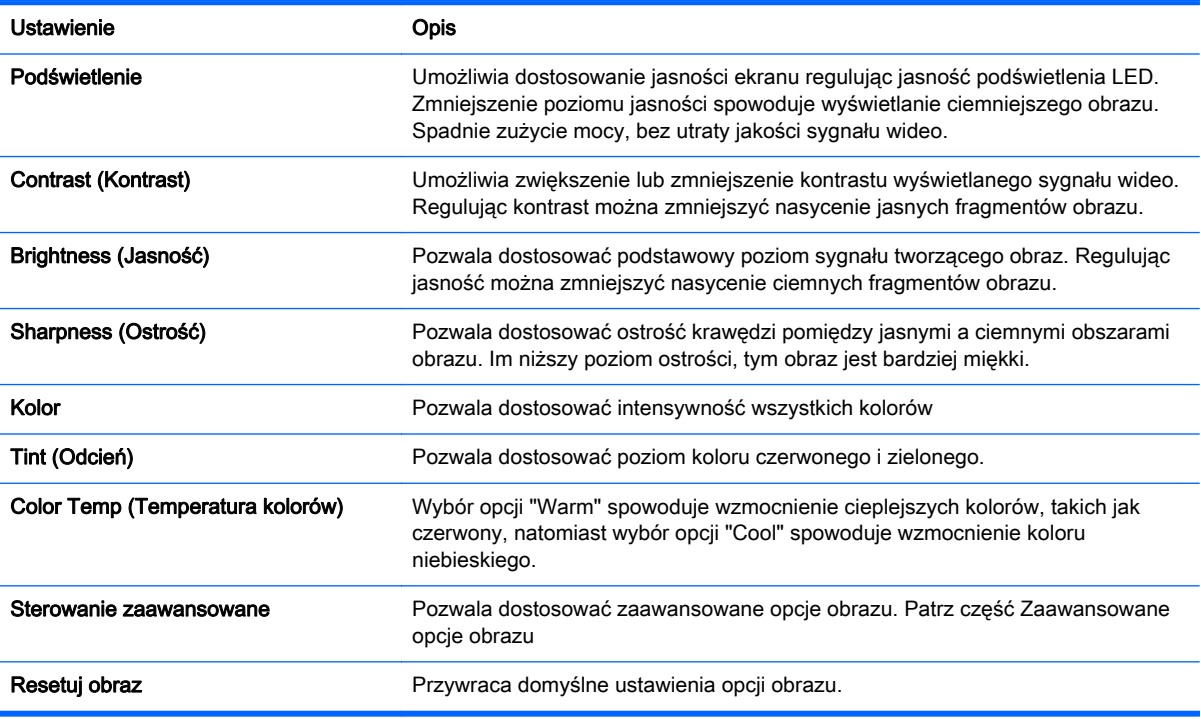

**EX** UWAGA: Jeśli dla ustawienia Picture Mode (Tryb obrazu) w menu Picture (Obraz) wybrano wartość Vivid (Żywe), Standard (Standardowe), Cinema (Kino), Sport lub Game (Gry), wartości w podmenu zostaną ustawione automatycznie.

W trybie RGB/ HDMI-PC/ DisplayPort PC nie można regulować nasycenia ani barwy kolorów.

W przypadku korzystania z funkcji Smart Energy Saving ekran może wydawać się nasycony w białych obszarach nieruchomego obrazu.

W przypadku, gdy dla funkcji Energy Saving wybrano ustawienie Minimum, Medium lub Maximum, funkcja Smart Energy Saving będzie dezaktywowana.

#### Advanced control (Sterowanie zaawansowane)

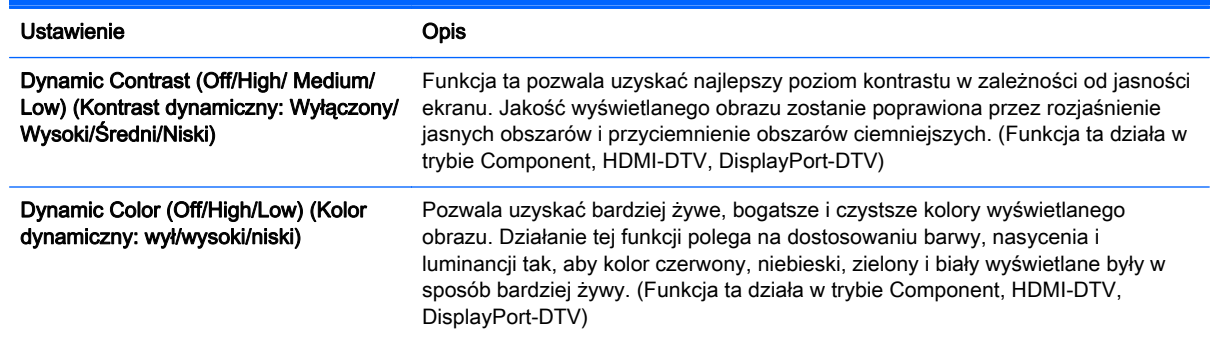

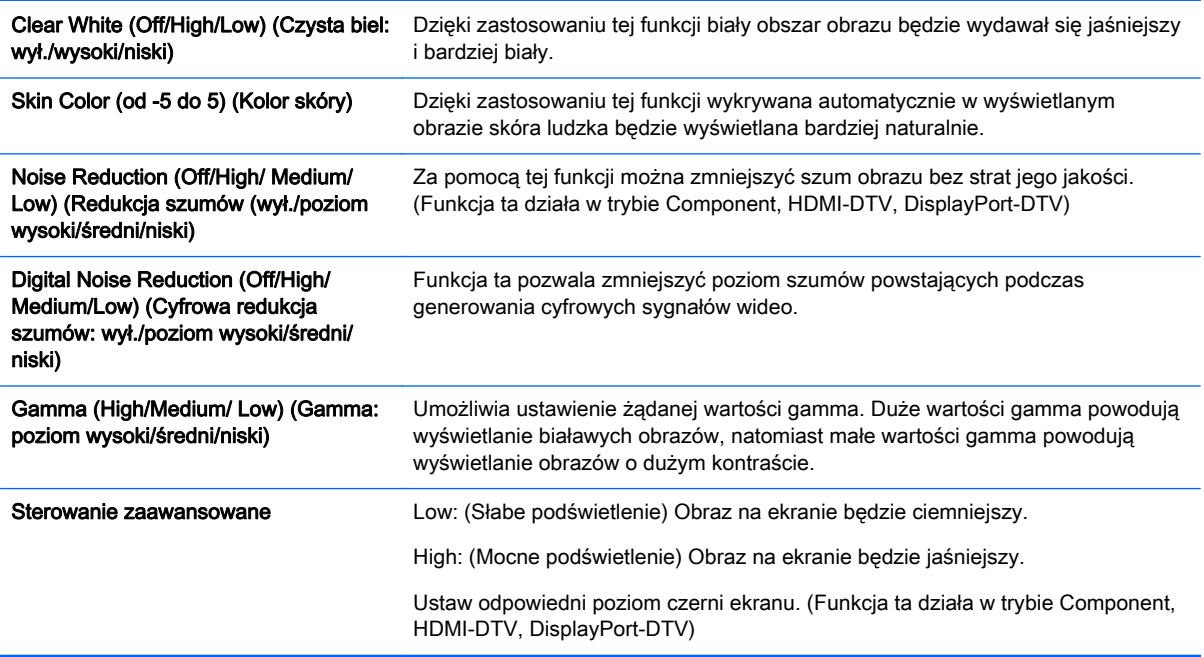

## Ustawienia menu AUDIO (DŹWIĘK)

- 1. Naciśnij przycisk MENU, aby uzyskać dostęp do menu głównego.
- 2. Za pomocą przycisków nawigacji wybierz menu AUDIO (DŹWIĘK) i naciśnij przycisk OK.
- 3. Za pomocą przycisków nawigacji wybierz żądane ustawienie lub opcję i naciśnij przycisk OK.

Aby powrócić do poprzedniego menu, naciśnij przycisk BACK (WSTECZ).

4. Na zakończenie naciśnij przycisk EXIT (WYJŚCIE). Po powrocie do poprzedniego menu, naciśnij przycisk BACK (WSTECZ).

Dostępne są następujące ustawienia dźwięku:

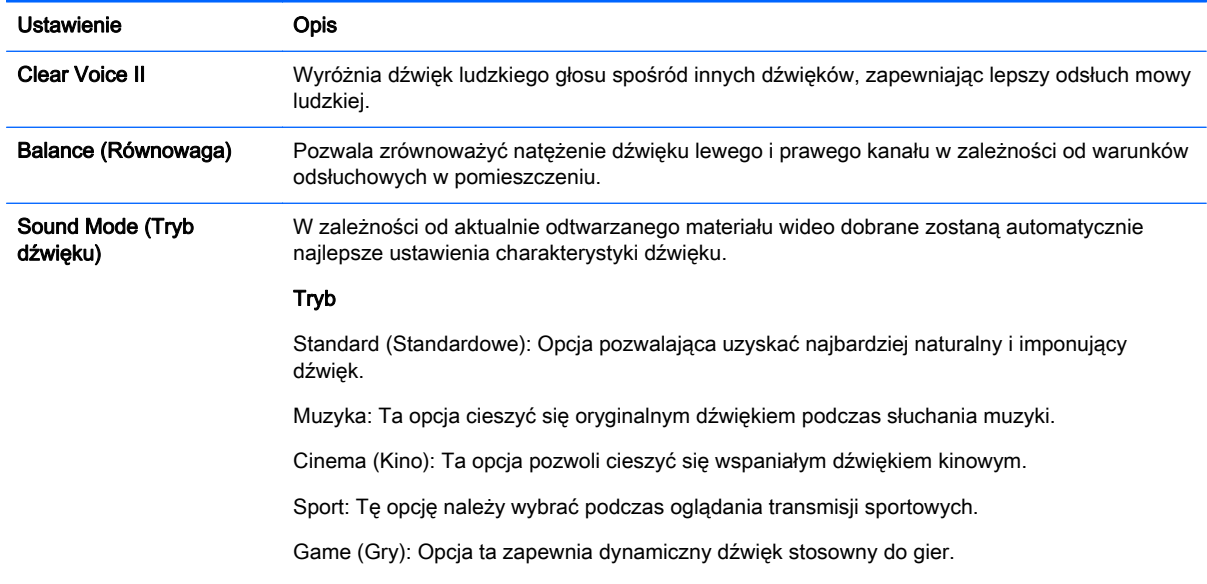

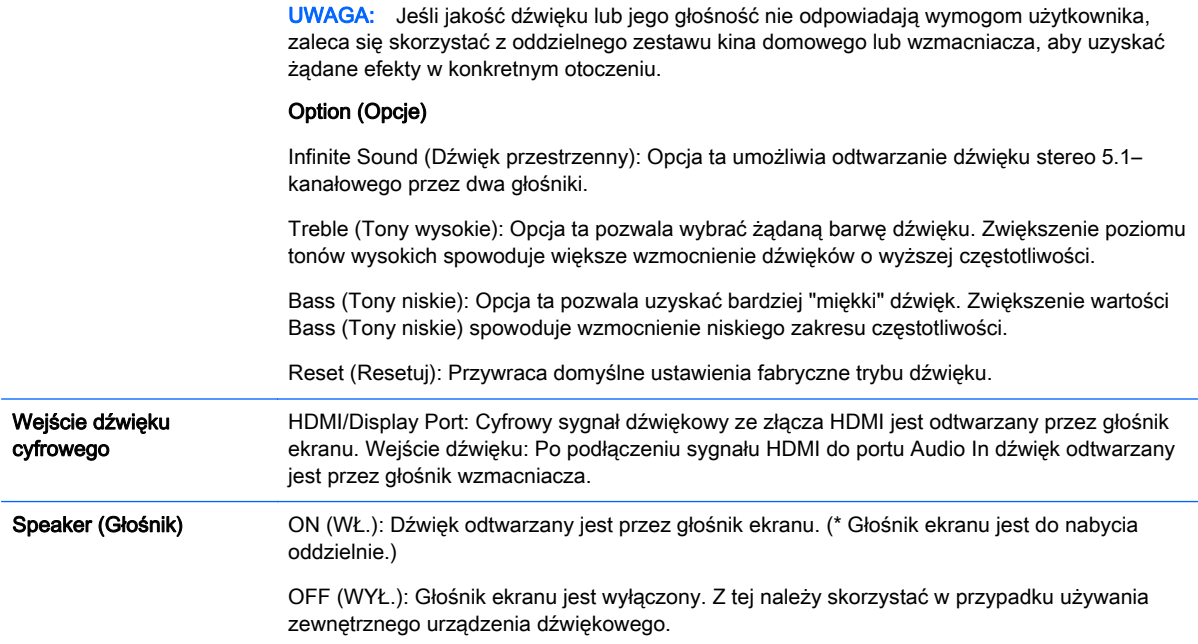

## Ustawienia menu TIME (DŹWIĘK)

- 1. Naciśnij przycisk MENU, aby uzyskać dostęp do menu głównego.
- 2. Za pomocą przycisków nawigacji wybierz menu TIME (DŹWIĘK) i naciśnij przycisk OK.
- 3. Za pomocą przycisków nawigacji wybierz żądane ustawienie lub opcję i naciśnij przycisk OK.

Aby powrócić do poprzedniego menu, naciśnij przycisk BACK (WSTECZ).

4. Na zakończenie naciśnij przycisk EXIT (WYJŚCIE). Po powrocie do poprzedniego menu, naciśnij przycisk BACK (WSTECZ).

Dostępne są następujące ustawienia czasu:

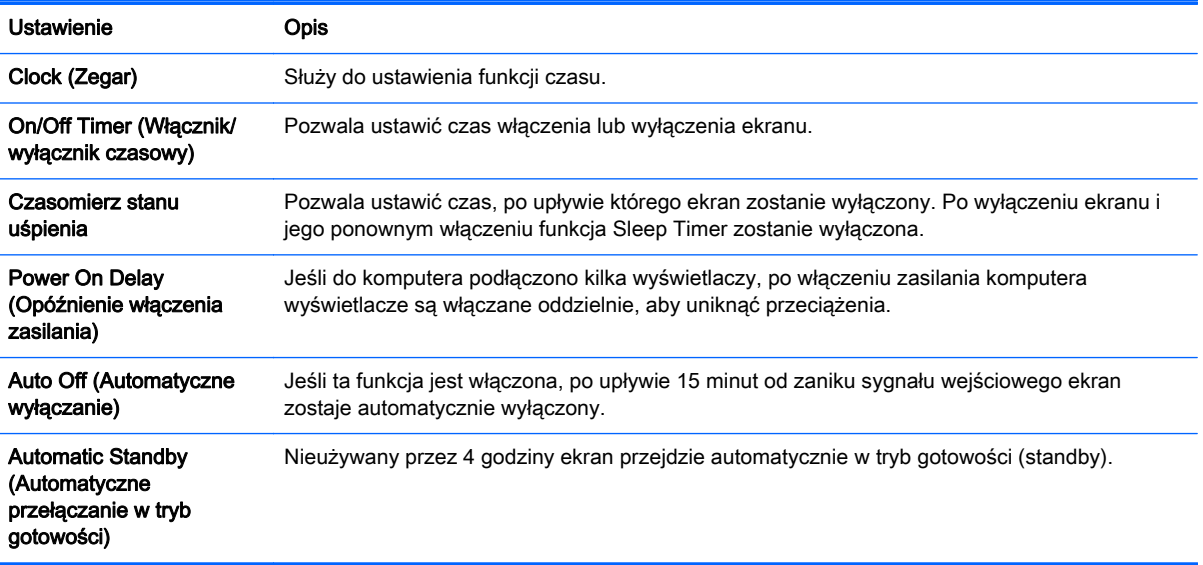

<sup>2</sup> UWAGA: Maksymalnie można zapisać 7 różnych harmonogramów wyłączania i włączania ekranu. Ekran będzie włączany i wyłączany o godzinach ustalonych w harmonogramie. Jeśli w harmonogramie ustalono więcej niż jedną godzinę włączenia lub wyłączenia ekranu, zastosowane zostanie pierwsze w kolejności polecenie z harmonogramu, zgodnie z aktualną godziną.

Po ustaleniu czasu włączenia lub wyłączenia ekranu, polecenie to będzie wykonywane codziennie o określonej godzinie.

Funkcje zaplanowanego włączania i wyłączenia ekranu będą działać prawidłowo tylko pod warunkiem poprawnego ustawienia czasu urządzenia.

Jeśli o tej samej godzinie zaplanowano włączenie i wyłączenie ekranu, polecenie wyłączenia ma priorytet, jeżeli ekran jest wtedy włączony. Jeśli o danej godzinie ekran jest wyłączony, priorytet będzie miało polecenie włączenia.

### Ustawienia menu OPTION (DŹWIĘK)

- 1. Naciśnij przycisk MENU, aby uzyskać dostęp do menu głównego.
- 2. Za pomocą przycisków nawigacji wybierz menu OPTION (DŹWIĘK) i naciśnij przycisk OK.
- 3. Za pomocą przycisków nawigacji wybierz żądane ustawienie lub opcję i naciśnij przycisk OK.

Aby powrócić do poprzedniego menu, naciśnij przycisk BACK (WSTECZ).

4. Na zakończenie naciśnij przycisk EXIT (WYJŚCIE). Po powrocie do poprzedniego menu, naciśnij przycisk BACK (WSTECZ).

Dostępne są następujące ustawienia:

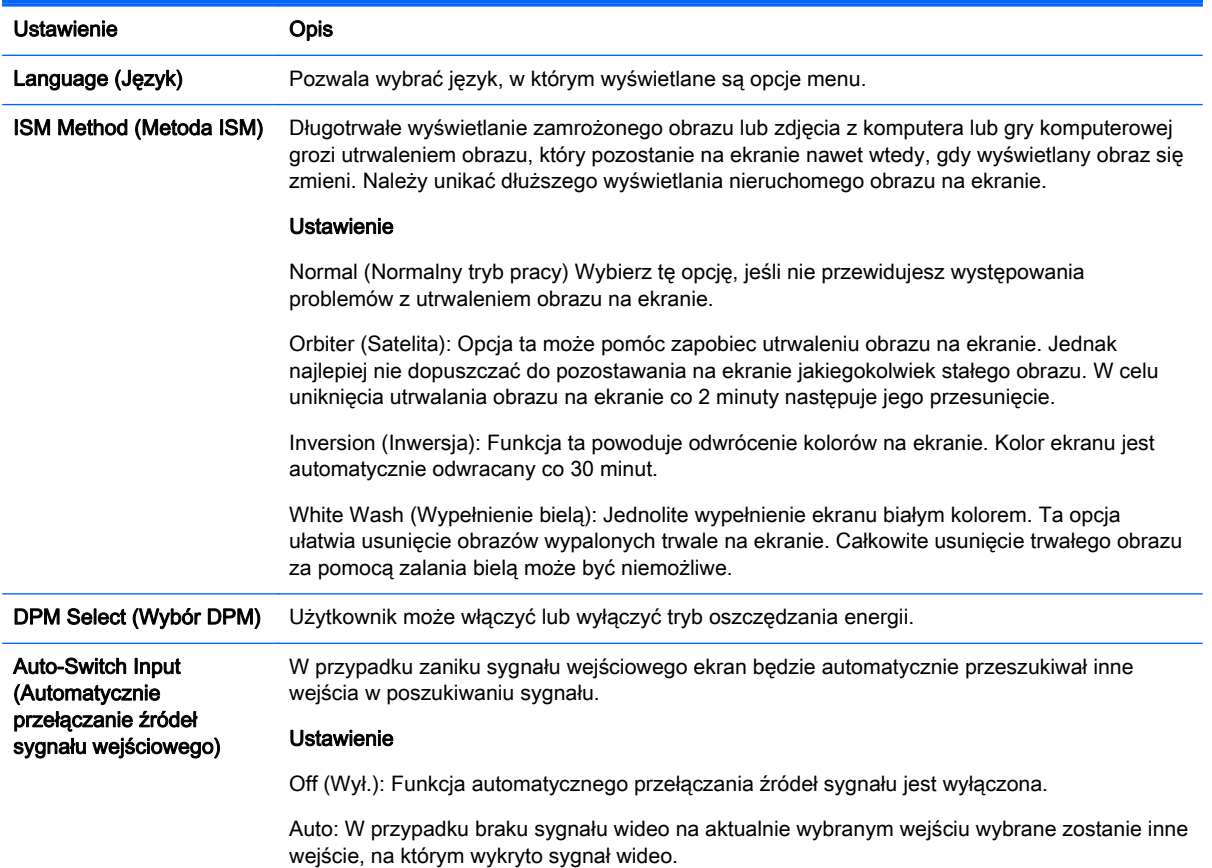

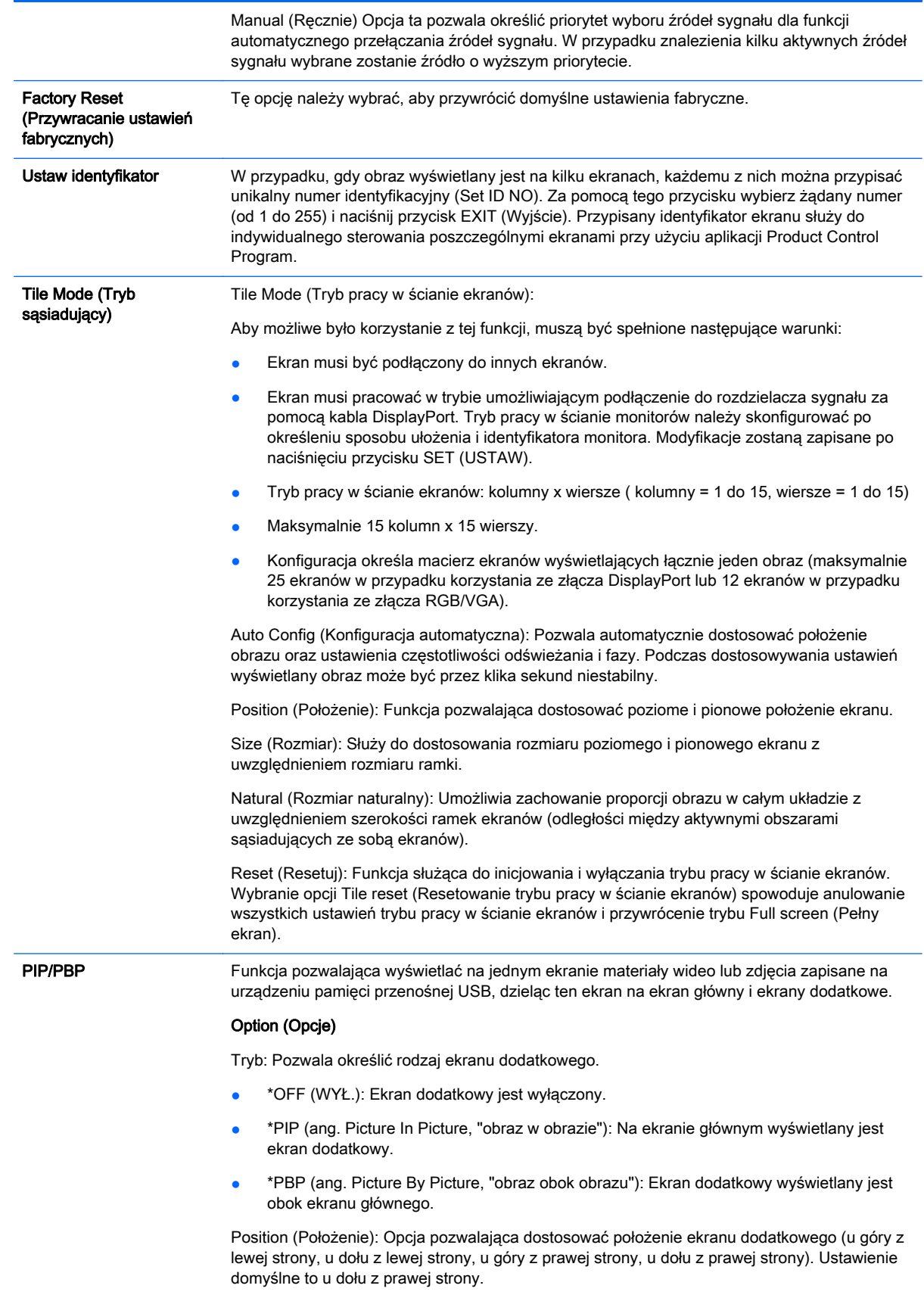

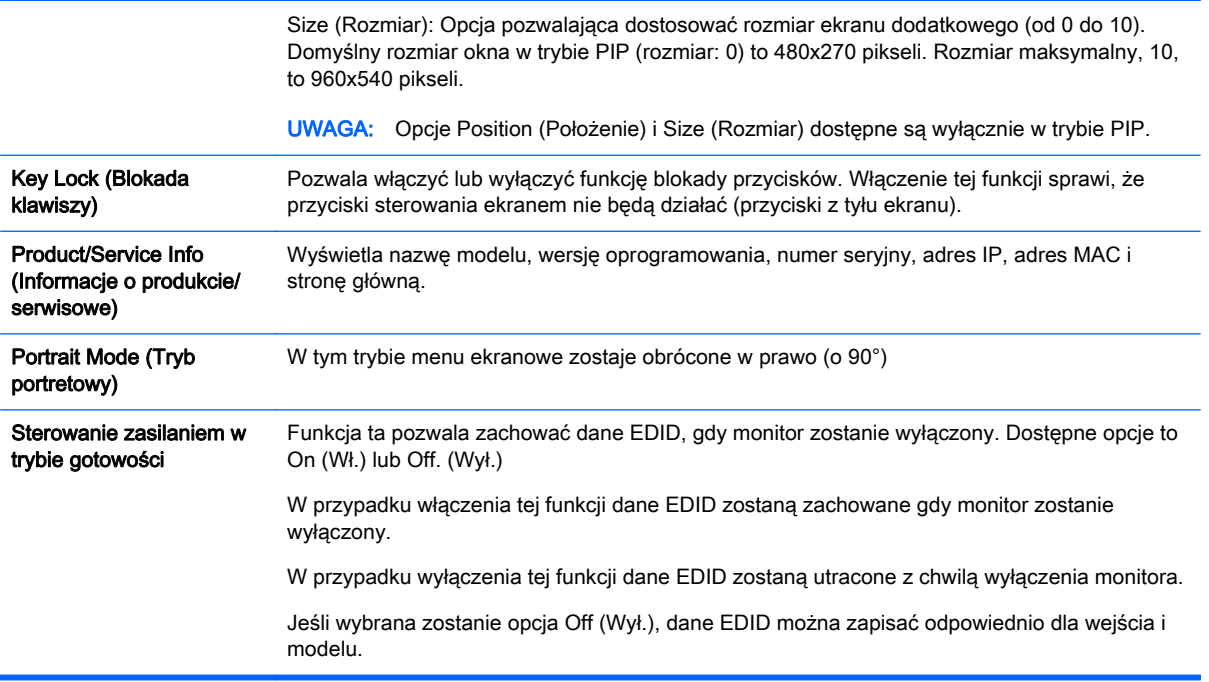

#### Tile Mode (Tryb sąsiadujący)

Ekran może sąsiadować z innymi wyświetlaczami tworząc dużą ścianę ekranów.

- Off (Wył.): Tryb pracy w ścianie ekranów jest wyłączony.
- 1x2: W przypadku korzystania z 2 ekranów.

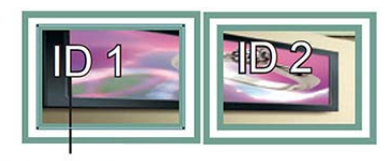

**Tile ID** 

● 2x2: W przypadku korzystania z 4 ekranów.

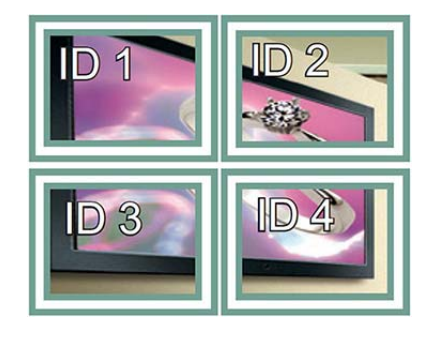

● 3x3: W przypadku korzystania z 9 ekranów.

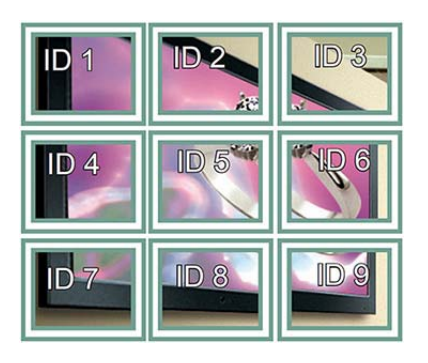

4x4: W przypadku korzystania z 16 ekranów.

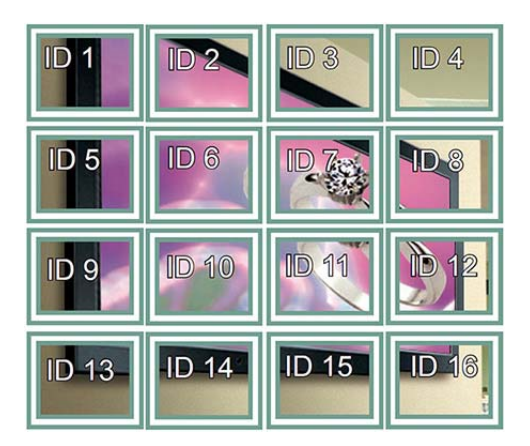

● 5x5: W przypadku korzystania z 25 ekranów.

| ID <sub>1</sub> | ID2          | ID <sub>3</sub> | ID4                                | ID <sub>5</sub> |
|-----------------|--------------|-----------------|------------------------------------|-----------------|
| ID <sub>6</sub> | ID7          | ID <sub>8</sub> | ID <sub>9</sub><br>10 <sub>1</sub> | <b>ID 10</b>    |
| <b>ID 11</b>    | <b>ID 12</b> | <b>ID13</b>     | <b>ID 14</b>                       | <b>ID 15</b>    |
| <b>ID</b> 16    | <b>ID 17</b> | <b>ID 18</b>    | ID 19                              | <b>ID 20</b>    |
| <b>ID 21</b>    | ID 22        | <b>ID 23</b>    | <b>ID 24</b>                       | <b>ID 25</b>    |

Tile Mode – Natural (Tryb pracy w ścianie ekranów — naturalny)

Włączenie tej opcji spowoduje, że fragmentu obrazu przypadające na obszar pomiędzy powierzchniami użytecznymi poszczególnych ekranów nie są wyświetlane.

#### **Before**

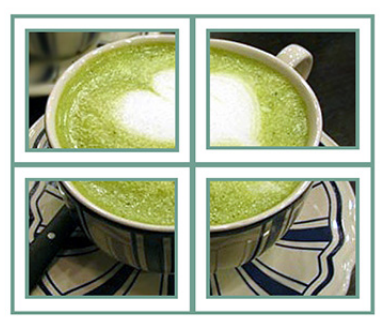

After

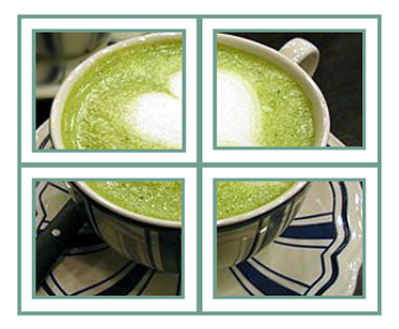

#### PIP/PBP

Funkcja pozwalająca wyświetlać na jednym ekranie materiały wideo lub zdjęcia zapisane na urządzeniu pamięci przenośnej USB, dzieląc ten ekran na ekran główny i ekrany dodatkowe.

#### **Tryb**

\*PIP (ang. Picture In Picture, "obraz w obrazie"): ekran pomocniczy wyświetlany jest na ekranie głównym.

\*PBP (ang. Picture By Picture, "obraz obok obrazu"): Ekran dodatkowy wyświetlany jest obok ekranu głównego.

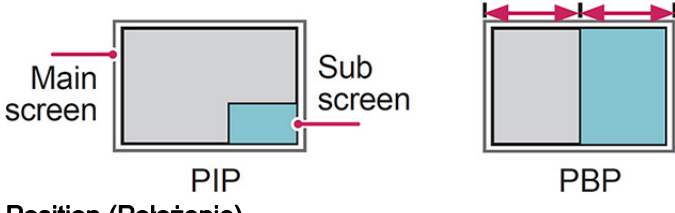

#### Position (Położenie)

Opcja pozwalająca dostosować położenie ekranu dodatkowego (z lewej strony u góry, z lewej strony u dołu, z prawej strony u góry, z prawej strony u dołu).

#### Rozmiar

Opcja pozwalająca dostosować rozmiar ekranu dodatkowego (od 0 do 10).

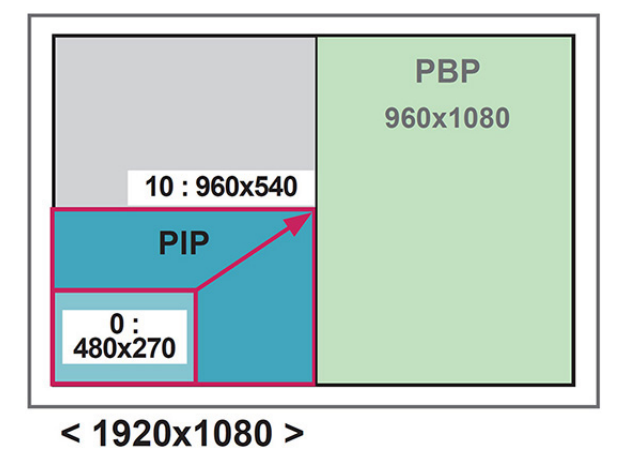

 $\mathbb{R}$  UWAGA: Funkcja ekranu dodatkowego jest dostępna wyłącznie w przypadku korzystania z urządzenia pamięci zewnętrznej USB.

Rozmiar i położenie ekranu dodatkowego można modyfikować wyłącznie w trybie PIP.

W przypadku wybrania trybu PBP opcja Aspect Ratio (Współczynnik proporcji) w menu PICTURE (OBRAZ) będzie dezaktywowana (wybrany będzie na stałe współczynnik proporcji 16:9).

W przypadku włączenia funkcji PBP tryb pracy w ścianie ekranów nie będzie dostępny.

Przed uruchomieniem funkcji PIP lub PBP należy wybrać źródło dźwięku do odtwarzania. (Dostępne opcje to Main (Ekran główny) lub Sub. (Ekran dodatkowy))

Jeżeli nie zostanie wybrana opcja Main ani Sub w polu wyboru źródła dźwięku i menu ekranowe zniknie po upływie określonego czasu lub naciśnięciu przycisku Exit albo Back, ekran podrzędny ustawień PIP/PBP nie zostanie aktywowany.

Gdy włączona jest funkcja PIP lub PBP, nie można zmienić źródła dźwięku. Aby zmienić źródło dźwięku, należy wyłączyć i ponownie włączyć tryb PIP/PBP.

Jakość obrazu na ekranie dodatkowym określona jest ustawieniami menu głównego, nie zaś ustawieniami urządzenia pamięci masowej USB.

Po wyłączeniu i ponownym włączeniu zasilania tryb PIP/PBP będzie wyłączony.

Materiały wideo wybrane w trybie PIP/PBP zostaną odtworzone kolejno a następnie ich odtwarzanie będzie powtarzane.

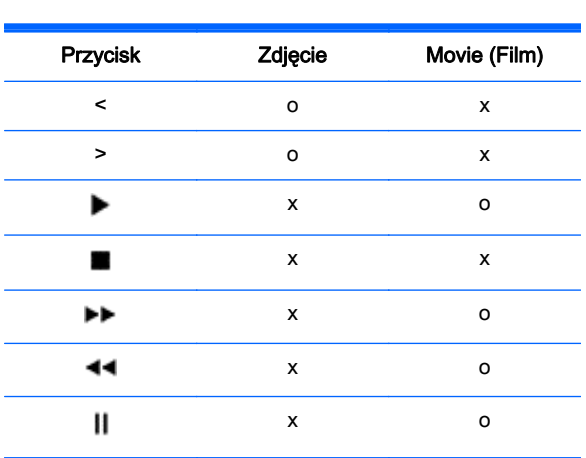

Poniższe przyciski działają w trybie PIP:

### Picture ID (Identyfikator obrazu)

Funkcja Picture ID pozwala dostosowywać ustawienia wybranego ekranu za pomocą jednego odbiornika zdalnego sterowania w podczerwieni obsługującego wiele ekranów. Komunikacja pomiędzy wyświetlaczem z podłączonym odbiornikiem zdalnego sterowania w podczerwieni a pozostałymi wyświetlaczami odbywa się za pomocą kabli audio. Każdy ekran identyfikuje się za pomocą przypisanego identyfikatora. W przypadku przypisania identyfikatora Picture ID za pomocą pilota, zdalnie można sterować wyłącznie wyświetlaczami, które mają przypisany ten sam identyfikator obrazu (Picture ID) i identyfikator urządzenia (Set ID).

- 1. Naciśnij czerwony przycisk ON (WŁ.) na pilocie zdalnego sterowania.
- 2. Naciśnięcie przycisków kursora w lewo/prawo lub kilkakrotne naciśnięcie przycisku ON spowoduje wybranie kolejno dostępnych opcji: OFF, 0 – 4. Przypisz żądany identyfikator.

W przypadku przypisania identyfikatora ekranu (Set ID) do każdego zestawu pracującego w trybie wielu ekranów i następnie przypisania identyfikatora obrazu (Picture ID) za pomocą czerwonego przycisku pilota zdalnego sterowania, polecenia przycisków wyświetlane są dla zestawu o tym samym identyfikatorze ekranu (Set ID) i identyfikatorze obrazu (Picture ID). Za pomocą zdalnego sterowania w podczerwieni nie można sterować zestawem o odmiennym identyfikatorze ekranu (Set ID) i identyfikatorze obrazu (Picture ID).

 $\mathbb{B}^n$  UWAGA: Na przykład, gdy identyfikator obrazu (Picture ID) to 2, za pomoca zdalnego sterowania w podczerwieni można sterować wyświetlaczem górnym z prawej strony (identyfikator zestawu Set ID: 2).

Dla każdego zestawu można zmienić ustawienia opcji PICTURE (OBRAZ), AUDIO (DŹWIĘK), TIME (CZAS), NETWORK (SIEĆ) i MY MEDIA (MOJE PLIKI) oraz klawiszy skrótów na pilocie zdalnego sterowania.

W przypadku naciśnięcia zielonego przycisku OFF (WYŁ.) dla identyfikatorów obrazu (Picture ID), wyłączone zostaną identyfikatory obrazu dla wszystkich zestawów. Po naciśnięciu dowolnego przycisku na pilocie zdalnego sterowania wszystkie zestawy zaczną ponownie działać.

Podczas korzystania z menu MY MEDIA identyfikator obrazu (Picture ID) zostanie zablokowany.

### Ustawienia menu NETWORK (DŹWIĘK)

- 1. Naciśnij przycisk MENU, aby uzyskać dostęp do menu głównego.
- 2. Za pomocą przycisków nawigacji wybierz menu NETWORK (DŹWIĘK) i naciśnij przycisk OK.
- 3. Za pomocą przycisków nawigacji wybierz żądane ustawienie lub opcję i naciśnij przycisk OK.

Aby powrócić do poprzedniego menu, naciśnij przycisk BACK (WSTECZ).

4. Na zakończenie naciśnij przycisk EXIT (WYJŚCIE). Po powrocie do poprzedniego menu, naciśnij przycisk BACK (WSTECZ).

Dostępne są następujące ustawienia:

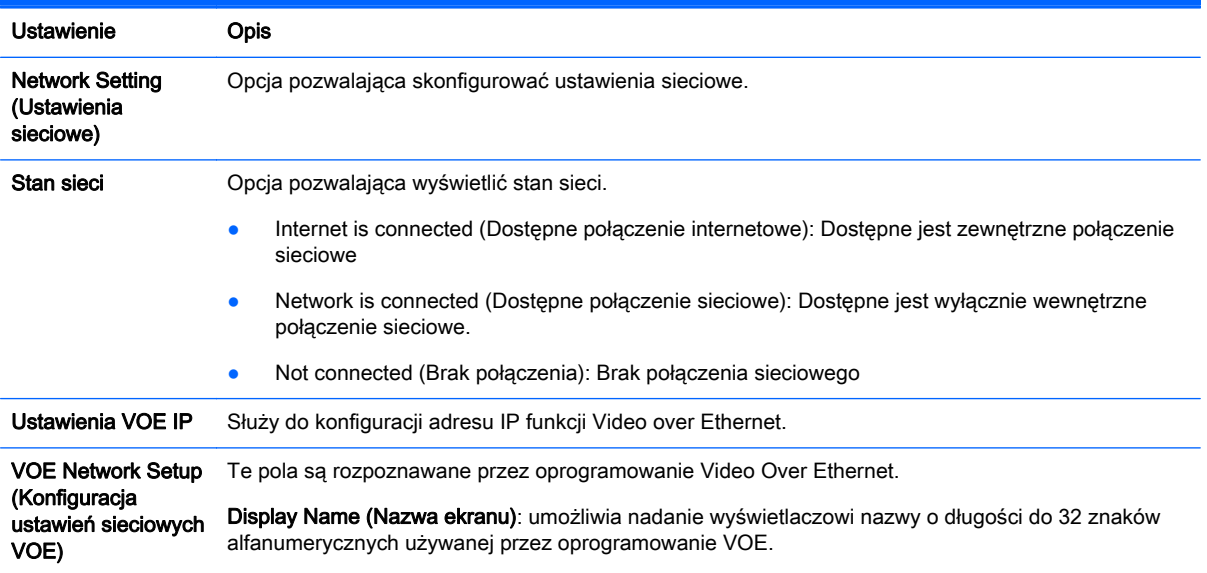

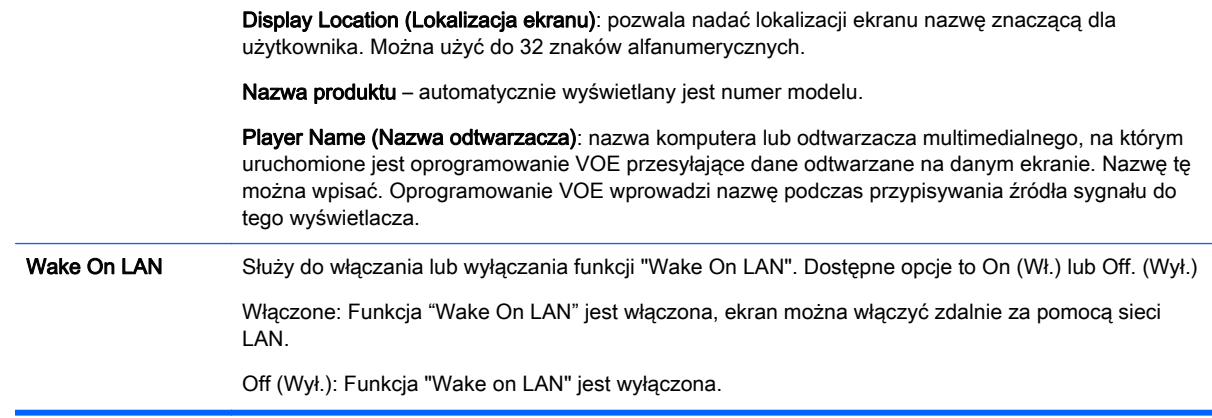

OSTROŻNIE: Podczas konfiguracji nazwy odtwarzacza ciągłe naciskanie przycisków na pilocie zdalnego sterowania może spowodować opóźnienie we wprowadzaniu nazwy.

# 7 Konfiguracja połączeń

Urządzenia zewnętrzne podłącza się do portów znajdujących się na panelu tylnym ekranu.

- 1. Odszukaj urządzenie zewnętrzne, które chcesz podłączyć do ekranu na poniższej ilustracji.
- 2. Sprawdź sposób podłączenia urządzenia zewnętrznego.
- 3. Przejdź do odpowiedniej ilustracji i sprawdź szczegóły podłączenia.

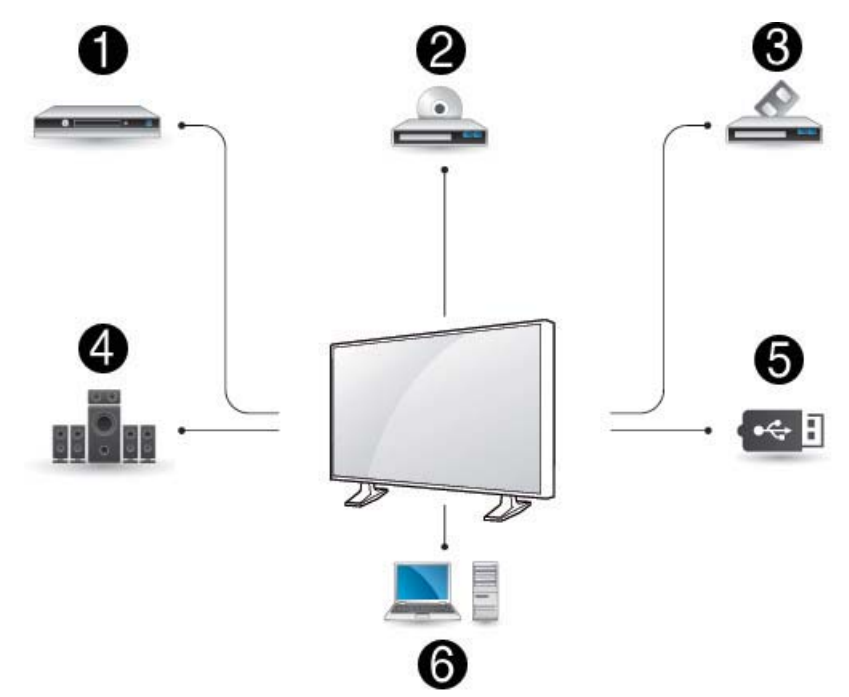

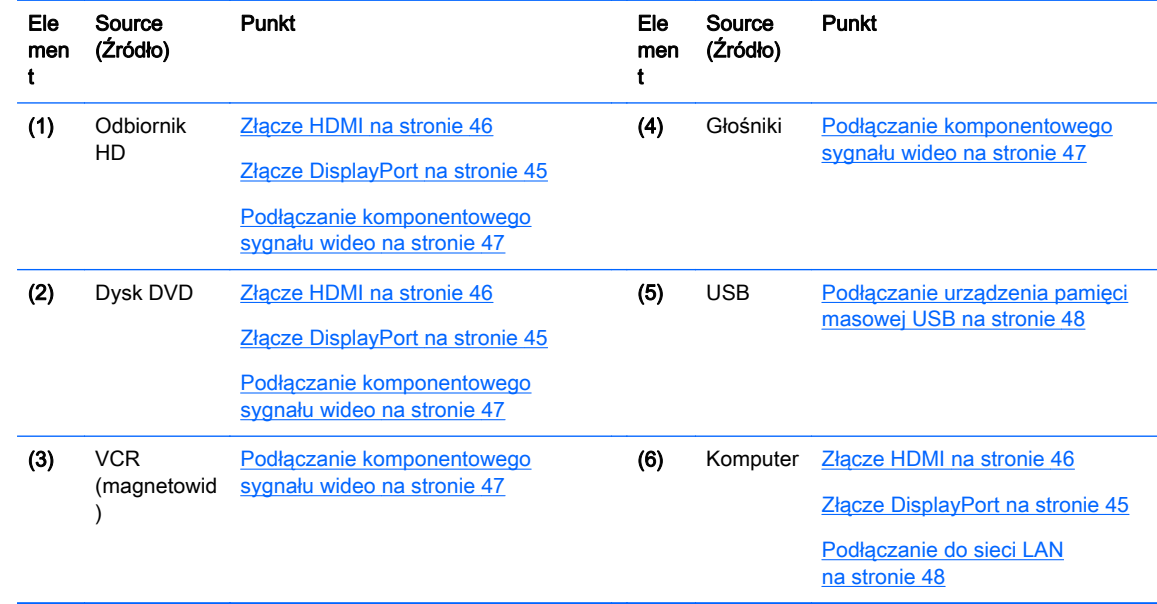

### <span id="page-54-0"></span>Podłączanie do komputera, amplitunera HD, odtwarzacza DVD lub magnetowidu VCR

Podłącz amplituner HD, odtwarzacz DVD lub VCR (magnetowid) do ekranu i wybierz odpowiednie źródło sygnału.

### Złącze DisplayPort

Przesyła cyfrowy sygnał wideo z urządzenia zewnętrznego do ekranu. Podłącz urządzenie zewnętrzne do ekranu za pomocą kabla DisplayPort zgodnie z poniższą ilustracją. W celu przesłania sygnału audio należy podłączyć opcjonalny kabel audio.

#### Z tyłu urządzenia:

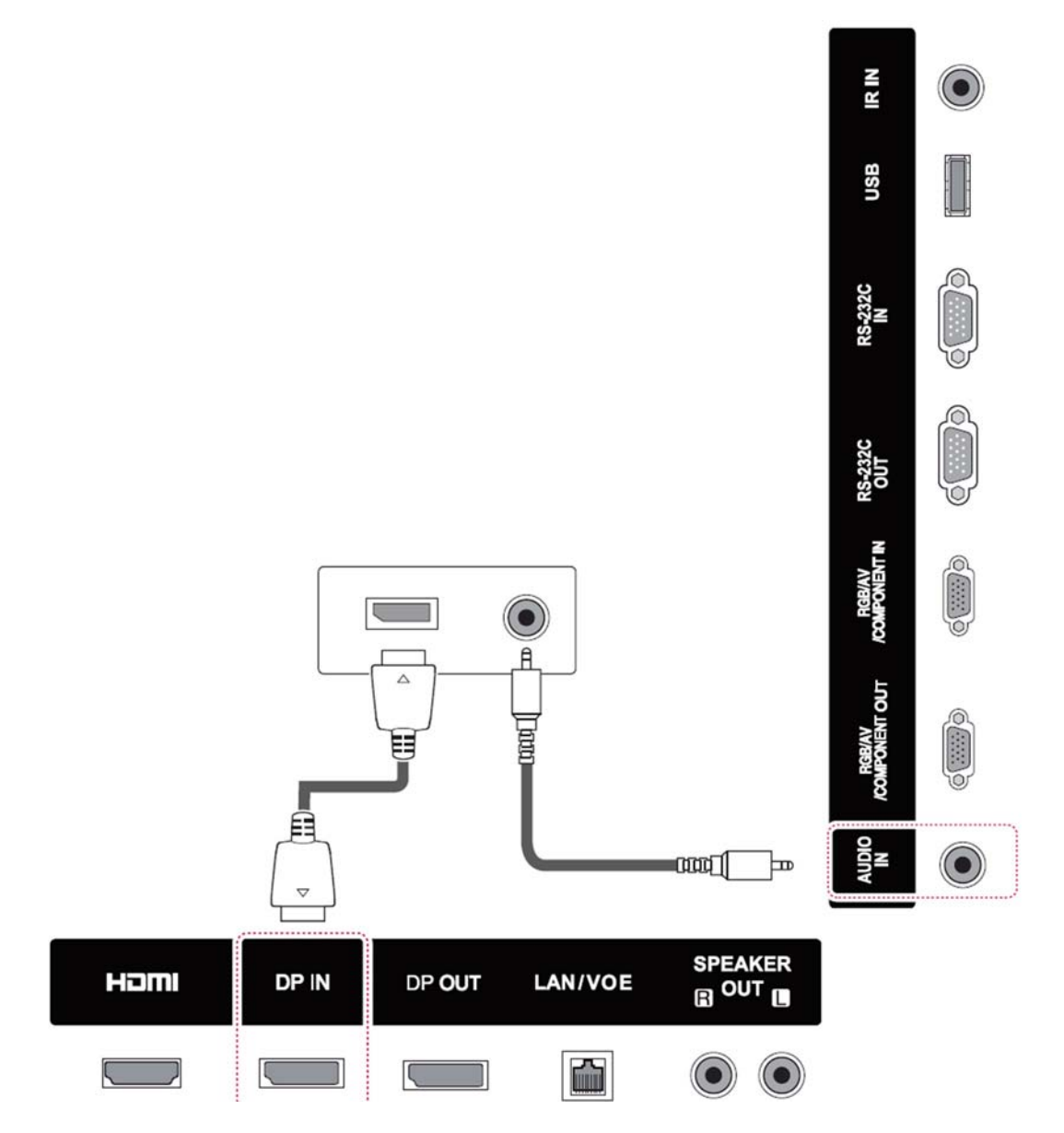

### <span id="page-55-0"></span>Złącze HDMI

Przesyła cyfrowe sygnały wideo i audio z urządzenia zewnętrznego do ekranu. Podłącz urządzenie zewnętrzne do ekranu za pomocą kabla HDMI zgodnie z poniższą ilustracją.

#### Z tyłu urządzenia:

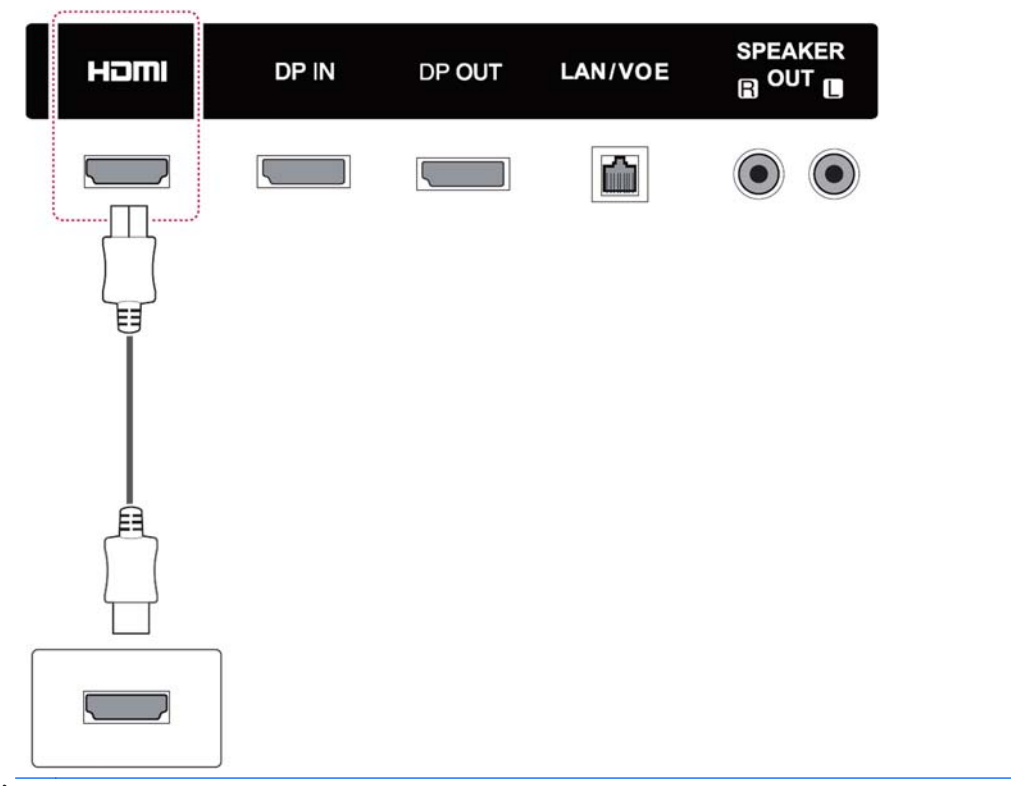

**WAGA:** Użyj szerokopasmowego kabla HDMI.

Szerokopasmowe kable HDMI są testowane na przenoszenie sygnału HD o jakości 1080p i wyższej.

### <span id="page-56-0"></span>Podłączanie komponentowego sygnału wideo

Przesyła analogowe sygnały wideo i audio z urządzenia zewnętrznego do ekranu. Podłącz urządzenie zewnętrzne do ekranu za pomocą kabla sygnałowego z wtykiem 15-stykowym z jednej strony i wtykami RCA z drugiej strony zgodnie z poniższą ilustracją. Aby móc korzystać z funkcji skanowania progresywnego, należy użyć kabla komponentowego.

Kabel VGA/RCA i kabel audio służący do podłączania źródła dźwięku nie są dostarczane wraz z wyświetlaczem.

#### Z tyłu urządzenia:

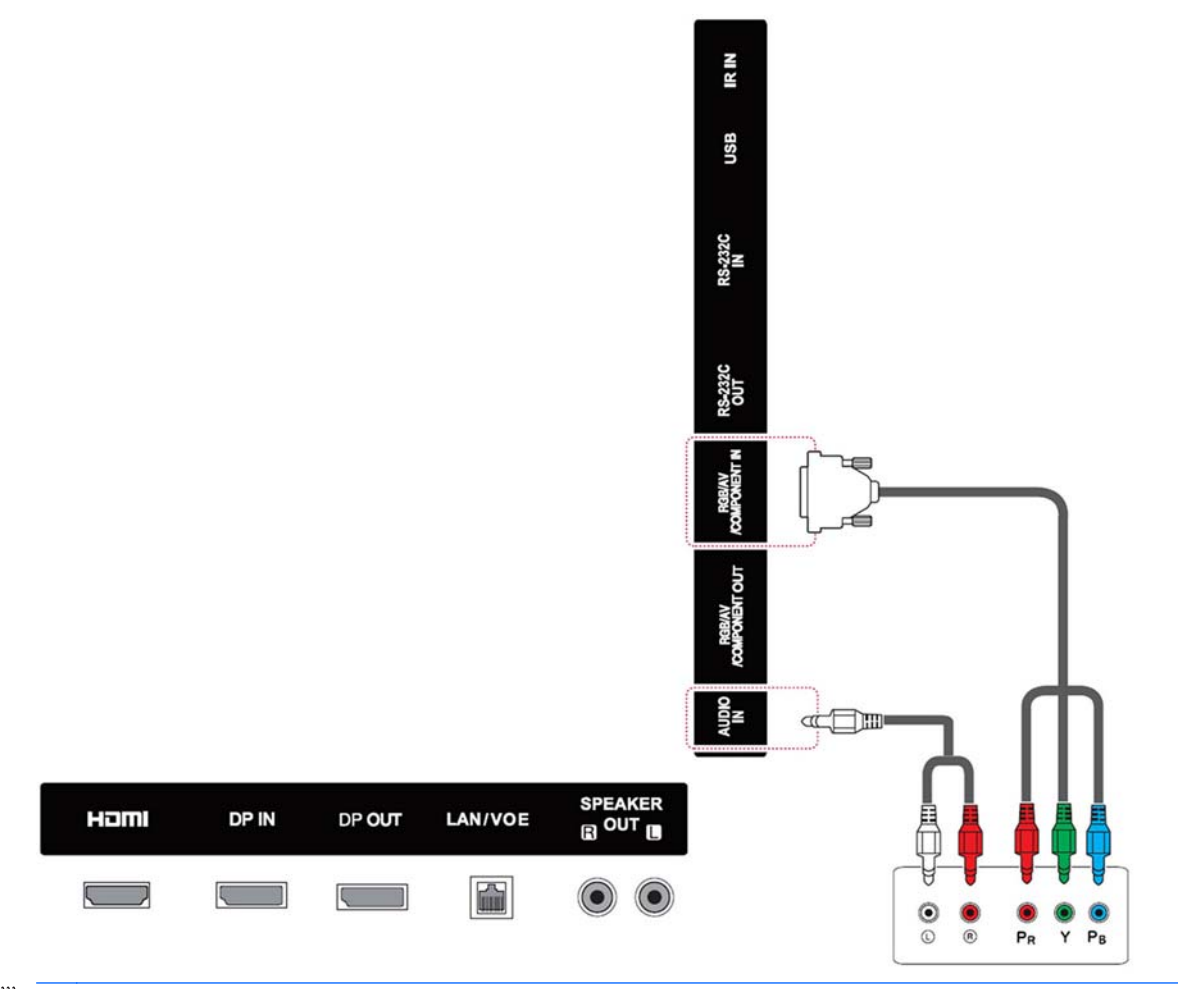

**EX UWAGA:** W przypadku podłączania źródła sygnału do portu komponentowego za pomocą wspólnego interfejsu, port musi być dopasowany do źródła sygnału, W przeciwnym wypadku mogą wystąpić zakłócenia.

# <span id="page-57-0"></span>Podłączanie do sieci LAN

a. Korzystanie z routera (przełącznika).

Podłącz jeden koniec kabla LAN (1) do ekranu, a drugi do routera (2). Drugi kabel LAN podłącz pomiędzy routerem (3) a komputerem (4).

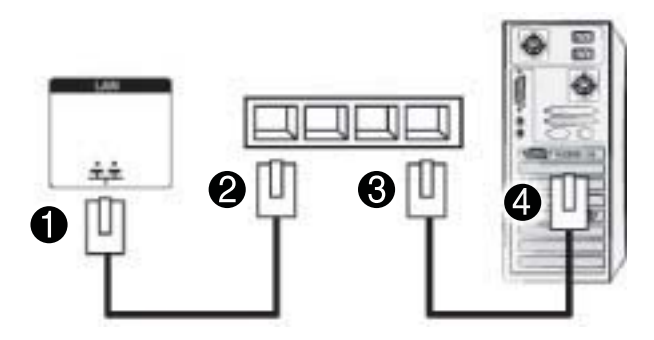

b. Korzystanie z sieci Internet

Podłącz jeden koniec kabla LAN (1) do ekranu a drugi koniec do gniazda sieci lokalnej (2). Drugi kabel LAN podłącz pomiędzy gniazdem sieci lokalnej (3) a komputerem (4).

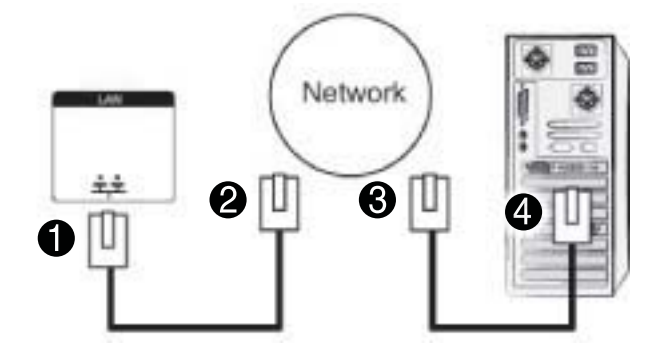

# Podłączanie urządzenia pamięci masowej USB

Podłącz do ekranu urządzenie pamięci masowej USB takie jak pamięć flash USB, zewnętrzny dysk twardy, odtwarzacz MP3 lub czytnik kart pamięci USB i za pomocą menu USB wybierz pliki multimedialne do odtwarzania.

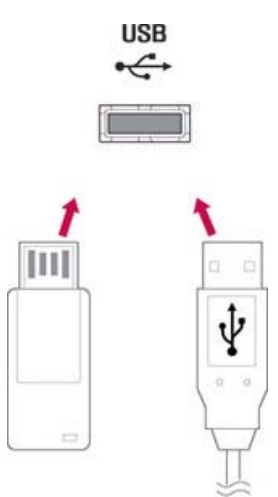

# Wyświetlacze podłączone szeregowo

Za pomocą tej funkcji można przesyłać cyfrowy sygnał wideo z komputera do wielu ekranów.

- 1. Podłącz kabel sygnału wejściowego (kabel DisplayPort) do złącza DP IN pierwszego ekranu.
- 2. Podłącz jeden koniec kabla sygnału wejściowego do komputera.
- 3. Podłącz jeden koniec kabla sygnału wejściowego złącza DP OUT pierwszego ekranu, zaś drugi koniec do złącza DP IN drugiego ekranu.

#### Kabel DisplayPort

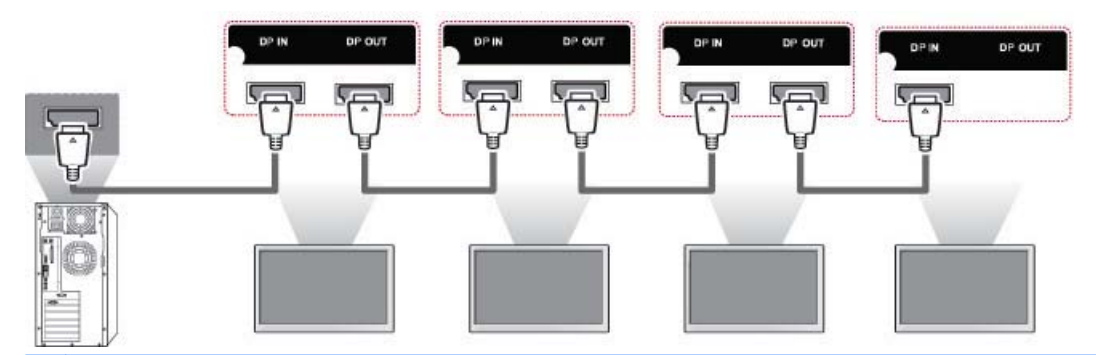

<sup>2</sup> UWAGA: Liczba ekranów, które mogą być podłączone do jednego wyjścia zależy od stanu sygnału i strat na kablach. Jeśli stan sygnału jest dobry i nie ma strat na kablu, można w ten sposób podłączyć maksymalnie 25 ekranów. Jeśli zachodzi potrzeba podłączenia większej liczby ekranów, zaleca się zastosować rozdzielacz sygnału.

Do podłączenia szeregowego ekranów zaleca się stosować kable niskostratne.

Złącze DP OUT nie działa z produktami firm trzecich.

# 8 Konfigurowanie ekranu do odtwarzania muzyki, filmów i zdjęć

Podłącz ekran do sieci lokalnej (LAN) za pośrednictwem portu LAN zgodnie z poniższą ilustracją i skonfiguruj ustawienia sieciowe. Ekran obsługuje wyłącznie przewodowe połączenie sieciowe. Po fizycznym podłączeniu do sieci, niektóre z nich będą wymagały dostosowania ustawień sieciowych. Jednak w większości przypadków ekran nawiąże połączenie automatycznie, bez konieczności dostosowywania ustawień.

Szczegółowe informacje na ten temat powinny znajdować się w instrukcji obsługi routera.

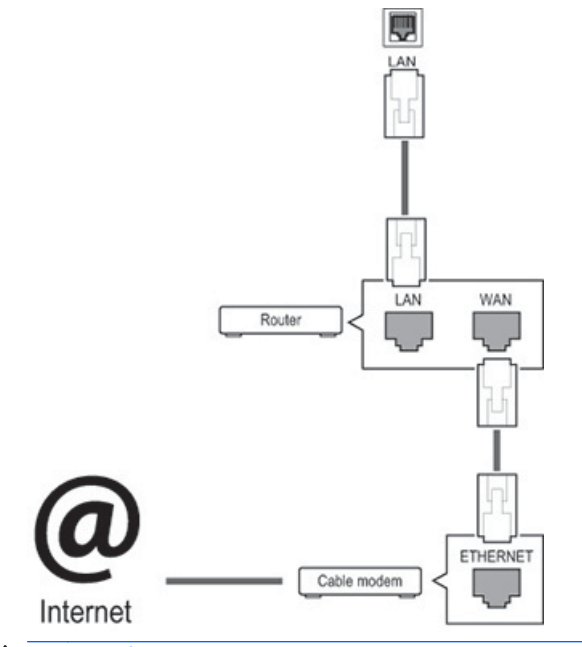

A OSTROŻNIE: Nie podłączaj kabla telefonicznego do portu LAN.

Ponieważ istnieje wiele różnych metod podłączenia, należy postępować zgodnie z instrukcją dostawcy usług telekomunikacyjnych.

Konfigurowanie ustawień sieciowych (jeśli ekran nawiązał połączenie automatycznie, ponowna konfiguracja nie spowoduje przerwania połączenia):

- 1. Naciśnij przycisk MENU, aby uzyskać dostęp do menu głównego.
- 2. Za pomocą przycisków nawigacji wybierz menu NETWORK (DŹWIĘK) i naciśnij przycisk OK.
- 3. Za pomocą przycisków nawigacji wybierz pozycję Network Settings (Ustawienia sieciowe) i naciśnij przycisk OK.
- 4. Jeśli ustawienia sieciowe były już wcześniej konfigurowane, wybierz opcję Resetting (Resetowanie). Nowe ustawienia sieciowe zastąpią dotychczasowe.
- 5. Wybierz opcję IP Auto Setting (Automatyczna konfiguracja adresu IP) lub opcję IP Manual Setting (Ręczna konfiguracja adresu IP).
- W przypadku wyboru opcji IP Manual Setting (Ręczna konfiguracja adresu IP), skorzystaj z przycisków nawigacyjnych i numerycznych. Adresy IP należy wprowadzić ręcznie.
- IP Auto Setting (Automatyczne przydzielanie adresu IP): Wybierz tę opcję, jeśli w przewodowej sieci lokalnej (LAN) dostępny jest serwer (router) DHCP (Dynamic Host Configuration Protocol). Ekran otrzyma adres IP przypisany automatycznie. W przypadku korzystania z routera szerokopasmowego z funkcją serwera DHCP adres IP będzie przydzielany automatycznie.
- 6. Na zakończenie naciśnij przycisk EXIT (WYJŚCIE).
- OSTROŻNIE: Menu ustawień sieciowych będzie dostępne dopiero po fizycznym podłączeniu ekranu do sieci logicznej.

Ponieważ istnieje wiele różnych metod podłączenia, firma HP zaleca, aby wykonać je zgodnie ze specyfikacją zapewnioną przez dostawcę usług telekomunikacyjnych.

**EX UWAGA:** Aby możliwe było korzystanie z sieci Internet za pomocą ekranu, połączenie internetowe powinno być stale włączone.

Jeśli nie można uzyskać dostępu do Internetu, sprawdź ustawienia sieciowe za pomocą komputera podłączonego do tej samej sieci lokalnej.

W przypadku korzystania z menu Network Setting (Ustawienia sieciowe), sprawdź kabel sieci lokalnej (LAN) lub sprawdź, czy włączony jest serwer DHCP w routerze.

Jeśli konfigurowanie ustawień sieciowych nie zostanie ukończone, sieć może nie działać prawidłowo.

#### Wskazówki dotyczące ustawień sieciowych

- Użyj standardowego kabla sieci lokalnej (LAN) do podłączenia tego ekranu. Użyj kabla kategorii Cat5 lub wyższej z wtyczkami RJ45.
- Wiele problemów występujących podczas konfiguracji ustawień sieciowych można rozwiązać resetując router. Po podłączeniu ekranu do sieci szybko wyłącz zasilanie lub odłącz kabel zasilający od routera sieciowego. Następnie włącz z powrotem zasilanie lub podłącz kabel zasilający.
- Firma HP nie ponosi odpowiedzialności za nieprawidłowe działanie ekranu lub funkcji łączności z siecią Internet spowodowane błędami/usterkami komunikacji związanymi z połączeniem internetowym lub innymi podłączonymi urządzeniami.
- Firma HP nie ponosi odpowiedzialności za problemy związane z połączeniem internetowym.
- W przypadku, gdy przepustowość połączenia sieciowego nie będzie wystarczająca dla płynnego odtwarzania zasobów multimedialnych mogą wystąpić niepożądane efekty.
- Niektóre operacje związane z połączeniem internetowym mogą nie być możliwe z powodu ograniczeń nałożonych na posiadane łącze internetowe.
- Użytkownik ponosi wszelkie koszty związane z korzystaniem z sieci Internet, w tym opłaty za połączenie internetowe.
- Do podłączenia ekranu niezbedny jest wolny port sieciowy 10 Base-T lub 100 Base-TX przewodowej sieci lokalnej (LAN). Jeśli posiadana usługa dostępu do sieci Internet nie umożliwia tego rodzaju połączenia, podłączenie ekranu nie będzie możliwe.

# Stan sieci

- 1. Naciśnij przycisk MENU, aby uzyskać dostęp do menu głównego.
- 2. Za pomocą przycisków nawigacji wybierz menu NETWORK (DŹWIĘK) i naciśnij przycisk OK.
- 3. Za pomocą przycisków nawigacji wybierz pozycję Network Status (Stan sieci).
- 4. Naciśnij przycisk OK, aby sprawdzić stan sieci.
- 5. Na zakończenie naciśnij przycisk EXIT (WYJŚCIE).

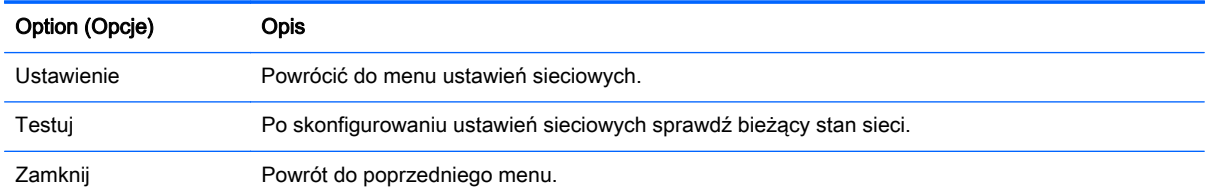

# Podłączanie urządzeń pamięci masowej USB

Wbudowany odtwarzacz USB pozwala korzystać z urządzeń pamięci flash USB w celu odtwarzania treści multimedialnych i korzystania z funkcji multimedialnych.

Podłącz pamięć flash USB lub czytnik kart pamięci USB do ekranu zgodnie z poniższą ilustracją. Wyświetlony zostanie ekran My media.

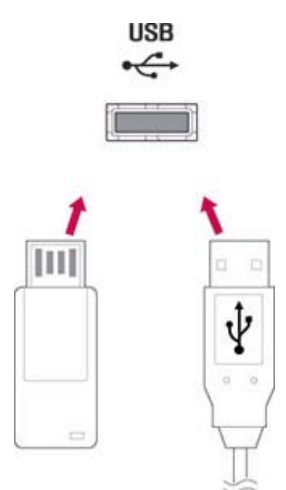

**A OSTROŻNIE:** Nie należy wyłączać ekranu ani odłączać urządzenia pamięci masowej USB gdy menu EMF (My media) jest aktywne. Grozi to utratą plików lub uszkodzeniem urządzenia pamięci masowej USB.

Należy systematycznie wykonywać kopie zapasowe plików zapisanych na urządzeniu pamięci masowej USB, ponieważ można je łatwo utracić lub uszkodzić. Gwarancja może nie obejmować tego rodzaju strat.

#### Wskazówki dotyczące używania urządzeń pamięci masowej USB

- Wykrywane są wyłącznie urządzenia pamięci masowej USB.
- Urządzenie pamięci masowej USB podłączone za pośrednictwem koncentratora USB nie zostanie wykryte.
- Urządzenie pamięci masowej USB korzystające z programu do automatycznego wykrywania może nie być rozpoznane.
- Urządzenie pamięci masowej USB wymagające własnego sterownika nie zostanie rozpoznane.
- Szybkość wykrywania urządzenia pamięci masowej USB jest zależna od konkretnego urządzenia.
- Nie należy wyłączać ekranu ani odłączać urządzenia USB gdy podłączone urządzenie pamięci masowej USB jest aktywne. Nagłe odłączenie lub wyłączenie urządzenia pamięci masowej USB grozi uszkodzeniem zapisanych na nim plików lub samego urządzenia.
- Należy używać wyłącznie urządzenia pamięci masowej USB, na którym zapisane są normalne pliki muzyczne, pliki obrazów lub pliki wideo.
- Należy używać wyłącznie urządzeń pamięci masowej USB sformatowanych w systemie plików FAT32 lub systemie plików NTFS za pomocą systemu operacyjnego Windows. Urządzenie pamięci masowej USB sformatowane za pomocą innego programu użytkowego, nieobsługiwanego przez system operacyjny Windows może nie zostać wykryte.
- Podłacz zasilanie urządzenia pamięci masowej USB wymagającego zewnętrznego źródła zasilania (pobór prądu ponad 0,5 A). W przeciwnym wypadku urządzenie może nie zostać rozpoznane.
- Podłącz urządzenie pamięci masowej USB za pomocą kabla dostarczonego przez producenta urządzenia.
- Niektóre urządzenia pamięci masowej USB mogą nie być obsługiwane lub mogą nie zapewniać bezproblemowego działania.
- Nazwy plików zapisanych na urządzeniu pamięci masowej USB mogą składać się maksymalnie ze 100 znaków alfabetu angielskiego.
- Należy tworzyć kopie zapasowe ważnych plików, ponieważ dane zapisane na urządzeniu pamięci masowej USB mogą ulec uszkodzeniu. Firma HP nie ponosi żadnej odpowiedzialności za utratę jakichkolwiek danych.
- Jeśli dysk twardy USB nie posiada zewnętrznego źródła zasilania, urządzenie takie może nie zostać wykryte. Należy pamiętać, aby podłączyć zewnętrzne źródło zasilania. Jako zewnętrznego źródła zasilania należy użyć odpowiedniego zasilacza.
- Jeśli urządzenie pamięci masowej USB ma więcej niż jedną partycję lub w przypadku korzystania z czytnika kart pamięci USB możliwe jest użycie maksymalnie czterech partycji lub urządzeń pamięci masowej USB.
- W przypadku podłączenia urządzenia pamięci masowej USB do czytnika kart pamięci USB odczytanie zawartości pamięci USB może być niemożliwe.
- Jeśli urządzenie pamięci masowej USB nie działa prawidłowo, odłącz je i podłącz ponownie.
- Szybkość wykrywania urządzenia pamięci masowej USB zależy od konkretnego urządzenia.
- Jeśli urządzenie pamięci masowej USB jest podłączone w trybie gotowości (Standby), zostanie ono wczytane automatycznie po włączeniu ekranu.
- Zalecana pojemność zewnętrznego dysku twardego USB to maksymalnie 1 TB, natomiast w przypadku urządzenia pamięci przenośnej USB to 32 GB.
- Urządzenia o większej niż zalecana pojemności mogą nie działać prawidłowo.
- Jeśli zewnętrzny dysk twardy USB z funkcją oszczędzania energii nie działa, wyłącz go i włącz ponownie.
- Obsługiwane są również urządzenia pamięci masowej USB o standardzie starszym niż USB 2.0. Mogą one jednak nie działać prawidłowo podczas odtwarzania plików wideo.
- W jednym folderze wykrywane jest maksymalnie 999 podfolderów lub plików.
- Zalecane jest używanie certyfikowanych urządzeń pamięci masowej USB i kabli USB. W przeciwnym razie urządzenia pamięci masowej USB mogą nie zostać wykryte lub mogą występować problemy podczas odtwarzania.
- Urządzenia pamięci masowej USB 3.0 mogą nie działać z wyświetlaczem.

# Przeglądanie plików

Dostęp do zdjęć, muzyki, lub list plików wideo i możliwość przeglądania plików.

- 1. Podłącz urządzenie pamięci masowej USB.
- 2. Naciśnij przycisk MENU, aby uzyskać dostęp do menu głównego.
- 3. Za pomocą przycisków nawigacji wybierz menu My media (Moje pliki) i naciśnij przycisk OK.
- 4. Za pomocą przycisków nawigacyjnych wybierz opcję Movie List (Lista filmów), Photo List (Lista zdjęć) lub Music List (Lista plików dźwiękowych) i naciśnij przycisk OK.

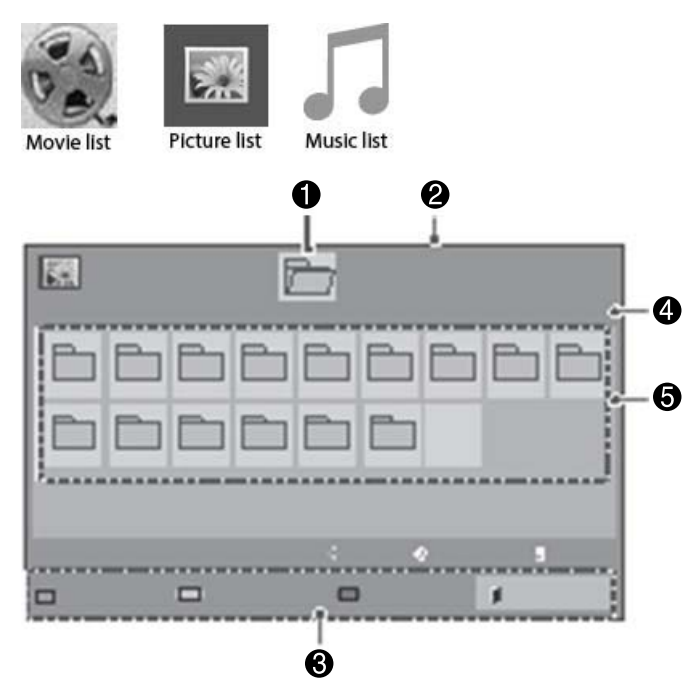

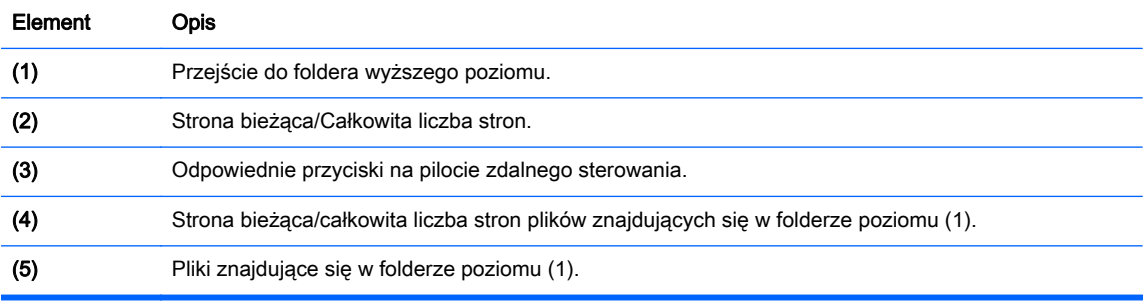

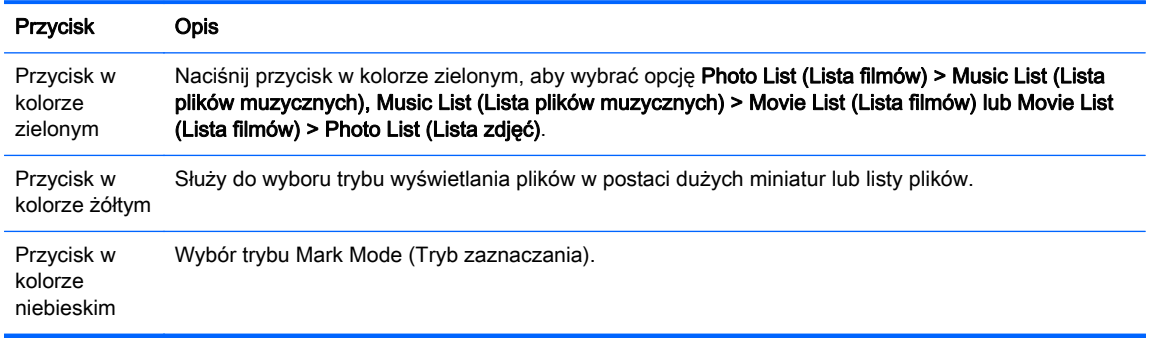

## Obsługiwane formaty plików

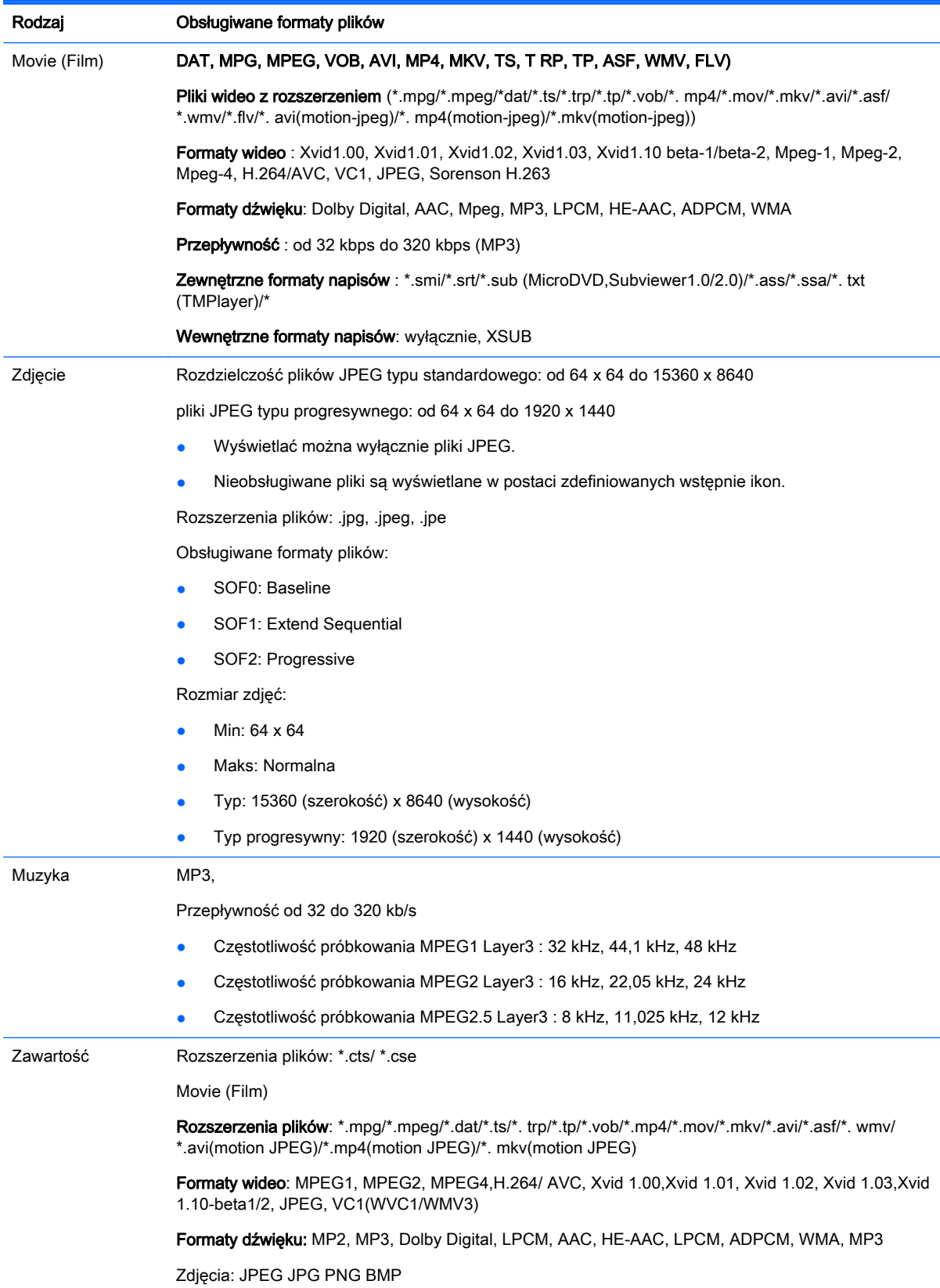

Obsługiwane formaty plików:

- SOF0: Baseline
- SOF1: Extend Sequential
- SOF2: Progressive

Rozmiar zdjęć:

- Min: 64 x 64
- Maks: 136 x 768

Muzyka: MP3,

Przepływność: 32 kbps do 320 kbps

Częstotliwość próbkowania:

- 32 kHz, 44,1 kHz, 48 kHz (MPEG1 L3)
- 16 kHz, 22,05 kHz, 24 kHz (MPEG2 L3)
- 8 kHz, 11,025 kHz, 12 kHz (MPEG2.5 L3)

### Odtwarzanie plików wideo

Ekran odtwarza wszystkie pliki wideo zapisane na urządzeniu pamięci masowej USB lub folderze udostępnionym na komputerze.

- 1. Za pomocą przycisków nawigacji wybierz menu My media (Moje pliki) i naciśnij przycisk OK.
- 2. Za pomocą przycisków nawigacyjnych wybierz pozycję Movie List i naciśnij przycisk OK.
- 3. Za pomocą przycisków nawigacyjnych wybierz żądany folder i naciśnij przycisk OK.
- 4. Za pomocą przycisków nawigacyjnych wybierz żądany plik i naciśnij przycisk OK.

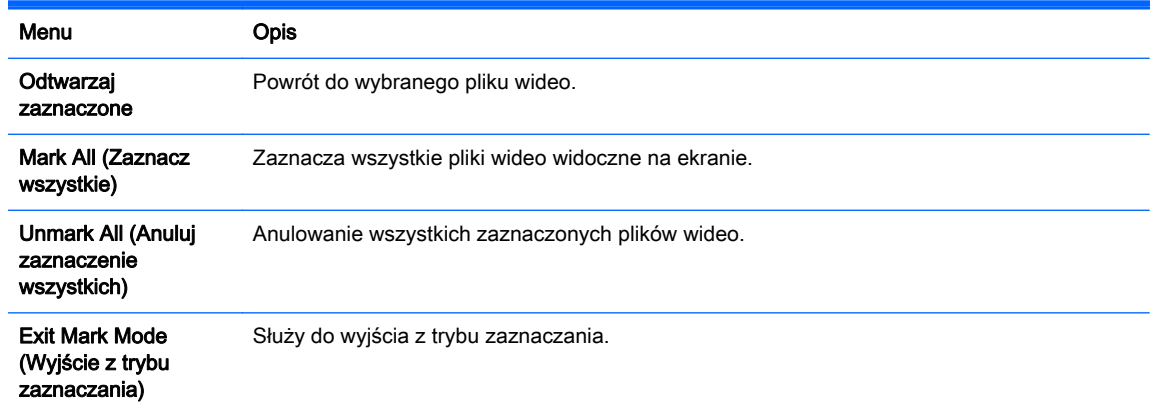

5. Odtwarzanie filmów.

**WAGA:** Nieobsługiwane pliki są wyświetlane w oknie podglądu wyłącznie w postaci ikon A.

Nietypowe pliki są wyświetlane w postaci bitmapy  $(\hat{x})$ .

6. Odtwarzaniem steruje się za pomocą poniższych przycisków.

Przycisk Opis

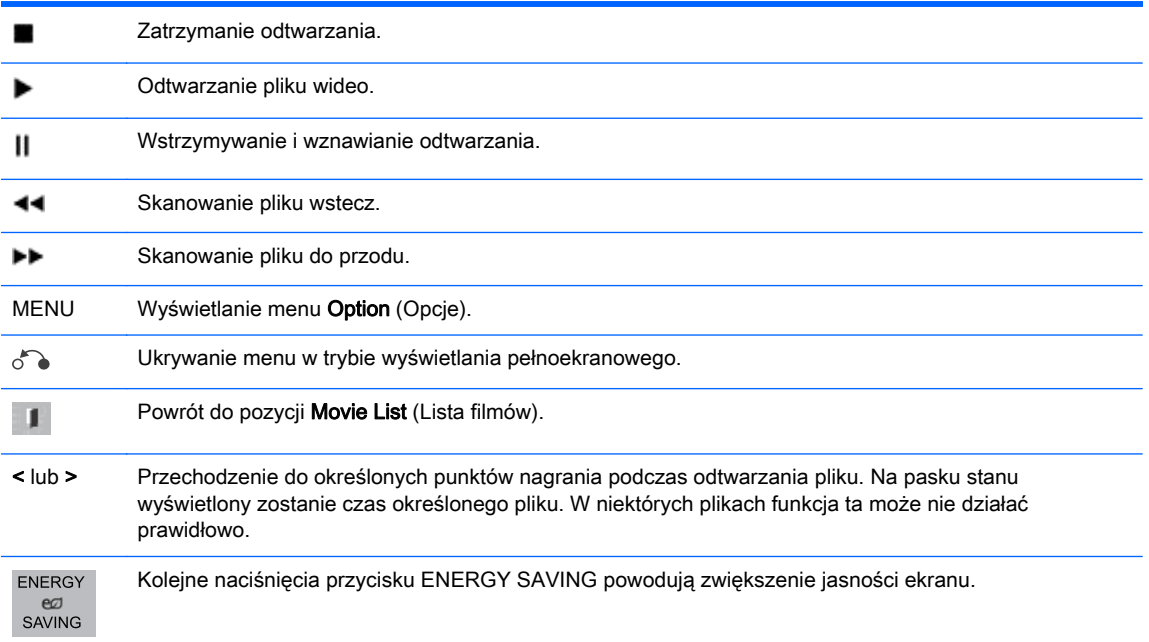

#### Wskazówki dotyczące odtwarzania plików wideo

- Niektóre napisy utworzone przez użytkowników mogą nie działać prawidłowo.
- W napisach nie są obsługiwane niektóre znaki specjalne.
- W napisach nie są obsługiwane znaczniki HTML.
- Nie są obsługiwane napisy w językach innych niż obsługiwane.
- Podczas zmiany wersji językowej ścieżki dźwiękowej może dojść do chwilowych zakłóceń w odtwarzaniu (zatrzymanie odtwarzania, szybsze odtwarzanie).
- Uszkodzony plik wideo może być odtwarzany nieprawidłowo, niektóre funkcje odtwarzacza mogą być niedostępne.
- Pliki wideo utworzone za pomocą niektórych enkoderów mogą być odtwarzane nieprawidłowo.
- Jeśli w strukturze wideo i audio nagranego pliku nie ma przeplotu, na wyjściu pojawia się sygnał wideo albo audio.
- Obsługiwane są pliki wideo HD o maksymalnej rozdzielczości 1920x1080 25/30P lub 1280x720 50/60P, w zależności od ramki.
- Pliki wideo o rozdzielczości wyższej niż 1920X1080 25/30P lub 1280x720 50/60P mogą nie działać prawidłowo, w zależności od ramki.
- Pliki wideo typu lub formatu innego niż obsługiwany mogą nie działać prawidłowo.
- Maksymalna przepływność obsługiwanego pliku wideo to 20 Mbps. (wyłącznie, Motion JPEG: 10 Mbps).
- Firma HP nie gwarantuje płynnego odtwarzania plików zakodowanych za pomocą enkodera H. 264/ AVC na poziomie 4.1 lub wyższym.
- Kodek DTS Audio nie jest obsługiwany.
- Nie jest obsługiwane odtwarzanie plików wideo o rozmiarze przekraczającym 30 GB.
- Nazwa pliku wideo i nazwa jego pliku napisów muszą być identyczne, aby można było go wyświetlić.
- Odtwarzanie materiału wideo za pomocą połączenia USB, które nie obsługuje trybu high speed, może nie działać poprawnie.
- Pliki zakodowane za pomocą algorytmu GMC (Global Motion Compensation, globalna kompensacja ruchu) mogą nie być odtwarzane.
- Podczas oglądania plików wideo za pomocą funkcji Movie List można dostosować obraz za pomocą przycisku Energy Saving na pilocie zdalnego sterowania.

#### Opcje wideo

- 1. Naciśnij przycisk MENU, aby uzyskać dostęp do menu Pop-Up.
- 2. Za pomocą przycisków nawigacyjnych wybierz pozycję Set Video Play, Set Video lub Set Audio i naciśnij przycisk OK.

<sup>2</sup> UWAGA: Wartości opcji zmodyfikowane na liście Movie List (Lista filmów) nie mają wpływu na ustawienia list Photo List (Lista zdjęć) ani Music List (Lista plików muzycznych).

Wartości opcji zmodyfikowane na liście Photo List (Lista zdjęć) i Music List (Lista plików muzycznych) są modyfikowane odpowiednio na liście Photo List (Lista zdjęć) oraz Music List (Lista plików muzycznych), natomiast nie mają wpływu na opcje listy Movie List (Lista filmów).

W przypadku wcześniejszego zatrzymania odtwarzania możliwe jest wznowienie odtwarzania od miejsca, w którym zostało ono zatrzymane.

Po wybraniu opcji Set Video Play (Ustawienia odtwarzania plików wideo):

- 1. Za pomocą przycisków nawigacyjnych wybierz pozycję Picture Size (Rozmiar obrazu), Audio Language (Wersja językowa ścieżki dźwiękowej), Subtitle Language (Język napisów) lub Repeat (Powtarzanie).
- Menu Opis Picture Size (Rozmiar Pozwala wybrać żądany format obrazu podczas odtwarzania plików wideo. obrazu)

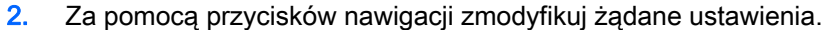

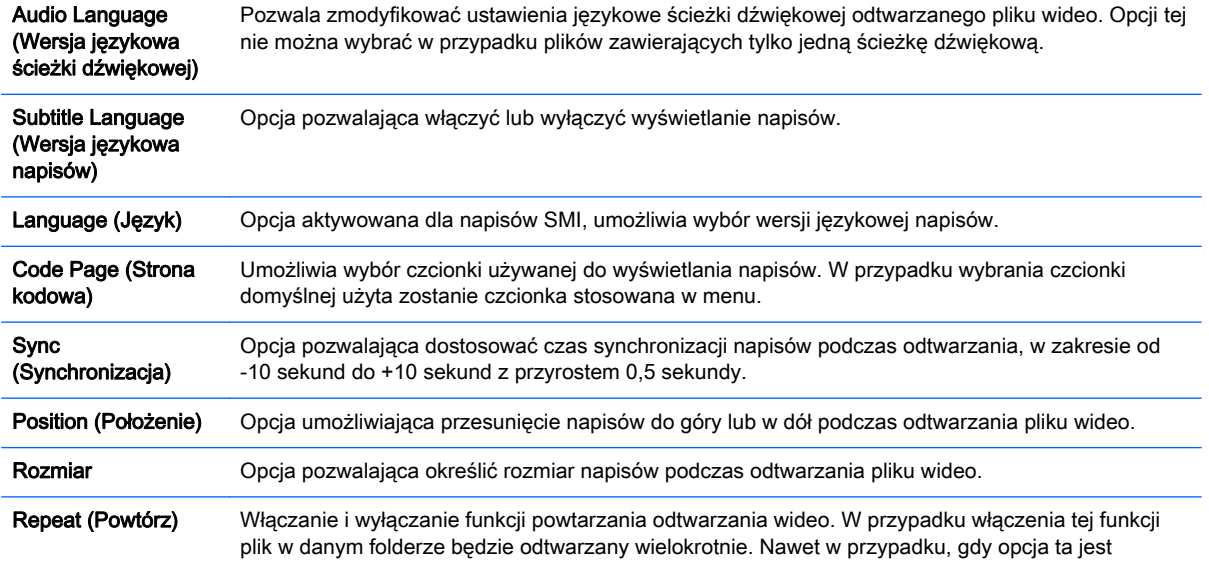

wyłączona, plik może zostać automatycznie odtworzony, jeśli jego nazwa jest podobna poprzedniego pliku.

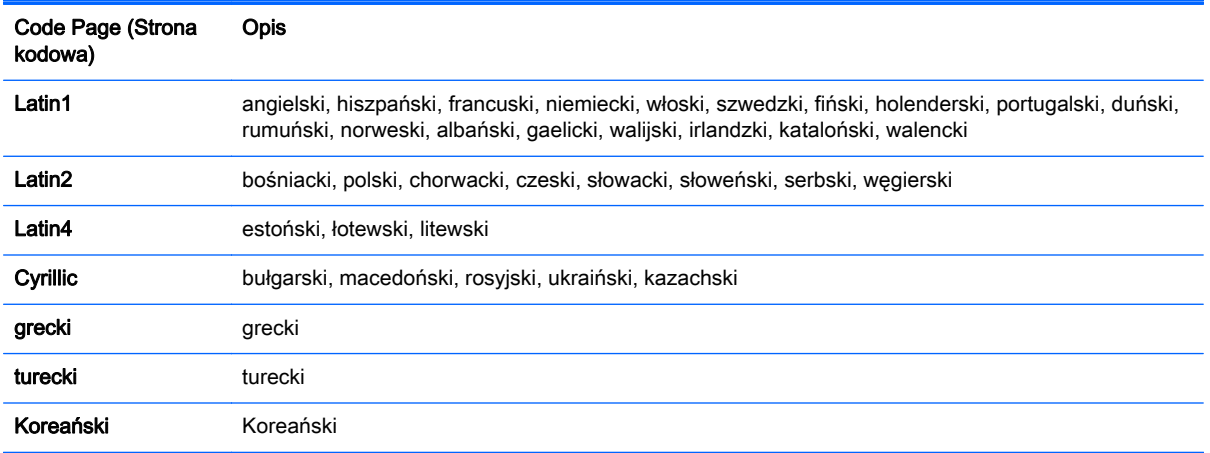

**EX UWAGA:** W pliku napisów obsługiwane jest maksymalnie 10 000 bloków synchronizacji.

Podczas odtwarzania wideo można dostosować ustawienia obrazu naciskając przycisk ARC.

Napisy obsługiwane są wyłącznie w językach, w których dostępne jest menu OSD.

W zależności od języka napisów opcje strony kodowej mogą być niedostępne.

Wybierz odpowiednią stronę kodową dla pliku z napisami.

W przypadku wybrania opcji Set Video (Ustaw wideo):

**▲** Za pomocą przycisków nawigacji zmodyfikuj żądane ustawienia.

W przypadku wybrania opcji Set Audio (Ustaw dźwięk):

- 1. Za pomocą przycisków nawigacyjnych wybierz opcję Sound Mode (Tryb dźwięku), Clear Voice II lub Balance (Równoważenie kanałów).
- 2. Za pomocą przycisków nawigacji zmodyfikuj żądane ustawienia.

### Wyświetlanie zdjęć

Przeglądanie plików z obrazami zapisanych na urządzeniu pamięci masowej USB. Obraz wyświetlany na ekranie może być odmienny.

- 1. Za pomocą przycisków nawigacji wybierz menu My media (Moje pliki) i naciśnij przycisk OK.
- 2. Za pomocą przycisków nawigacyjnych wybierz pozycję Photo List (Lista zdjęć) i naciśnij przycisk OK.
- 3. Za pomocą przycisków nawigacyjnych wybierz żądany folder i naciśnij przycisk OK.
- 4. Za pomocą przycisków nawigacyjnych wybierz żądany plik i naciśnij przycisk OK.

Menu Opis

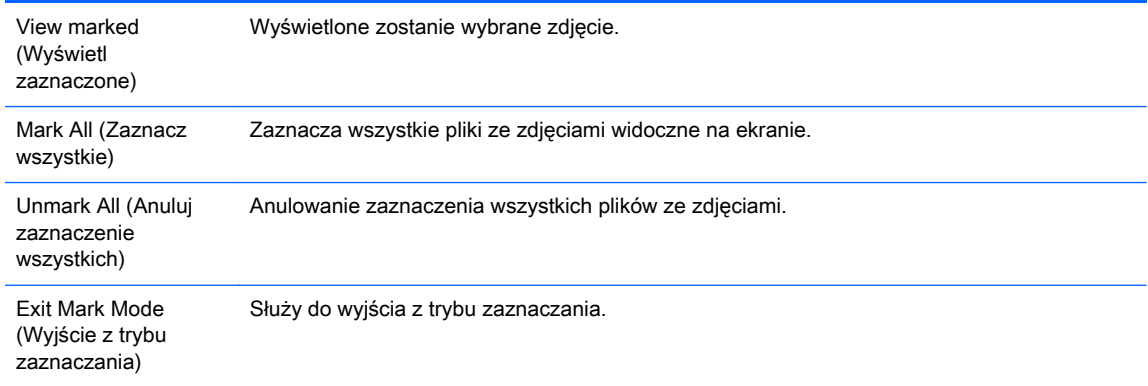

#### 5. Wyświetlanie zdjęć.

**WWAGA:** Nieobsługiwane pliki są wyświetlane w oknie podglądu wyłącznie w postaci ikon.

Pliki nietypowe są wyświetlane w postaci bitmapy.

#### Korzystanie opcji dotyczących zdjęć

Podczas wyświetlania zdjęć można korzystać z wymienionych poniżej opcji.

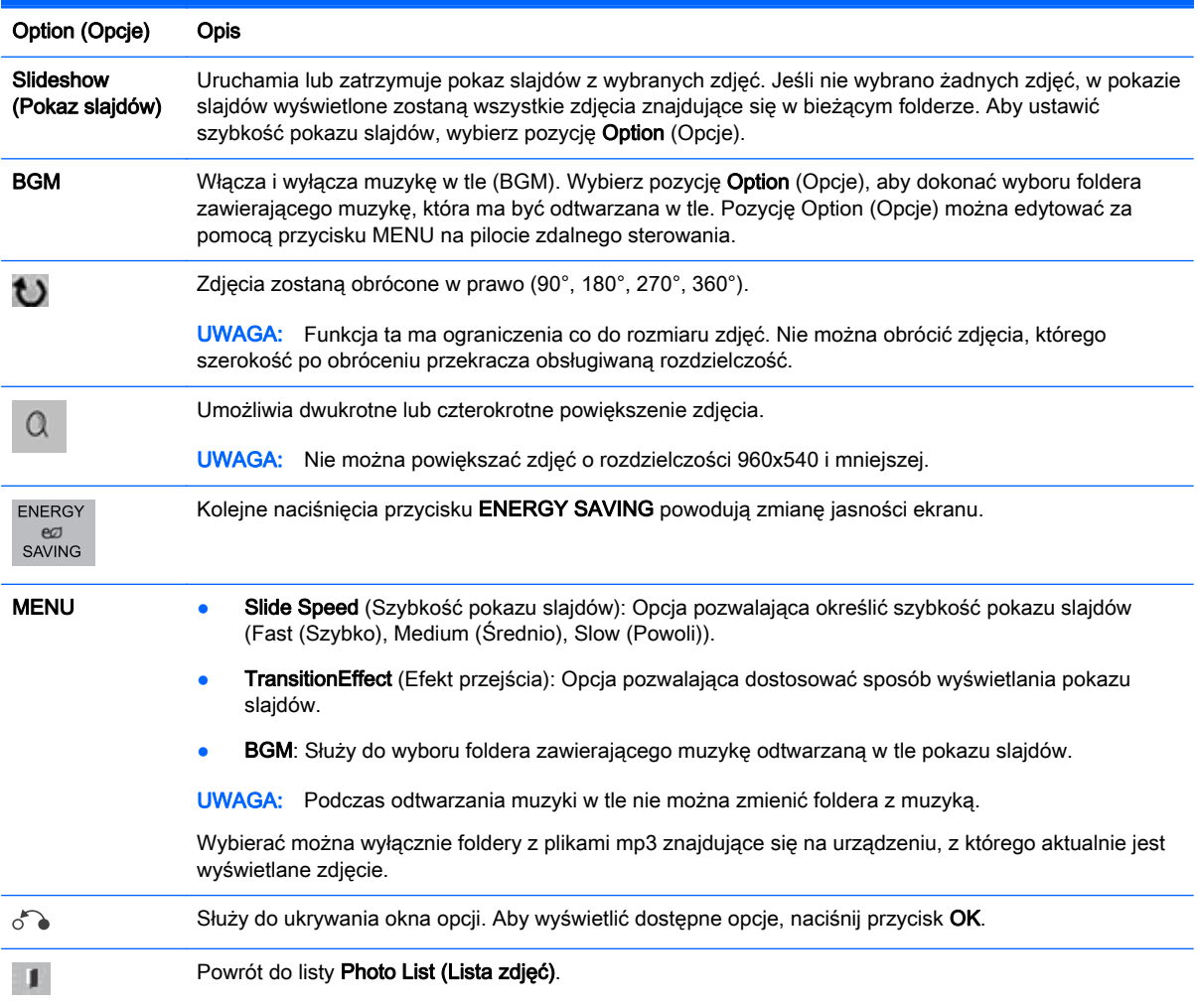

#### Opcje zdjęć

- 1. Naciśnij przycisk MENU, aby uzyskać dostęp do menu Options (Opcje).
- 2. Za pomocą przycisków nawigacyjnych wybierz pozycję Set Photo View (Ustaw widok zdjęć), Set Video (Ustaw wideo) lub Set Audio (Ustaw dźwięk) i naciśnij przycisk OK.

**EX UWAGA:** Wartości opcji zmodyfikowane na liście **Movie List (Lista filmów)** nie mają wpływu na ustawienia list Photo List (Lista zdjęć) ani Music List (Lista plików muzycznych).

Wartości opcji zmodyfikowane na liście Photo List (Lista zdjęć) i Music List (Lista plików muzycznych) są modyfikowane odpowiednio na liście Photo List (Lista zdjęć) oraz Music List (Lista plików muzycznych), natomiast nie mają wpływu na opcje listy Movie List (Lista filmów).

W przypadku wcześniejszego zatrzymania odtwarzania możliwe jest wznowienie odtwarzania od miejsca, w którym zostało ono zatrzymane.

W przypadku wybrania opcji Set Photo View (Ustawienia wyświetlania zdjęć):

- 1. Za pomocą przycisków nawigacyjnych wybierz opcję Slide Speed (Szybkość pokazu slajdów), Transition Effect (Efekt przejścia) lub BGM.
- 2. Za pomocą przycisków nawigacji zmodyfikuj żądane ustawienia.

#### Opcje efektów przejścia

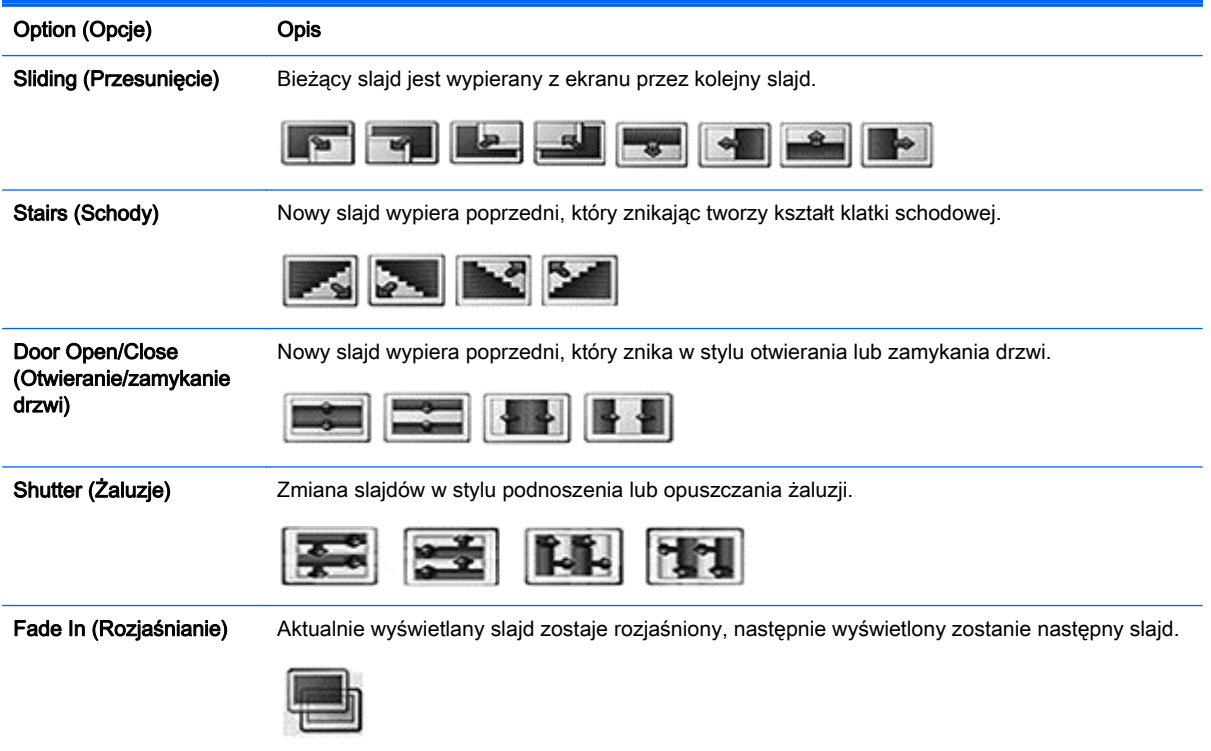

W przypadku wybrania opcji Set Video (Ustaw wideo):

**▲** Za pomocą przycisków nawigacji zmodyfikuj żądane ustawienia.
W przypadku wybrania opcji Set Audio (Ustaw dźwięk):

- 1. Za pomocą przycisków nawigacyjnych wybierz opcję Sound Mode (Tryb dźwięku), Clear Voice II lub Balance (Równoważenie kanałów).
- 2. Za pomocą przycisków nawigacji zmodyfikuj żądane ustawienia.

## Słuchanie muzyki

**EW UWAGA:** Aby możliwe było odtwarzanie dźwięku, należy podłączyć do ekranu głośniki.

- 1. Za pomocą przycisków nawigacji wybierz menu My media (Moje pliki) i naciśnij przycisk OK.
- 2. Za pomocą przycisków nawigacyjnych wybierz pozycję Music List (Lista plików dźwiękowych) i naciśnij przycisk OK.
- 3. Za pomocą przycisków nawigacyjnych wybierz żądany folder i naciśnij przycisk OK.
- 4. Za pomocą przycisków nawigacyjnych wybierz żądany plik i naciśnij przycisk OK.

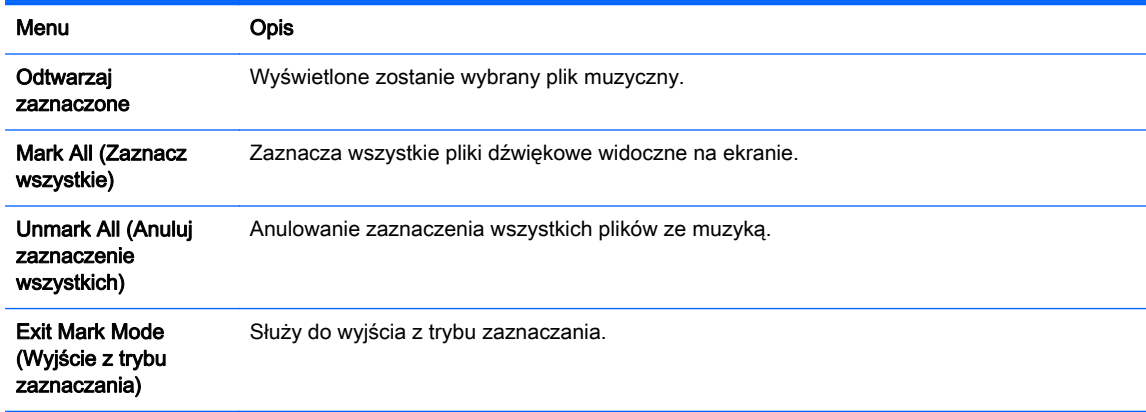

- 5. Odtwarzanie muzyki
- 6. Odtwarzaniem steruje się za pomocą poniższych przycisków.

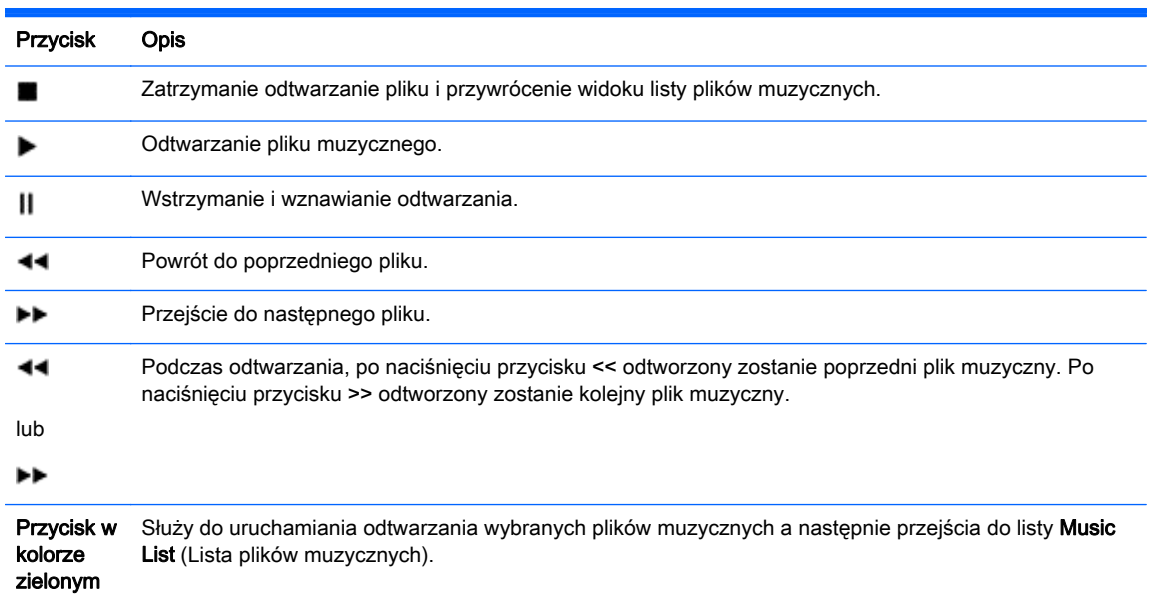

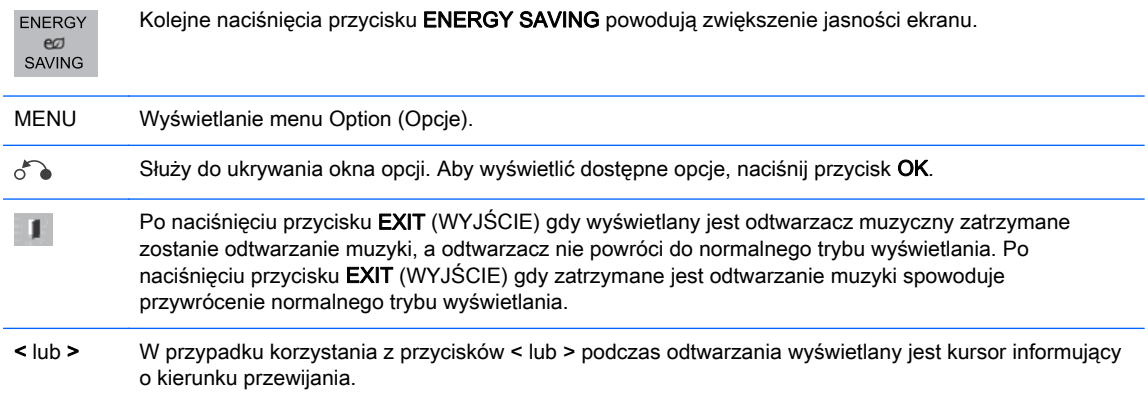

#### Wskazówki dotyczące odtwarzania plików muzycznych

Ekran nie obsługuje znaczników ID3 w plikach MP3.

**WAGA:** Nieobsługiwane pliki są wyświetlane w oknie podglądu wyłącznie w postaci ikon A.

Pliki nietypowe są wyświetlane w postaci bitmapy  $\chi$ .

Uszkodzone pliki muzyczne nie będą odtwarzane a czas odtwarzania będzie równy 00:00.

Pliki muzyczne pobrane za pomocą płatnych usług i posiadające zabezpieczenia przed łamaniem praw autorskich nie będą odtwarzane i wyświetlana będzie nieprawidłowa informacja o czasie ich odtwarzania.

Naciśnięcie przycisku OK lub przycisków (■) spowoduje wyłączenie odtwarzania dźwięku i wygaszacza ekranu.

W tym trybie dostępne są również przyciski ODTWARZANIA (•), wstrzymania odtwarzania (II),  $,\leftrightarrow$ ), (44) na pilocie zdalnego sterowania.

Za pomocą przycisku ( $\blacktriangleright$ ) można wybrać kolejny plik muzyczny a za pomocą przycisku ( $\blacktriangleleft$ ) można wybrać poprzedni plik muzyczny.

#### Opcje odtwarzania muzyki

- 1. Naciśnij przycisk MENU, aby uzyskać dostęp do menu Pop-Up.
- 2. Za pomocą przycisków nawigacyjnych wybierz pozycje Set Audio Play (Ustaw odtwarzanie dźwięku) lub Set Audio (Ustaw dźwięk) i naciśnij przycisk OK.

 $\mathbb{R}^n$  **UWAGA:** Wartości opcji zmodyfikowane na liście **Movie List (Lista filmów)** nie mają wpływu na ustawienia list Photo List (Lista zdjęć) ani Music List (Lista plików muzycznych).

Wartości opcji zmodyfikowane na liście Photo List (Lista zdjęć) i Music List (Lista plików muzycznych) są modyfikowane odpowiednio na liście Photo List (Lista zdjęć) oraz Music List (Lista plików muzycznych), natomiast nie mają wpływu na opcje listy Movie List (Lista filmów).

#### Po wybraniu opcji Set Audio Play:

- 1. Za pomocą przycisków nawigacyjnych wybierz opcję Repeat (Powtarzanie) lub Random (Losowo).
- 2. Za pomocą przycisków nawigacji zmodyfikuj żądane ustawienia.

W przypadku wybrania opcji Set Audio (Ustaw dźwięk):

- 1. Za pomocą przycisków nawigacyjnych wybierz opcję Sound Mode (Tryb dźwięku), Clear Voice II lub Balance (Równoważenie kanałów).
- 2. Za pomocą przycisków nawigacji zmodyfikuj żądane ustawienia.

## Korzystanie z usługi PIP/PBP

Funkcja pozwalająca wyświetlać na jednym ekranie materiały wideo lub zdjęcia zapisane na urządzeniu pamięci przenośnej USB, dzieląc ten ekran na ekran główny i ekrany dodatkowe.

- 1. Za pomocą przycisków nawigacji wybierz parametr OPTION (OPCJE) i naciśnij przycisk OK.
- 2. Naciśnij przycisk PIP/PBP, aby wybrać opcję PIP lub PBP i naciśnij przycisk OK.

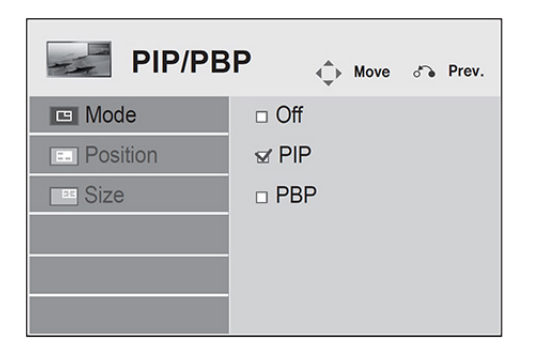

3. Wybierz pozycję Movie List (Lista filmów) lub Photo List (Lista zdjęć) z menu My Media (Moje multimedia). (W przypadku wybrania opcji PIP/PBP lista Music List zostanie wyłączona.)

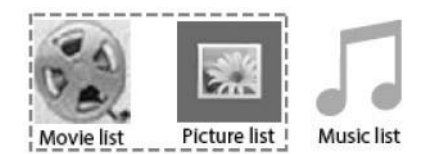

4. Wybierz żądany plik, a następnie naciśnij przycisk OK.

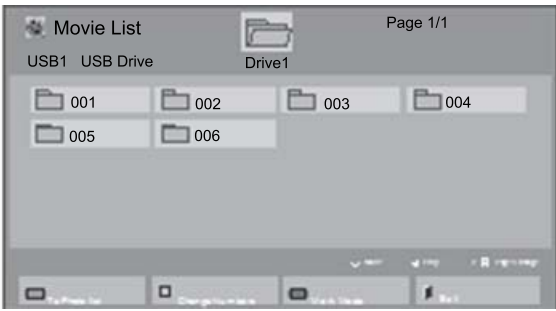

5. Wybierz ikonę PIP lub PBP z listy odtwarzania.

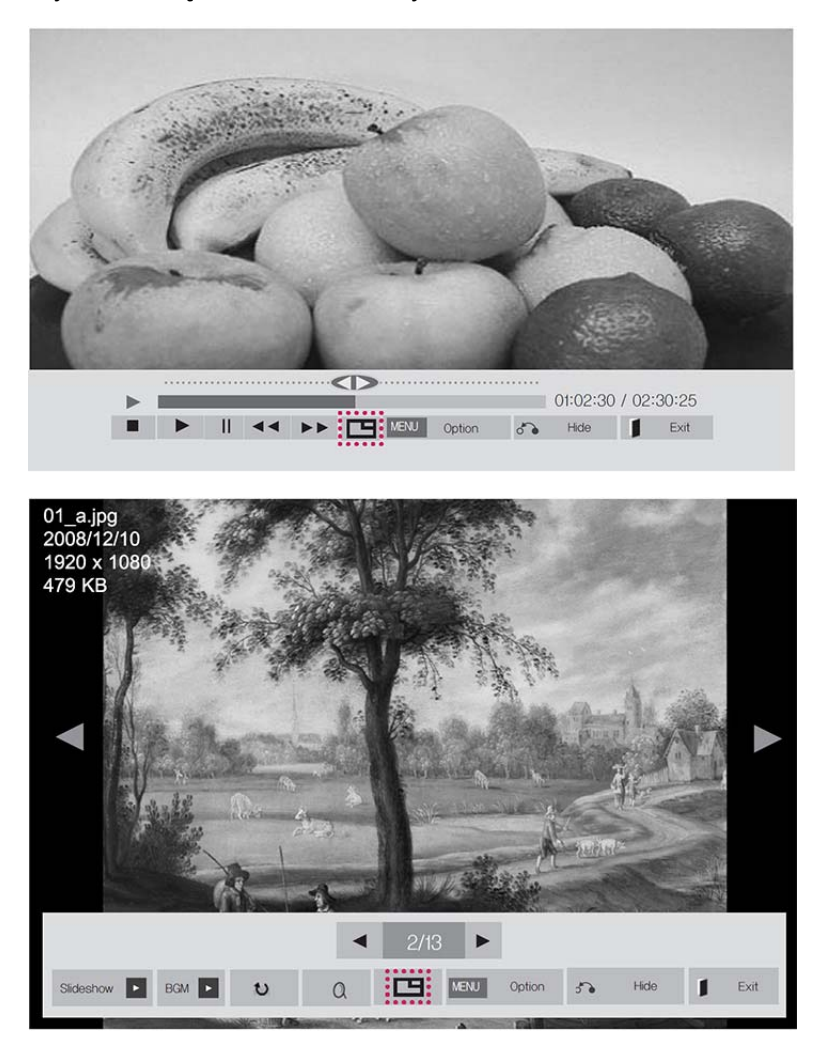

- 6. Wybierz opcję dźwięku Main (Główny) lub Sub (Pomocniczy). Przed uruchomieniem funkcji PIP lub PBP należy wybrać źródło dźwięku do odtwarzania.
- 7. Ekran pomocniczy jest wyświetlany na ekranie głównym.

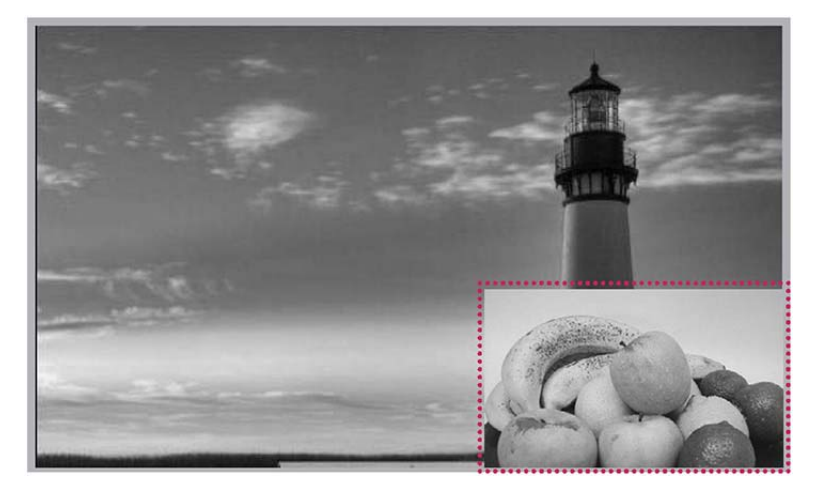

# 9 Rozwiązywanie problemów

#### Brak obrazu na ekranie.

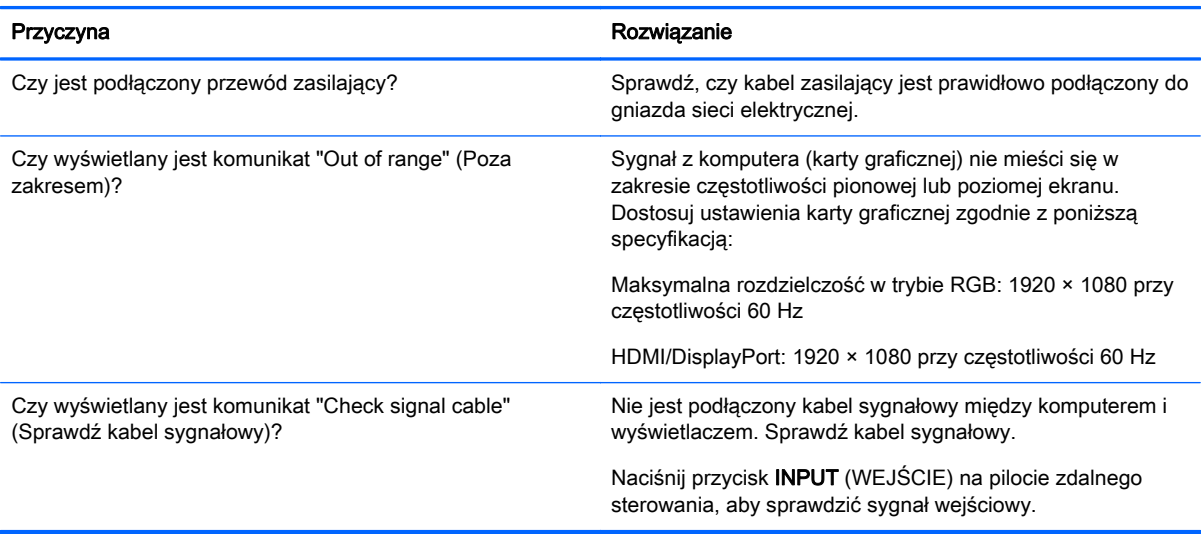

#### Po podłączeniu ekranu wyświetlany jest komunikat "Unknown Product" (Nieznany produkt).

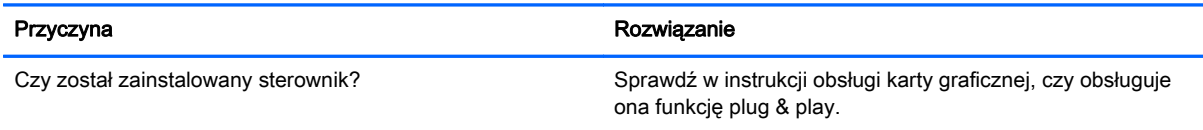

#### Obraz na ekranie wygląda nietypowo.

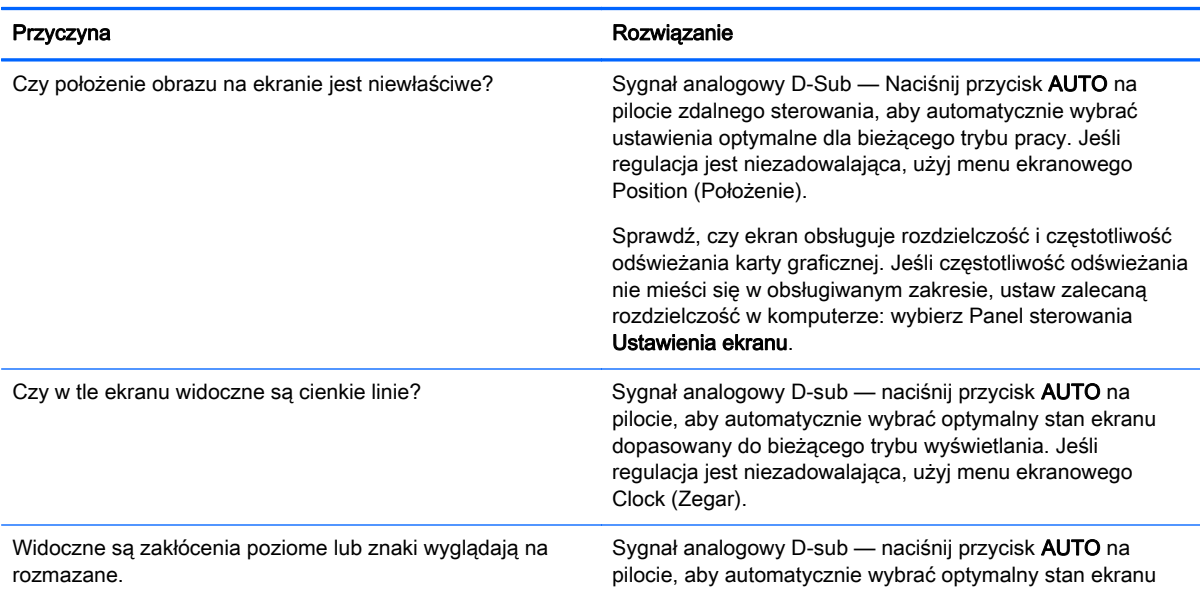

#### Obraz na ekranie wygląda nietypowo.

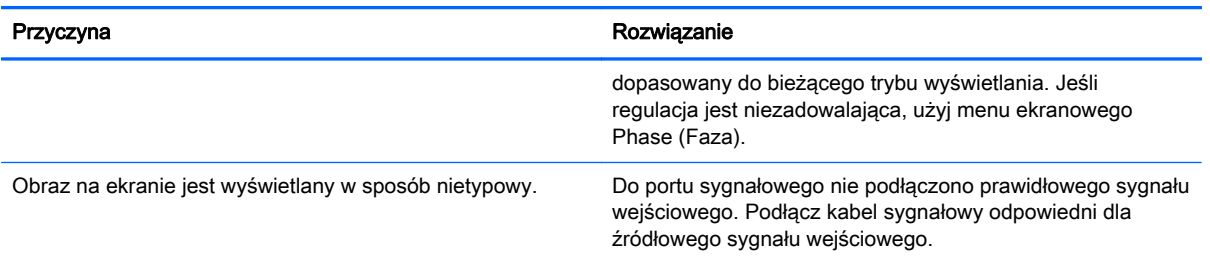

#### Na ekranie pozostaje poświata.

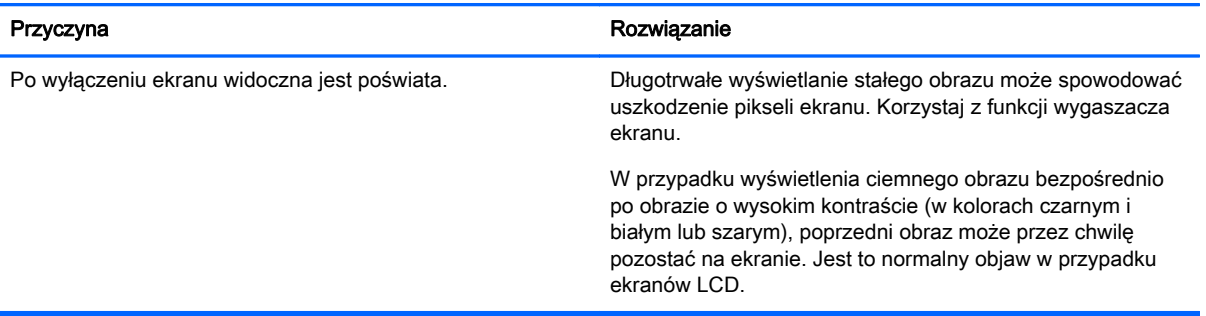

#### Funkcja audio nie działa.

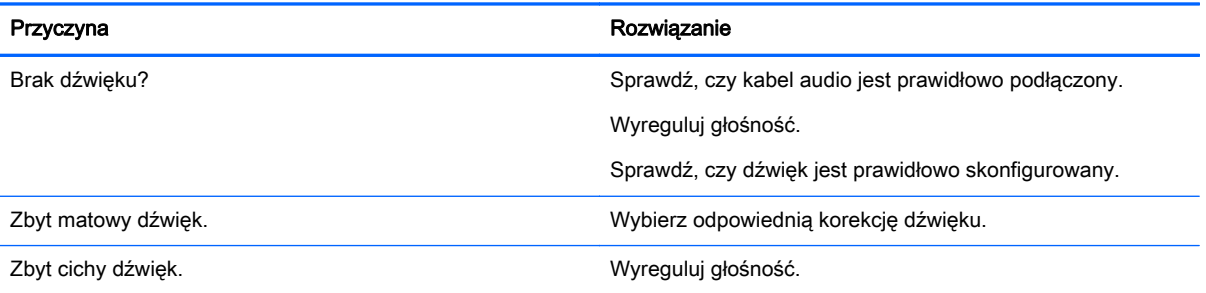

#### Nietypowe kolory na ekranie.

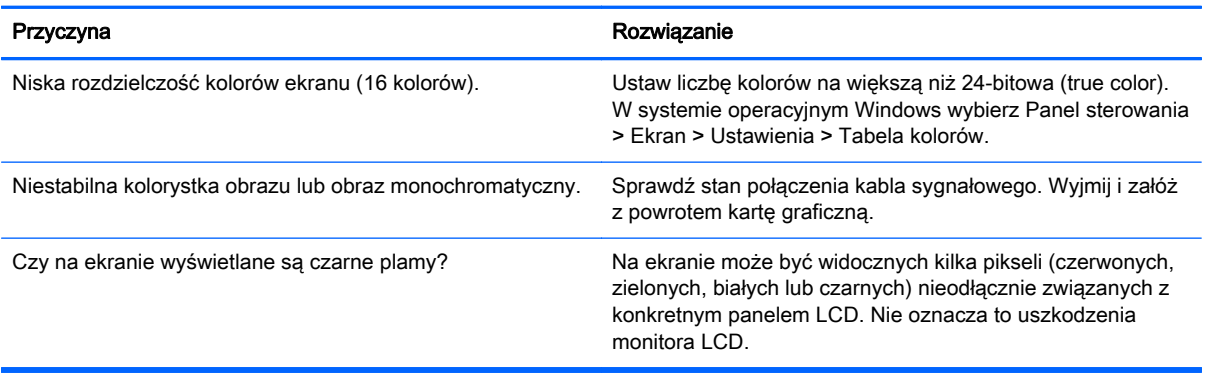

#### Ekran nie działa normalnie.

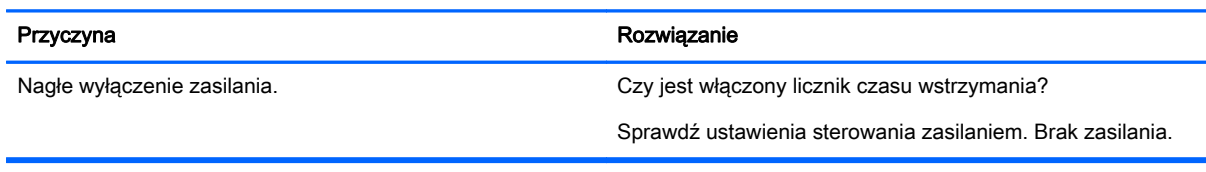

# 10 Dane techniczne

## modele 55-calowe (138,7 cm)

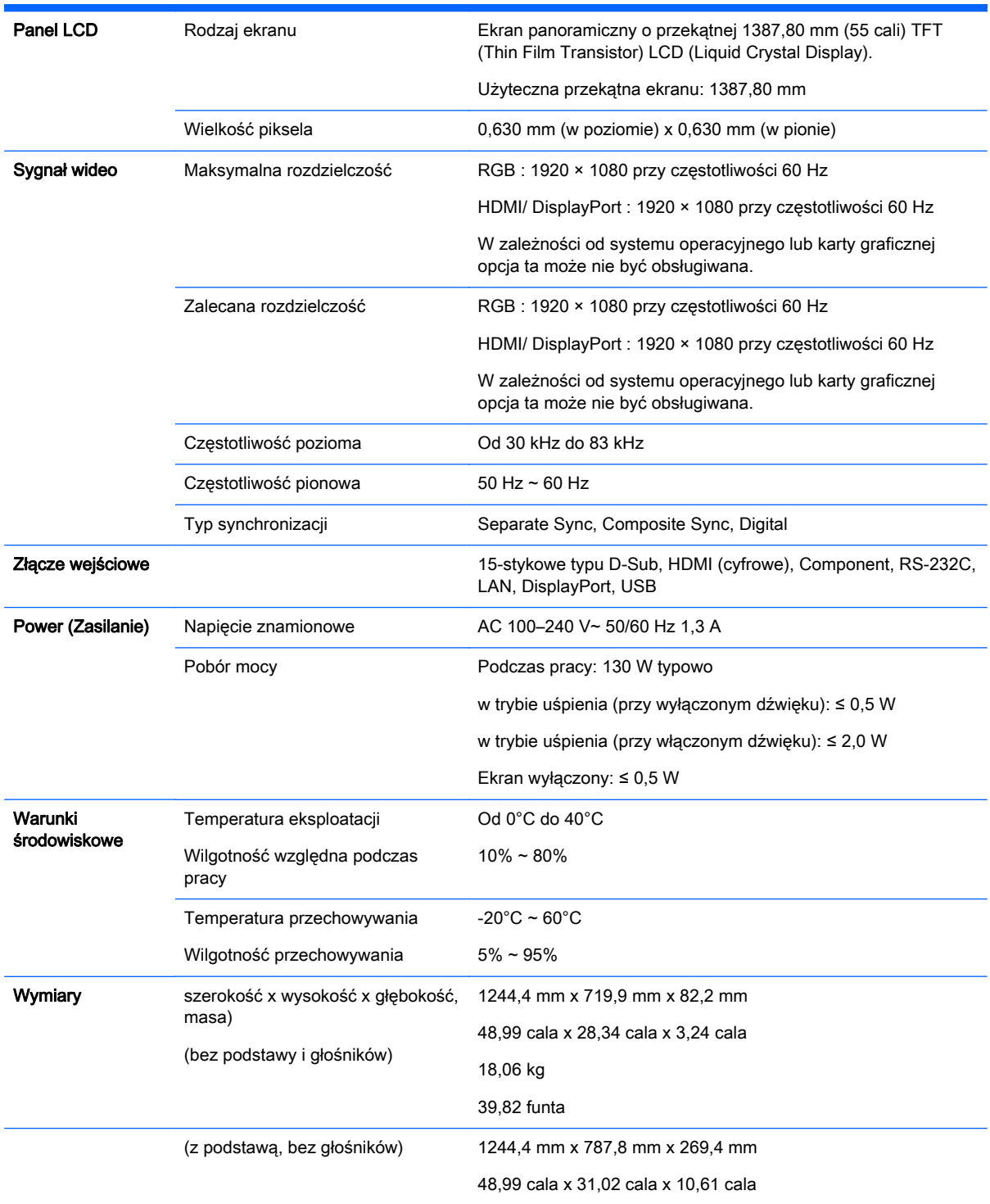

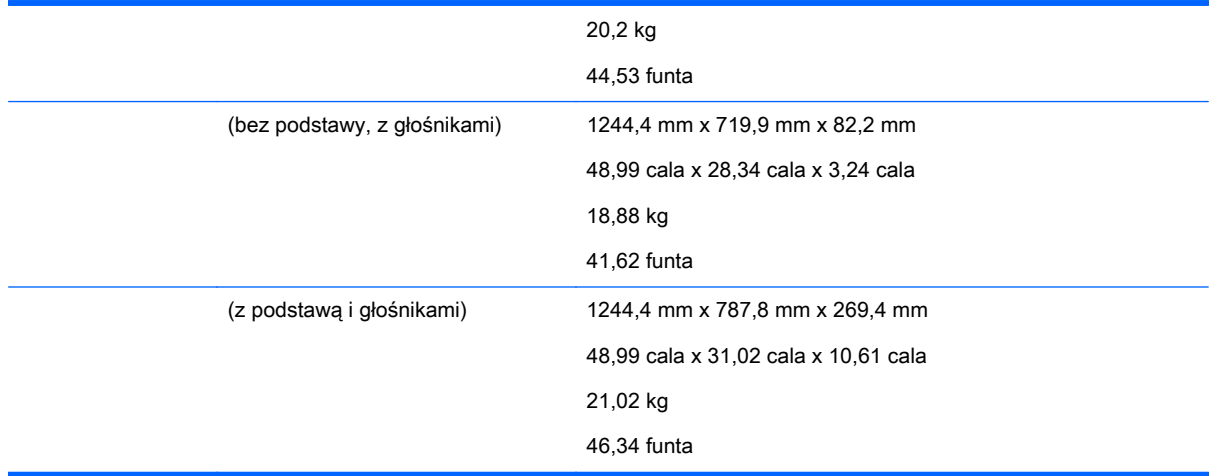

## Dotyczy modeli z obsługą głośników:

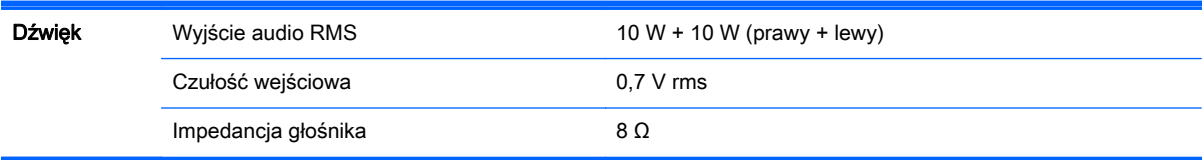

## **Wymiary**

**EX UWAGA:** Specyfikacja produktu może ulec zmianie bez uprzedniego powiadomienia ze względu na unowocześnienia funkcji urządzenia.

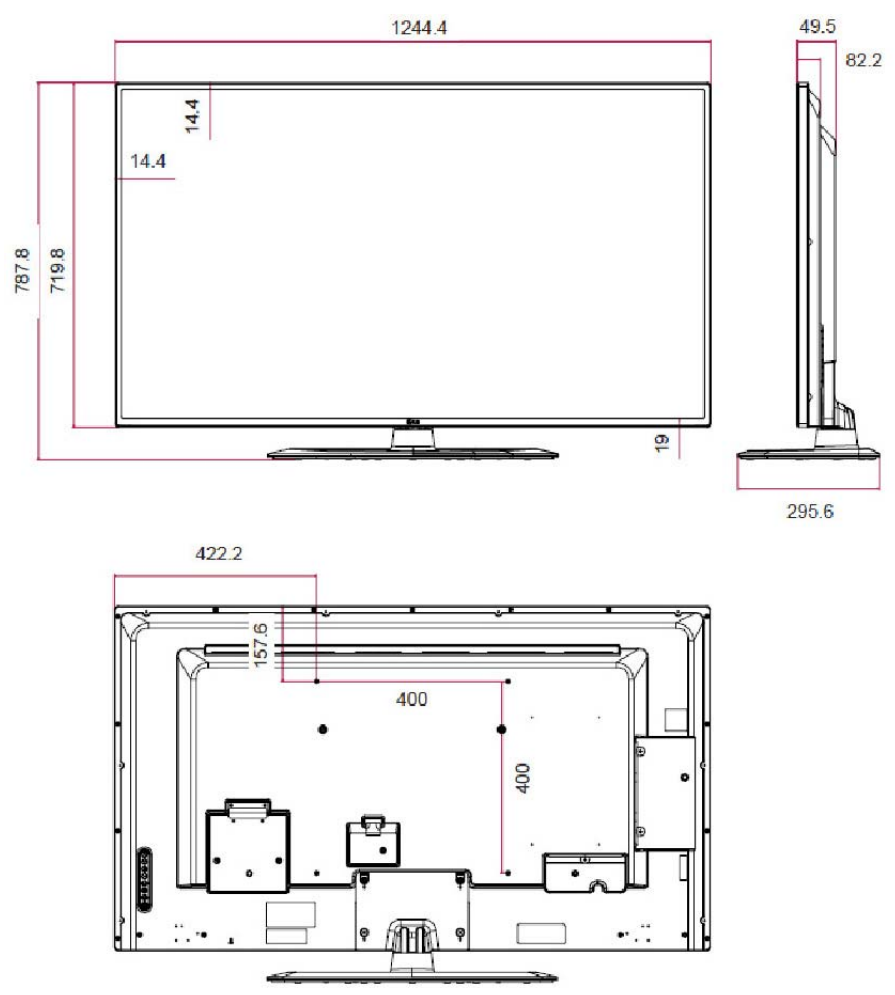

4 wkręty M6 do montażu na ścianie

Głębokość 10,0 mm (maks.)

## Rozpoznawanie wstępnie ustawionych rozdzielczości ekranu

Wymienione niżej rozdzielczości ekranu są najpowszechniej używanymi trybami i zostały skonfigurowane jako fabryczne ustawienia domyślne. Wyświetlacz automatycznie rozpoznaje te wstępnie ustawione tryby, a obraz wyświetlany z ich użyciem ma prawidłowy rozmiar i jest poprawnie wyśrodkowany na ekranie.

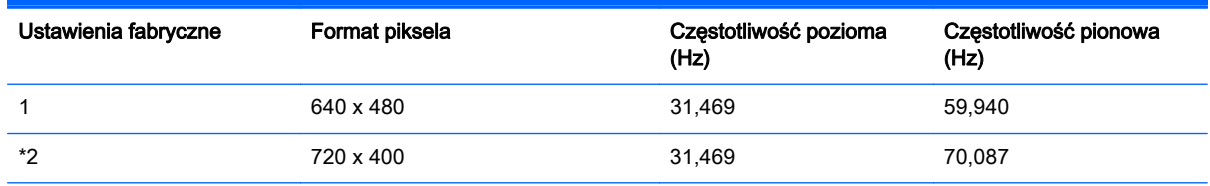

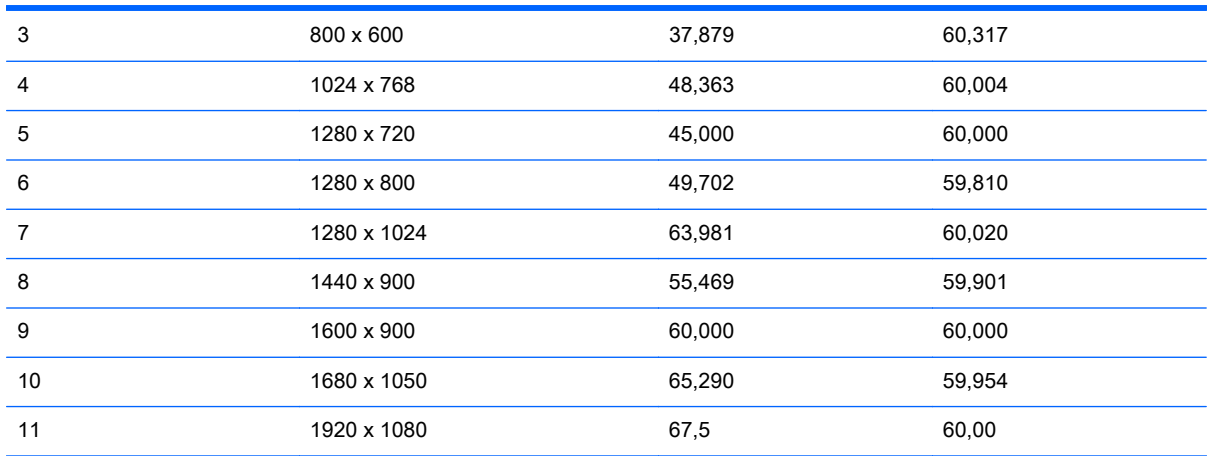

\*Tylko w trybie RGB

## Tryb monitora DTV

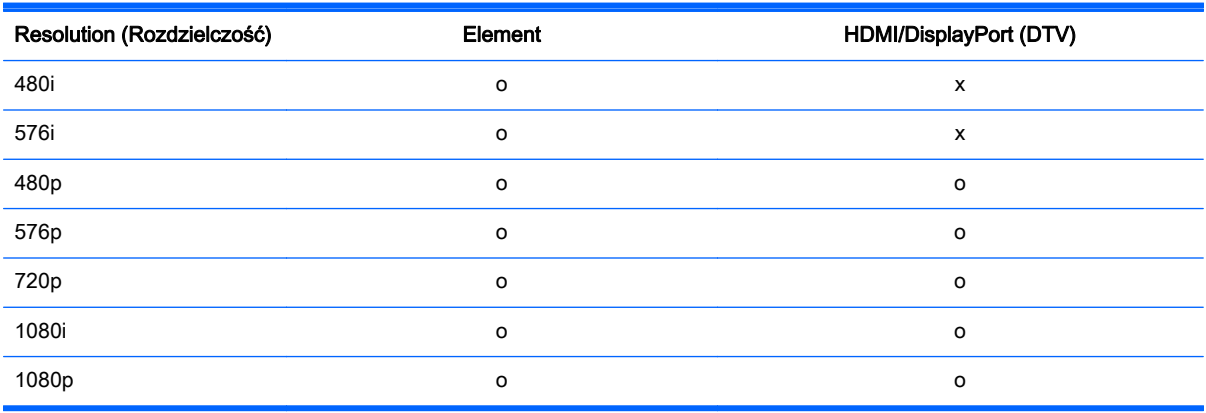

**WAGA:** Wejścia HDMI/DisplayPort obsługują następujące rozdzielczości PC: 640 x 480 / 60 Hz, 1280 x 720 / 60 Hz, 1920 x 1080 / 60 Hz oraz rozdzielczości DTV: 480p, 720p, 1080p.

**EX UWAGA:** Częstotliwość pionowa: Aby człowiek mógł oglądać obraz na ekranie, powinien on być zmieniany kilkadziesiąt razy na sekundę, podobnie jak w przypadku lampy jarzeniowej. Częstotliwość pionowa (częstotliwość odświeżania) określa liczbę obrazów wyświetlanych w ciągu sekundy. Jednostką częstotliwości odświeżania jest Hz.

Częstotliwość pozioma: Interwał poziomy określa czas wyświetlania jednej linii pionowej. Podzielenie liczby 1 przez odstęp czasu w poziomie umożliwia określenie liczby linii poziomych wyświetlanych w ciągu sekundy jako częstotliwości poziomej. Jednostką częstotliwości odświeżania jest kHz.

## Kody IR

Nie wszystkie modele obsługują funkcję HDMI/USB.

Nie wszystkie kody są obsługiwane w tym modelu.

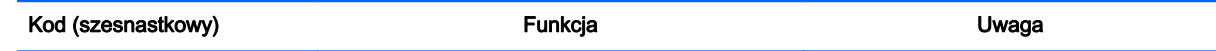

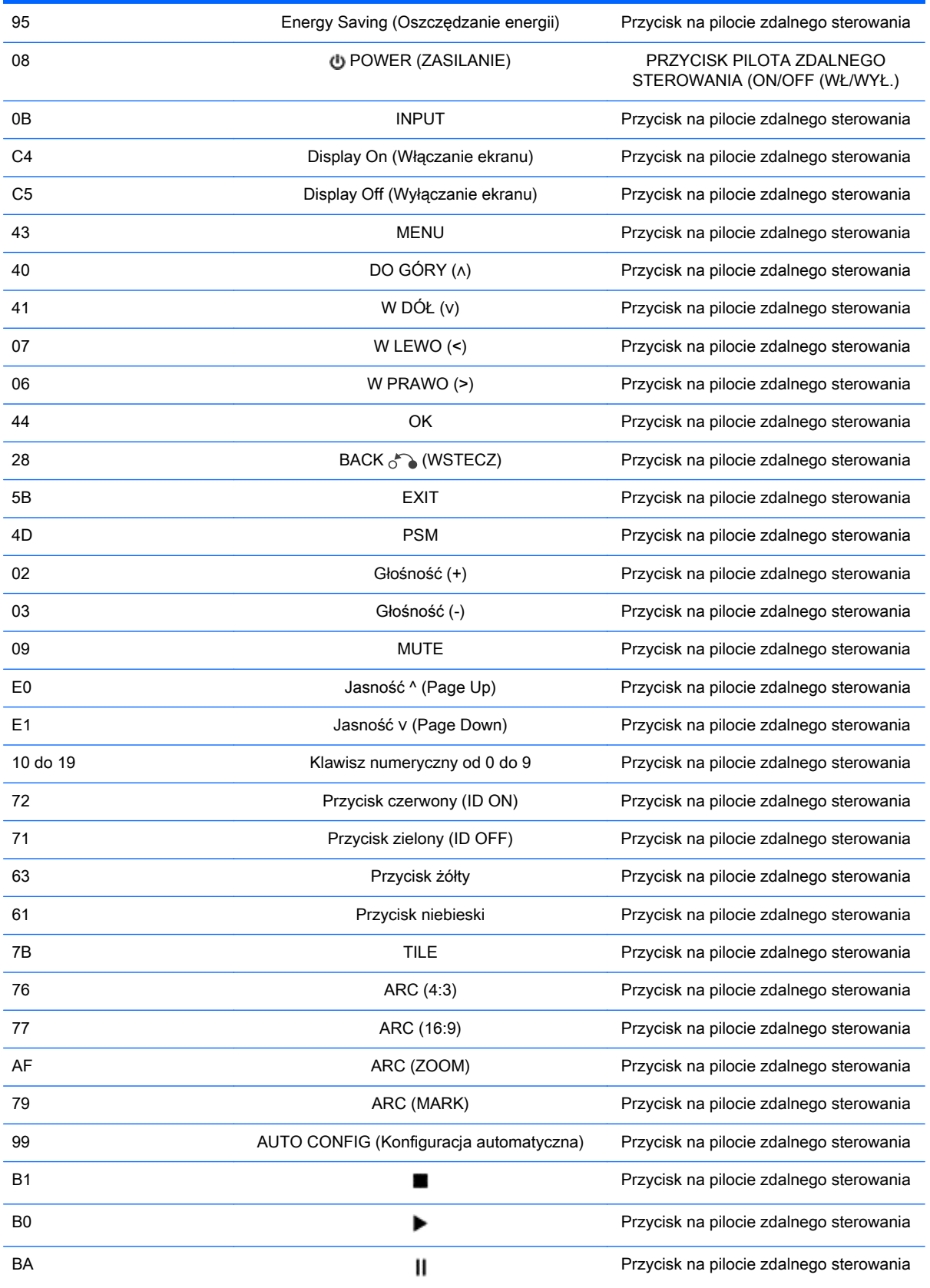

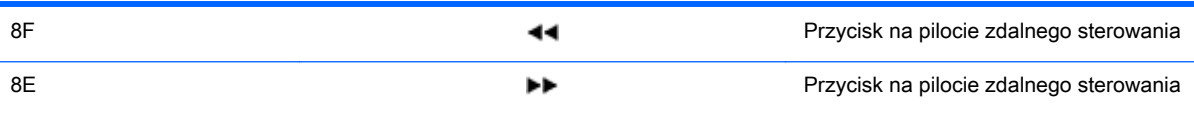

# 11 Wymogi związane z przepisami urzędów certyfikacyjnych

## Uwaga Federalnej Komisji Łączności (FCC)

Niniejszy sprzęt został przetestowany i uznany za zgodny z wymaganiami klasy A dla urządzeń cyfrowych zgodnie z przepisami FCC, część 15. Ograniczenia te mają na celu zapewnienie odpowiedniego zabezpieczenia przed szkodliwymi zakłóceniami w środowisku komercyjnym. Urządzenie to wytwarza, wykorzystuje i może emitować energię o częstotliwości radiowej, a jeśli nie jest zainstalowane i używane zgodnie z instrukcjami, może powodować zakłócenia w łączności radiowej. Użytkowanie tego sprzętu w obszarach mieszkalnych może powodować szkodliwe zakłócenia. W takim przypadku użytkownik ma obowiązek wyeliminować zakłócenia na własny koszt.

## **Modyfikacje**

Przepisy FCC stwierdzają, że wprowadzanie jakichkolwiek zmian, które nie zostały wyraźnie zaakceptowane przez firmę Hewlett-Packard, może spowodować odebranie użytkownikowi prawa do korzystania z urządzenia.

## Kable

Dla zachowania zgodności z wytycznymi i przepisami FCC wszelkie połączenia z urządzeniem muszą być wykonane przy użyciu kabli ekranowanych ze złączami o metalowych korpusach ekranujących od zakłóceń RFI/EMI.

## Uwaga dla użytkowników z Kanady

To urządzenie cyfrowe klasy A spełnia wszystkie wymogi kanadyjskich przepisów dotyczących urządzeń powodujących zakłócenia (Canadian Interference-Causing Equipment Regulations), CAN ICES-3(B)/NMB-3(B).

## Avis Canadien

Cet appareil numérique de la classe B respecte toutes les exigences du Règlement sur le matériel brouilleur du Canada CAN ICES-3(B)/NMB-3(B).

## Wymagania dotyczące Unii Europejskiej

Produkty noszące oznakowanie CE są zgodne z jedną lub wieloma wymienionymi dalej dyrektywami UE w mającym zastosowanie zakresie:

Dyrektywa niskonapięciowa 2006/95/WE; Dyrektywa kompatybilności elektromagnetycznej(EMC) 2004/108/WE; Dyrektywa dotycząca ekoprojektu 2009/125/WE; Dyrektywa R&TTE 1999/5/WE; Dyrektywa RoHS 2011/65/UE

Zgodność z tymi dyrektywami jest oceniana przy użyciu mających zastosowanie zharmonizowanych norm europejskich.

Pełny tekst deklaracji zgodności można znaleźć na stronie: www.hp.eu/certificates

(Wyszukaj wpisując nazwę modelu lub prawny numer modelu (RMN), który można znaleźć na etykiecie produktu.)

W sprawach dotyczących przepisów prawnych należy kontaktować się pod adresem: Hewlett-Packard GmbHDept./MS:HQ-TRE, Herrenberger Strasse 140, 71034 Boeblingen, Niemcy.

## Niemiecka uwaga dotycząca ergonomii

Produkty HP noszące symbol zgodności "GS", które wchodzą w skład systemu składającego się z komputerów, klawiatur i monitorów marki HP również noszących symbol zgodności "GS", spełniają wymagania ustawowe dotyczące ergonomii. Podręcznik instalacji dołączony do produktu zawiera informacje dotyczące konfiguracji.

## Uwaga dla użytkowników z Japonii

この装置は、クラスA情報技術装置です。この装置を家庭環境で使用す ると電波妨害を引き起こすことがあります。この場合には使用者が適切な 対策を講ずるよう要求されることがあります。  $VCCI-A$ 

## Uwaga dla użytkowników z Korei

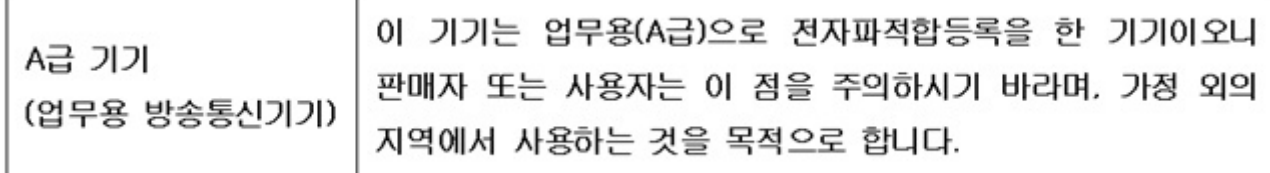

## Uwaga dla użytkowników z Chin

#### 声明

此为 A 级产品,在生活环境中,该产品可能会造成无线电干扰。在这种情况下,可能需要用户对其干扰 采取可行的措施。

## Wymagania dotyczące zestawu kabla zasilającego

Zasilacz dostarczony wraz z wyświetlaczem jest wyposażony w funkcję automatycznej zmiany napięcia zasilania (Automatic Line Switching, ALS). Umożliwia to zasilanie ekranu napięciem z zakresu 100‒120 V lub 200‒240 V.

Kabel zasilający (elastyczny kabel lub wtyczka) dostarczony wraz z wyświetlaczem spełnia wymagania obowiązujące w kraju, w którym zakupiono urządzenie.

Jeżeli konieczne jest użycie kabla zasilającego dla innego kraju, należy kupić kabel zatwierdzony do użytku w danym kraju.

Kabel zasilający musi być dostosowany do urządzenia oraz do parametrów napięcia i prądu określonych na tabliczce znamionowej. Znamionowe napięcie i prąd kabla powinny być wyższe niż znamionowe napięcie i prąd podane na produkcie. Ponadto pole przekroju poprzecznego przewodu musi wynosić co najmniej 0,75 mm² lub 18 AWG, a długość kabla musi się mieścić w przedziale od 1,8 m (6 stóp) do 3,6 m (12 stóp). W przypadku pytań dotyczących typu kabla zasilającego, którego należy używać, należy skontaktować się z autoryzowanym serwisem firmy HP.

Kabel zasilający powinien zostać poprowadzony w taki sposób, aby nie można było na niego nadepnąć ani przygnieść stawianym na nim lub przy nim przedmiotem. Szczególną uwagę należy zwrócić na wtyczkę, gniazdko sieci elektrycznej oraz miejsce, w którym kabel wychodzi z urządzenia.

## Wymagania dotyczące kabla zasilającego dla użytkowników w Japonii

W przypadku użytkowania w Japonii należy korzystać wyłącznie z kabla zasilającego otrzymanego wraz z produktem.

**A OSTROŻNIE:** Nie należy używać kabla zasilającego otrzymanego wraz z tym produktem do zasilania innych produktów.

## Uwagi dotyczące środowiska naturalnego

## Utylizacja materiałów

To urządzenie firmy HP zawiera rtęć w lampie jarzeniowej ekranu LCD, która może wymagać specjalnego postępowania po zakończeniu eksploatacji.

Sposób utylizacji tego materiału może być określony przepisami związanymi z ochroną środowiska. W celu uzyskania informacji dotyczących utylizacji odpadów oraz recyklingu należy skontaktować się z władzami lokalnymi lub odwiedzić stronę organizacji Electronic Industries Alliance (EIA) pod adresem http://www.eiae.org.

## Utylizacja zużytych urządzeń przez użytkowników prywatnych w Unii **Europejskiej**

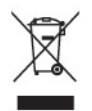

Ten symbol umieszczony na urządzeniu informuje, że ten produkt nie może zostać zutylizowany razem ze zwykłymi odpadami z gospodarstwa domowego. Przepisy nakładają na użytkownika obowiązek pozbywania się zużytego sprzętu elektrycznego i elektronicznego przez dostarczenie go do wyznaczonego punktu zbiórki w celu poddania go recyklingowi. Osobna zbiórka i recykling zużytego sprzętu przyczyniają się do oszczędzania zasobów naturalnych i zapewniają, że recykling odbywa się w sposób nieszkodliwy dla ludzkiego zdrowia i dla środowiska naturalnego. Aby uzyskać bardziej szczegółowe informacje o recyklingu tego produktu, należy skontaktować się z urzędem miejskim, firmą zajmującą się wywozem i utylizacją śmieci lub sklepem, w którym nabyto urządzenie.

## Substancje chemiczne

Firma HP dokłada wszelkich starań, aby udzielić swoim klientom jak najdokładniejszych informacji dotyczących substancji chemicznych stosowanych w produktach w celu spełnienia wymogów prawnych takich jak np. rozporządzenie REACH (Rozporządzenie unijne nr 1907/2006). Raport z informacjami o chemikaliach dla tego produktu można znaleźć na stronie www.hp.com/go/reach.

## Program recyklingu firmy HP

Firma HP zachęca klientów do recyklingu zużytego sprzętu elektronicznego, oryginalnych kaset drukarek HP oraz akumulatorów. Aby uzyskać więcej informacji na temat programów recyklingu, należy przejść do witryny www.hp.com/recycle.

## Ograniczenia dotyczące używania substancji niebezpiecznych (RoHS)

Japońskie przepisy prawne, określone w specyfikacji JIS C 0950, 2005, zobowiązują producentów do udostępnienia deklaracji o zawartości materiałowej (Material Content Declaration) dla pewnych kategorii produktów elektronicznych oferowanych do sprzedaży po 1 lipca 2006 r. Deklarację materiałową JIS C 0950 dotyczącą niniejszego produktu można znaleźć pod adresem www.hp.com/ go/jisc0950.

2008年、日本における製品含有表示方法、JISC0950が公示されました。製 造事業者は、2006年7月1日以降に販売される電気·電子機器の特定化学 物質の含有につきまして情報提供を義務付けられました。製品の部材表示 につきましては、www.hp.com/go/jisc0950を参照してください。

## 有毒有害物质/元素的名称及含量表

## 根据中国 《电子信息产品污染控制管理办法》

#### 液晶显示器

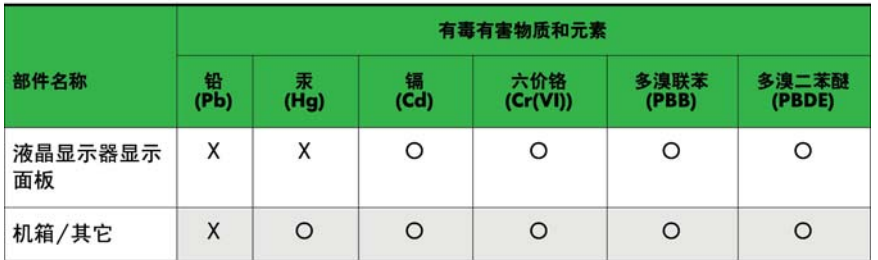

#### CRT 显示器

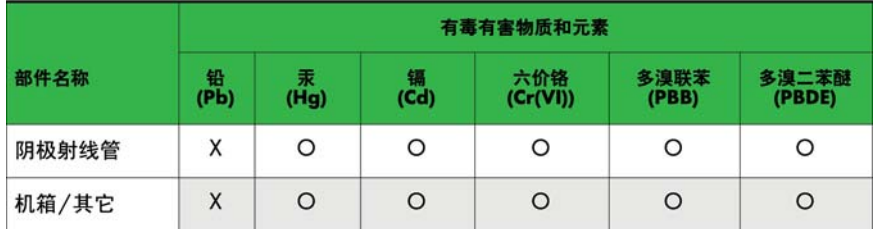

O: 表示该有毒或有害物质在该部件所有均质材料中的含量均在 SJ/T11363-2006标准规定的限量要求以下。

X: 表示该有毒或有害物质至少在该部件所用的某一均质材料中的含量超 出 SJ/T11363-2006标准规定的限量要求。

表中标有"X"的所有部件都符合欧盟 RoHS 法规 -- "欧洲议会和欧盟理 事会 2003年1月27日关于电子电器设备中限制使用某些有害物质的 2002/95/EC 号指令"。

注: 环保使用期限的参考标识取决于产品正常工作的温度和湿度等条件。

## Uwaga dotycząca materiałów z nadchloranów w Kalifornii

Materiały z nadchloranów — mogą obowiązywać specjalne zasady obchodzenia się z tego typu materiałami. Patrz http://www.dtsc.ca.gov/hazardouswaste/perchlorate/ This product's real-time clock battery or coin cell battery may contain perchlorate and may require special handling when recycled or disposed of in California.

## Ograniczenie stosowania niebezpiecznych substancji(RoHS) w Indiach

Ten produkt spełnia wymagania obowiązującego w Indiach rozporządzenia dotyczącego odpadów elektronicznych (zarządzanie i sposób postępowania) z roku 2011, które zabrania stosowania ołowiu, rtęci, chromu sześciowartościowego, polibromowanych bifenylów, lub polibromowanych difenyloeterów w stężeniach przekraczających 0,1% masy i 0,01% masy w przypadku kadmu, z wyjątkami uwzględnionymi w Etapie 2 rozporządzenia.

## Tureckie przepisy EEE

Zgodność z uregulowaniem EEE

EEE Yönetmeliğine Uygundur

## Ograniczenie stosowania substancji niebezpiecznych — Ukraina

Обладнання відповідає вимогам Технічного регламенту щодо обмеження використання деяких небезпечних речовин в електричному та електронному обладнані, затвердженого постановою Кабінету Міністрів України від 3 грудня 2008 № 1057.

The equipment complies with requirements of the Technical Regulation, approved by the Resolution of Cabinet of Ministry of Ukraine as of 3 grudzień 2008, in terms of restrictions for the use of certain dangerous substances in electrical and electronic equipment.

## Informacje dotyczące baterii dla użytkowników na Tajwanie

警告 本電池如果更換不正常會有爆炸的危險 請依製造廠說明書處理用過之電池。

# 12 Sterowanie wieloma wyświetlaczami

Korzystając z tej metody, można podłączyć kilka ekranów do jednego komputera. Dzięki temu można nimi sterować równocześnie za pomocą jednego komputera.

W menu Option (Opcje) należy ustawić unikalny identyfikator ekranu (Set ID) z zakresu od 1 do 255.

## Podłączanie kabla

Podłącz kabel RS-232C w sposób przedstawiony na ilustracji.

Do komunikacji między komputerem i wyświetlaczem służy protokół RS-232C. Za pomocą komputera można włączać i wyłączać ekran, wybierać źródło sygnału oraz modyfikować ustawienia menu ekranowego.

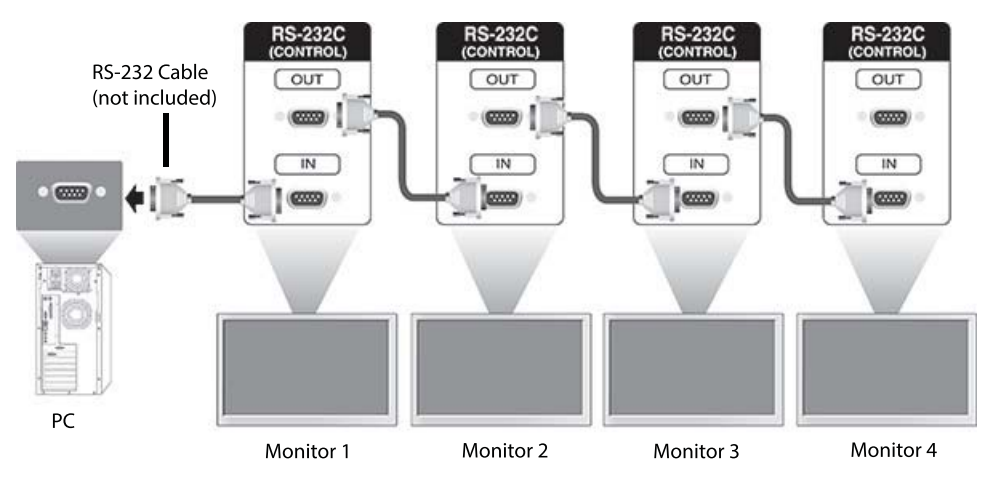

## Konfiguracje kabla RS-232C

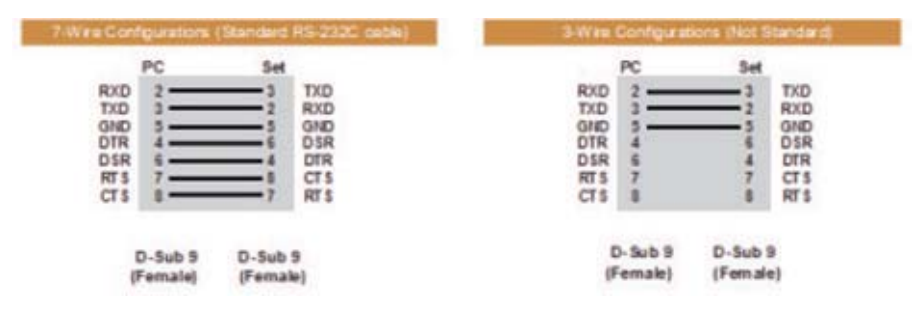

## Parametry komunikacji

Szybkość transmisji: 9600 bodów (UART)

Długość danych: 8-bitowa

Bit parzystości: Żadna ze stron Bit stopu: 1-bitowa Sterowanie przepływem: Żadna ze stron Kod komunikacji: Kod ASCII Używać kabla krosowanego (zwrotnego)

## Command reference list

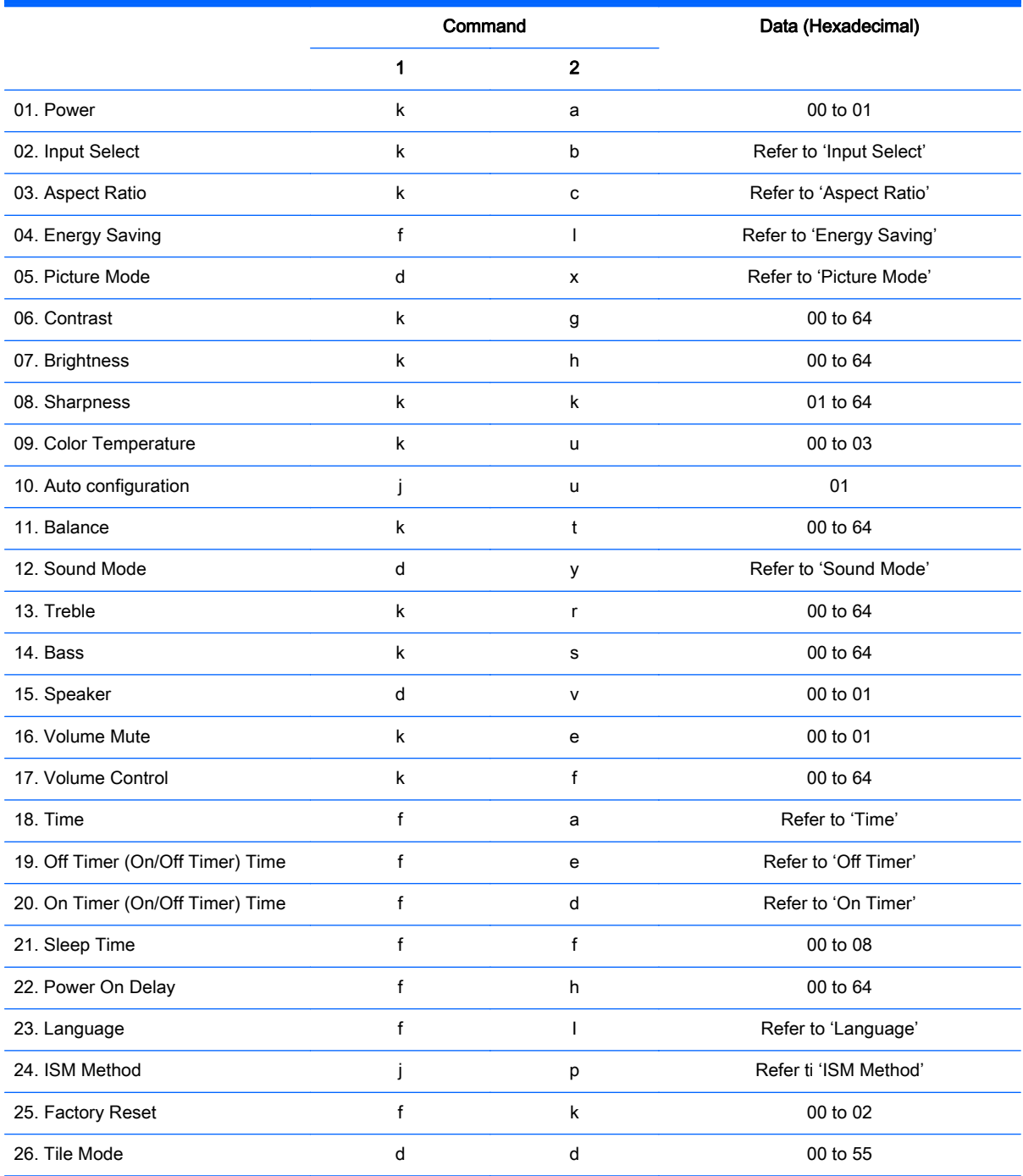

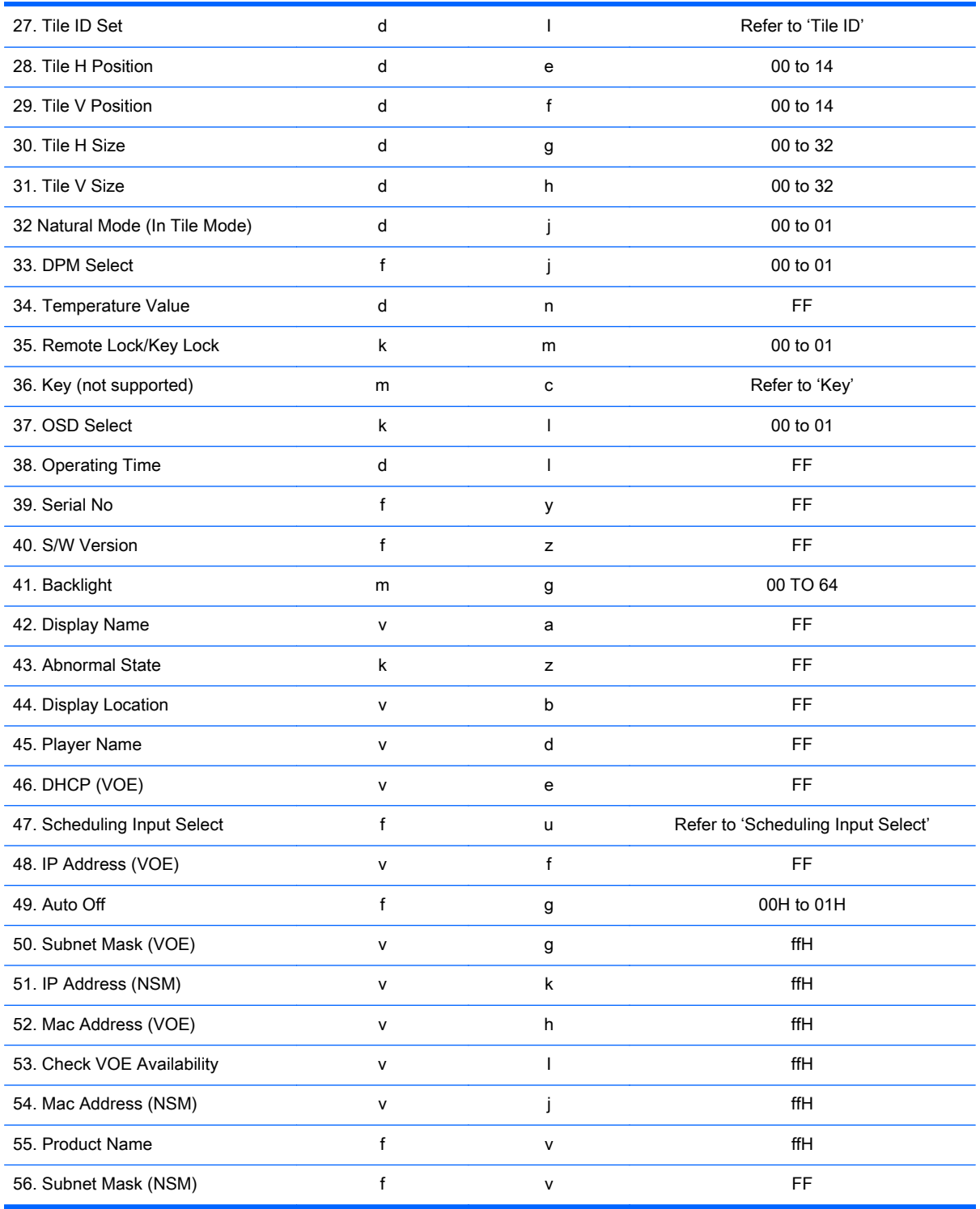

UWAGA: During USB operations such as EMF, all commands except Power(k a) and Key(m c) are not executed and treated as NG.

## Transmission / Receiving protocol

## **Transmission**

[Command1][Command2][ ][Set ID][ ][Data][Cr]

- \* [Command1]: First command to control the set.
- \* [Command2]: Second command to control the set.

\* [Set ID]: Set ID with which you want to communicate. Enter [Set ID] = '00(0x00' to communicate with all sets regardless of their Set ID numbers.

- \* [Data]: Information passed to the set.
- \* [Data1]: Information passed to the set.
- \* [Data2]: Information passed to the set.
- \* [Data3]: Information passed to the set.
- \* [Cr]: Carriage Return. ASCII code '0x0D'.
- \* [ ]: ASCII code space '0x20'

## Acknowledgement

[Command2][ ][Set ID][ ][OK/NG][Data][x]

\* When the product receives data normally, it sends an acknowledgement (ACK) in the format above. If data is in read mode, it indicates the data that shows the current status. If data is in read mode, it simply indicates the data that is sent from the computer.

\* If a command is sent with Set ID '00' (=0x00), the data is reflected to all display and they do send an acknowledgement (ACK).

\* If the data value 'FF' is sent in control mode via RS-232C, the current setting value of a function can be checked (only for some functions).

\* Some commands are not supported depending on the model.

#### 01. Power (Command: k a)

To control the Power On/Off the display.

#### **Transmission**

[k][a][ ][Set ID][ ][Data][Cr]

#### Data

00 : Power off

01 : Power on

#### Acknowledgement

#### [a][ ][Set ID][ ][OK/NG][Data][x]

\* Only when the display is fully powered on, the Acknowledgement signal is returned properly. \* There may be a certain time of delay between the Transmission and Acknowledgement signals.

## 02. Input Select (Command: k b)

To select the Input Source for display.

#### **Transmission**

[k][b][ ][Set ID][ ][Data][Cr]

### Data

07: RGB (PC)

08: HDMI (DTV)

09: HDMI (PC)

Oa: DisplayPort (DTV)

Ob: DisplayPort (PC)

0c: VOE (PC)

0d: VOE (DTV)

### Acknowledgement

[b][ ][Set ID][ ][OK/NG][Data][k]

\*Some input signals may not be supported depending on the model.

### 03. Aspect Ratio (Command: k c)

To adjust the screen format.

### **Transmission**

[k][c][ ][Set ID][ ][Data][Cr]

#### Data

01: 4:3

02: 16:9

04: Zoom

09: Just scan (720p or more)

(Component, HDMI/ Display Port DTV)

\* RGB, HDMI/Display Port PC mode

(1:1)

0A : Cinema Zoom

(AV, Component, HDMI DTV)

\* Available data types differ depending on the input signal. For more information, see the aspect ratio section of this guide.

\* The aspect ratio may differ depending on the model's input configuration.

#### Acknowledgement

[c][ ][Set ID][ ][OK/NG][Data][x]

## 04. Energy Saving (Command: f l)

To set the Energy Saving function.

#### **Transmission**

[f][l][ ][Set ID][ ][Data][Cr]

#### Data

- 00: Off
- 01: Minimum
- 02: Medium
- 03. Maximum

#### Acknowledgement

[l][ ][Set ID][ ][OK/NG][Data][x]

\*\* It may not be supported depending on the model.

### 05. Picture Mode (Command: d x)

To select the Picture Mode.

#### **Transmission**

[d][x][ ][Set ID][ ][Data][Cr]

#### Data

- 00: Vivid
- 01: Standard
- 02: Cinema
- 03. Sport
- 04: Game

#### Acknowledgement

[x][ ][Set ID][ ][OK/NG][Data][x]

### 06. Contrast (Command: k g)

To adjust the screen contrast.

#### **Transmission**

[k][g][ ][Set ID][ ][Data][Cr]

00 to 64: Contrast 0 to 100

#### Acknowledgement

[g][ ][Set ID][ ][OK/NG][Data][x]

### 07. Brightness (Command: k h)

To adjust the screen brightness.

#### **Transmission**

[k][h][ ][Set ID][ ][Data][Cr]

#### Data

00 to 64: Brightness 0 to 100

#### Acknowledgement

[h][ ][Set ID][ ][OK/NG][Data][x]

### 08. Sharpness (Command: k k)

To adjust the screen sharpness.

\* This function is available only in AV/Component input.

#### **Transmission**

[k][k][ ][Set ID][ ][Data][Cr]

#### Data

00 to 64: Sharpness 0 to 100

#### Acknowledgement

[k][ ][Set ID][ ][OK/NG][Data][x]

### 09. Color Temperature (Command: k u)

To adjust the screen color temperature.

\* This function is available only in AV/Component input.

#### **Transmission**

[k][u][ ][Set ID][ ][Data][Cr]

#### Data

00: Medium

01: Cool

02: Warm

#### Acknowledgement

[u][ ][Set ID][ ][OK/NG][Data][x]

### 10. Auto Configuration (Command: j u)

To adjust the picture position and minimize image shaking automatically.

(Only available for RGB-PC input.)

#### **Transmission**

[j][u][ ][Set ID][ ][Data][Cr]

#### Data

01: Set

#### Acknowledgement

[u][ ][Set ID][ ][OK/NG][Data][x]

## 11. Balance (Command: k t)

To adjust the sound balance.

#### **Transmission**

[k][t][ ][Set ID][ ][Data][Cr]

#### Data

00 to 64: Left 50 to Right 50

#### Acknowledgement

[t][ ][Set ID][ ][OK/NG][Data][x]

## 12. Sound Mode (Command: d y)

To adjust the sound mode.

#### **Transmission**

[d][y][ ][Set ID][ ][Data][Cr]

### Data

- 01: Standard
- 02: Music
- 03: Cinema
- 04: Sport
- 05: Game

#### Acknowledgement

[y][ ][Set ID][ ][OK/NG][Data][x]

## 13. Treble (Command: k r)

To adjust the Treble values.

#### **Transmission**

[k][r][ ][Set ID][ ][Data][Cr]

#### Data

00 to 64: Treble 0 to 100

#### Acknowledgement

[r][ ][Set ID][ ][OK/NG][Data][x]

### 14. Bass (Command: k s)

To adjust the Bass values.

#### **Transmission**

[k][s][ ][Set ID][ ][Data][Cr]

#### Data

00 - 64: Bass 0 to 100

#### Acknowledgement

[s][ ][Set ID][ ][OK/NG][Data][x]

## 15. Speaker (Command: d v)

To select the speaker on/off.

#### **Transmission**

[d][v][ ][Set ID][ ][Data][Cr]

#### Data

00: Off

01 : On

#### Acknowledgement

[v][ ][Set ID][ ][OK/NG][Data][x]

## 16. Volume Mute (Command: k e)

To adjust the sound balance.

#### **Transmission**

[k][e][ ][Set ID][ ][Data][Cr]

#### Data

00: Mute (Volume Off)

01: Current volume (Volume On)

#### Acknowledgement

[e][ ][Set ID][ ][OK/NG][Data][x]

### 17. Volume Control (Command: k f)

To set the playback volume.

#### **Transmission**

[k][f][ ][Set ID][ ][Data][Cr]

#### Data

00 to 64: Volume 0 to 100

#### Acknowledgement

[f][ ][Set ID][ ][OK/NG][Data][x]

## 18. Time (Command: f a)

To set the display current time values.

#### **Transmission**

[f][a][ ][Set ID][ ][Year][ ][Month][ ][Day of Month][] [Hour][][Minute][][Daylight Savings Time][Cr]

#### Data

Year 00 to 63: 2000 to 2099 Month 01 to 0C: January to December Day of Month 01 to 1E: 1 to 31 Hour 00 to 17: 00 to 23 hours **Minutes** 00 to 3B: 00 to 59 minutes Daylight Saving Time 00: Off (only)

## Acknowledgement

[a][][Set ID][][OK/NG][Year][Month][Day of Month][Hour][Minute][Daylight Saving Time][x]

### 19. Off Timer(On/Off Timer Time (Command: f e)

To set the Off Timer(Repeat Mode/ Time) function.

#### **Transmission**

[f][e][ ][Set ID][ ][Data1][ ][Data2][ ][Data3][Cr]

#### Data1

- 1. f1h to f7h (Read data)
- F1: Read/write the 1st Off Time data
- F2: Read/write the 2nd Off Time data
- F3: Read/write the 3rd Off Time data
- F4: Read/write the 4th Off Time data
- F5: Read/write the 5th Off Time data
- F6: Read/write the 6th Off Time data
- F7: Read/write the 7th Off Time data
- 2. e1h-e7h (Delete one index), e0h (Delete all indexes)
- E0: Delete all Off Time data
- E1: Delete the 1st Off Time data
- E2: Delete the 2nd Off Time data
- E3: Delete the 3rd Off Time data
- E4: Delete the 4th Off Time data
- E5: Delete the 5th Off Time data
- E6: Delete the 6th Off Time data
- E7: Delete the 7th Off Time data

#### Data2

- 01: Monday
- 02: Tuesday
- 04. Wednesday
- 08: Thursday
- 10: Friday
- 20: Saturday
- 40. Sunday
- 80. Daily
- 1f. Monday to Friday
- 3f. Monday to Saturday
- 60. Saturday to Sunday

#### Data3

01: Enable every week

#### Data4

00 to 17: 00 to 23 Hours

00 to 3B: 00 to 59 Minutes

When you read/delete the current Off time list, all of [Data2] [Data3] [Data4] [Data5] must be ff.

(Example 1: fe 01 f1 ff ff ff ff - when you read 1st Off Time Data)

(Example 2: fe 01 e1 ff ff ff ff - when you delete 1st Time Data)

(Example 3: fe 01 f1 3f 01 02 03- when you write 1st Off Time Data, "Monday to Saturday every week, 02:03"

#### Acknowledgement

[e][ ][Set ID][ ][OK/NG][Data1][Data2][Data3][x]

#### 20. On Timer(On/Off Timer) Time (Command: f d)

To set the On Timer(On/Off Timer) function.

#### **Transmission**

[f][d][ ][Set ID][ ][Data1][ ][Data2][ ][Data3][Cr]

#### Data1

1. f1h to f7h (Write/Read one index)

F1: Write/Read the 1st index of On Time data

- F2: Write/Read the 2nd index of On Time data
- F3: Write/Read the 3rd index of On Time data
- F4: Write/Read the 4th index of On Time data
- F5: Write/Read the 5th index of On Time data
- F6: Write/Read the 6th index of On Time data
- F7: Write/Read the 7th index of On Time data
- 2. e1h-e7h (Delete one index), e0h (Delete all indexes)
- E0: Delete all indexes of Off Time list
- E1: Delete 1st index of On Time list
- E2: Delete 2nd index of On Time list
- E3: Delete 3rd index of On Time list
- E4: Delete 4th index of On Time list
- E5: Delete 5th index of On Time list
- E6: Delete 6th index of On Time list
- E7: Delete 7th index of On Time list

Data 2

- 01h to 80h (write) (Day of Week)
- 01: Monday
- 02. Tuesday
- 04: Wednesday
- 08: Thursday
- 10: Friday
- 20. Saturday
- 40. Sunday
- 80. Everyday
- 1f: Monday to Friday
- 3f: Monday to Saturday
- 60. Saturday to Sunday

#### Data3

Every Week (write)

01: Enable every week

#### Data4

00 to 17: 00 to 23 Hours

#### Data5

00 to 3B: 00 to 59 Minutes

Need to change the explain When you read/delete the current Off time list, all of [Data2] [Data3] [Data4] [Data5] have to be ff.

(Example 1: fe 01 f1 ff ff ff ff - when you read 1st Off Time Data)

(Example 2: fe 01 e1 ff ff ff f - when you delete 1st Time Data)

(Example 3: fe 01 f1 3f 01 02 03- when you write 1st Off Time Data, "Monday to Saturday every week, 02:03"

#### Acknowledgement

[e][ ][Set ID][ ][OK/NG][Data1][Data2][Data3][Data4][Data5] [x]

#### 21. Sleep Time (Command: f f)

To set the Sleep Time.

#### **Transmission**

[f][f][ ][Set ID][ ][Data][Cr]

#### Data

- 00: Off (Sleep Timer off)
- 01: 10 min.
- 02: 20 min.
- 03: 30 min.
- 04: 60 min.
- 05: 90 min.
- 06: 120 min.
- 07: 180 min.
- 08: 240 min.

#### Acknowledgement

[f][ ][Set ID][ ][OK/NG][Data][x]

#### 22. Power On Delay (Command: f h)

To set the schedule delay when the power is turned on. (Unit: Second)

#### **Transmission**

[f][h][ ][Set ID][ ][Data][Cr]

#### Data

00 to 64: min. 0 to max. 100 (sec.)

#### Acknowledgement

[h][ ][Set ID][ ][OK/NG][Data][x]

#### 23. Language (Command: f i)

To set the language for OSD.

#### **Transmission**

[f][i][ ][Set ID][ ][Data][Cr]

#### Data

- 00: English
- 01: French
- 02: German
- 03: Spanish
- 04: Italian
- 05: Portuguese
- 06: Chinese (Simplified)
- 09: Dutch
- 10: Chinese (Traditional)

#### Acknowledgement

[i][ ][Set ID][ ][OK/NG][Data][x]

## 24. ISM method (Command: j p)

To select ISM method for avoiding having a fixed image remain on screen.

#### **Transmission**

[j][p][ ][Set ID][ ][Data][Cr]

#### Data

- 01: Inversion
- 02: Orbiter
- 04: White Wash
- 08. Normal

#### Acknowledgement

[p][ ][Set ID][ ][OK/NG][Data][x]

\* The number of data items differs depending on the model.

## 25. Factory Reset (Command: f k)

To execute the factory reset function.

### **Transmission**

[f][k][ ][Set ID][ ][Data][Cr]

#### Data

02: Factory Reset

#### Acknowledgement

[k][ ][Set ID][ ][OK/NG][Data][x]

### 26. Tile Mode (Command: d d)

To set a Tile Mode and Tile Column/ Row values.

#### **Transmission**

[d][d][ ][Set ID][ ][Data][Cr]

#### Data

00 to 55: 1st byte - Tile Row

2nd byte - Tile Column

\*00, 01, 10, 11 means Tile Mode Off.

#### Acknowledgement

[d][ ][Set ID][ ][OK/NG][Data][x]

\*\* It may not be supported depending on the model.

### 27. Tile ID Set (Command: d i)

To set Tile ID.

#### **Transmission**

[d][i][ ][Set ID][ ][Data][Cr]

#### Data

01 to 19: Tile ID 01 to 25\*\*

FF: Check Tile ID

\*\* Data could not be set over (Tile Column) x (Tile Row).

\*\* It may not be supported depending on the model.

#### Acknowledgement

[i][ ][Set ID][ ][OK/NG][Data][x]

\*NG will be return if data is over (Tile Column) x (Tile Row).

#### 28. Tile H Position (Command: d e)

To adjust the Tile Horizontal position.

\* This function is available only when the Natural option of the Tile Mode is set to Off while the Tile Mode set to On.

#### **Transmission**

[d][e][ ][Set ID][ ][Data][Cr]

#### Data

00 to 20 (00H - 14H)

\*Left/Right values depend on Tile H size.

\*\* It may not be supported depending on the model.

#### Acknowledgement

[e][ ][Set ID][ ][OK/NG][Data][x]

### 29. Tile V Position (Command: d f)

To adjust the Tile Vertical position.

\* This function is available only when the Natural option of the Tile Mode is set to Off while the Tile Mode set to On.

#### **Transmission**

[d][f][ ][Set ID][ ][Data][Cr]

#### Data

0 to 20 (00H - 14H)

\* Bottom/Top values depend on Tile Vertical size.

\*\* It may not be supported depending on the model.

#### Acknowledgement

[f][ ][Set ID][ ][OK/NG][Data][x]

#### 30. Tile H Size (Command: d g)

To adjust the Tile Horizontal size.

\*Set Tile H Position to 0x32 before setting Tile H Size.

\* This function is available only when the Natural option of the Tile Mode is set to Off while the Tile Mode set to On.

#### **Transmission**

[d][g][ ][Set ID][ ][Data][Cr]

#### Data

0 to 50 (00H - 32H)

#### Acknowledgement

[g][ ][Set ID][ ][OK/NG][Data][x]

#### 31. Tile V Size (Command: d h)

To adjust the Tile Vertical size.

\*Set Tile V Position to 0x00 before setting Tile V Size.

\* This function is available only when the Natural option of the Tile Mode is set to Off while the Tile Mode set to On.

#### **Transmission**

[d][h][ ][Set ID][ ][Data][Cr]

#### Data

00 to 50 (00H to 32h)

\*\* It may not be supported depending on the model.

#### Acknowledgement

[h][ ][Set ID][ ][OK/NG][Data][x]

## 32. Natural Mode (In Tile Mode) (Command : d j)

To display the image naturally, the part of the image that would normally be displayed in the gap between the displays is omitted.

### **Transmission**

[d][j][ ][Set ID][ ][Data][Cr]

Data

00: Off

ff: Read Status

### Acknowledgement

[j][ ][Set ID][ ][OK/NG][Data][x]

## 33. DPM Select (Command: f j)

To set the DPM (Display Power Management) function.

## **Transmission**

[f][j][ ][Set ID][ ][Data][Cr]

#### Data

00: Off

01: On

#### Acknowledgement

[j][ ][Set ID][ ][OK/NG][Data][x]

### 34. Temperature Value (Command: d n)

To check the inside temperature value.

#### **Transmission**

[d][n][ ][Set ID][ ][Data][Cr]

#### Data

FF: Check the status

#### Acknowledgement

[n][ ][Set ID][ ][OK/NG][Data][x]

\* Temperature is displayed in hexadecimal.

## 35. Remote Controller Lock/ Key Lock (Command: k m)

When the remote control and front keys are locked in standby mode, the power cannot be turned on using the remote control or front power button.

### **Transmission**

[k][m][ ][Set ID][ ][Data][Cr]
### Data

00: Off (Lock Off)

01: On (Lock On)

\* Display will not be turned on by power on key of remote controller and front panel control keys, if key is locked on in standby mode.

#### Acknowledgement

[m][ ][Set ID][ ][OK/NG][Data][x]

## 36. Key (Command: m c) (not supported)

To send a key code of the IR remote control.

### **Transmission**

[m][c][ ][Set ID][ ][Data][Cr]

#### Data

IR\_KEY\_CODE

#### Acknowledgement

[c][ ][Set ID][ ][OK/NG][Data][x]

For a key code, see the IR Code.

\* Some key codes are not supported depending on the model.

## 37. OSD Select (Command: k l)

To select OSD (On Screen Display) on/off. **Transmission** [k][l][ ][Set ID][ ][Data][Cr] Data 00: Off 01: On Acknowledgement

# 38. Operating time (Command: d l)

To check the panel used time.

[l][ ][Set ID][ ][OK/NG][Data][x]

## **Transmission**

[d][l][ ][Set ID][ ][Data][Cr]

#### Data

FF: Read the status

### Acknowledgement

[l][ ][Set ID][ ][OK/NG][Data][x]

\* Returned data means used hours in hexadecimal.

# 39. Serial No. (Command: f y)

To check the Serial Numbers.

### **Transmission**

[f][y][ ][Set ID][ ][Data][Cr]

#### Data

FF: Check the product Serial Number

#### Acknowledgement

[y][ ][Set ID][ ][OK/NG][Data][x]

\* Data is ASCII code.

## 40. S/W Version (Command: f z)

To check the Software Version.

#### **Transmission**

[f][z][ ][Set ID][ ][Data][Cr]

#### Data

FF: Check the Software version

#### Acknowledgement

[z][ ][Set ID][ ][OK/NG][Data][x]

### 41. Backlight (Command: m g)

To adjust the screen backlight.

#### **Transmission**

[m][g][ ][Set ID][ ][Data][Cr]

#### Data

00 to 64: Backlight 0 to 100

### Acknowledgement

[g][ ][set ID][][OK/NG][Data][x]

\*\* It may not be supported depending on the model.

## 42. Display Name (Command: v a)

To fill the Display Name field for VOE.

#### **Transmission**

[v][a][ ][Set ID][ ][Data][Cr]

#### Data

The data is always ff(in Hex).

### Acknowledgement

[a][ ][Set ID][ ][OK/NG][Data][x]

### Data

The data format is ASCII Code.

## 43. Abnormal State (Command: k z)

Used to Read the power off status when Stand-by mode.

### **Transmission**

[k][z][ ][Set ID][ ][Data][Cr]

### Data

ff: Read

### Acknowledgement

[z][ ][Set ID][ ][OK/NG][Data][x]

### Data

- 00 : Normal (Power on and signal exist)
- 01 : No signal (Power on)
- 02 : Turn the display off by remote control
- 03 : Turn the display off by sleep time function
- 04 : Turn the display off by RS-232C function
- 08 : Turn the display off by off time function
- 09 : Turn the display off by auto off function
- \* Subnet Mask, NSM Setup (Command: v l)

To set the subnet mask for Network Sign Manager.

### **Transmission**

[v][l][ ][Set ID][ ][Data] [Cr]

### Data

The data is always ff(in Hex).

### Acknowledgement

[l][ ][00][ ][OK/NG][Data][x]

### Data

"hhhhhhhh" where h is a hex value

## 44. Display Location (Command: v b)

To fill the Display Location field for VOE.

### **Transmission**

[v][b][ ][Set ID][ ][Data] [Cr]

### Data

The data is always ff(in Hex).

### Acknowledgement

[b][ ][Set ID][ ][OK/NG][Data][x]

### Data

The data format is ASCII Code.

## 45. Player Name (Command: v d)

To fill the Player Name field for VOE.

### **Transmission**

[v][d][ ][Set ID][ ][Data] [Cr]

#### Data

The data is always ff(in Hex).

### Acknowledgement

[d][ ][Set ID][ ][OK/NG][Data][x]

#### Data

The data format is ASCII Code.

# 46. DHCP (VOE) (Command: v e)

Set DHCP on or off for VOE.

### **Transmission**

[v][e][ ][Set ID][ ][Data] [Cr]

#### Data

00: Disable

01: Enable

#### Acknowledgement

[e][ ][Set ID][ ][OK/NG][Data][x]

### 47. Scheduling Input Select (Command : f u) (Main Picture Input)

To select input source for TV depending on day.

### **Transmission**

[f][u][ ][Set ID][ ][Data1][ ][Data2][Cr]

#### Data1

f1h to f4h(write/read one index)

- f1 : read 1st index of On Time Input
- f2 : read 2nd index of On Time Input
- f3 : read 3rd index of On Time Input

f4 : read 4th index of On Time Input

### Data2

Data (Hex) INPUT

- 07 : RGB
- 08 : HDMI(DTV)
- 09 : HDMI(PC)
- 0a : Display port (DTV)
- 0b : Display port (PC)
- 0c : VOE(PC)
- 0d : VOE(DTV)

### Acknowledgement

[u][ ][Set ID][ ][OK/NG][Data 1][Data 2][x]

## 48. IP Address, VOE Setup (Command: v f)

Set the IP address for VOE.

## **Transmission**

[v][f][ ][Set ID][ ][Data][Cr]

Data (Add schedule)

The data is always ff(in Hex).

### Acknowledgement

[f][][Set ID][][OK/NG][Data][x]

### Data

"hhhhhhhh" where h is a hex value

# 49. Auto Off (Command: f g)

Set Auto Detection.

### **Transmission**

[f][g][ ][Set ID][ ][Data][Cr]

### Data

00: Off

01: On

### Acknowledgement

[g][ ][Set ID][ ][OK/NG][Data][x]

# 50. Subnet mask, VOE Setup (Command: v g)

To set the subnet mask for VOE.

### **Transmission**

[v][g][ ][Set ID][ ][Data][Cr]

### Data

The data is always ff(in Hex).

### Acknowledgement

[g][ ][Set ID][ ][OK/NG][Data][x]

### Data

"hhhhhhhh" where h is a hex value

## 51. IP Address, NSM Setup (Command: v k)

To set the IP Address for Network Sign Manager.

### **Transmission**

[v][k][ ][Set ID][ ][Data][Cr]

### Data

The data is always ff(in Hex).

### Acknowledgement

[k][ ][Set ID][ ][OK][Data][x]

### Data

"hhhhhhhh" where h is a hex value

# 52. Mac Address, VOE Setup (Command: v h)

To set the Mac address for VOE.

### **Transmission**

[v][h][ ][Set ID][ ][Data][Cr]

### Data

The data is always ff(in Hex).

### Acknowledgement

[h][ ][Set ID][ ][OK][Data][x]

### Data

"hhhhhhhh" where h is a hex value

## 53. Check VOE Availability (Command: v i)

To check whether display is free or attached to a media player by VOE. When the display is attached, no configuration may be performed..

### **Transmission**

[v][i][ ][Set ID][ ][Data][Cr]

### Data

The data is always ff(in Hex).

### Acknowledgement

[i][ ][Set ID][ ][OK][Data][x]

### Data

0: Free

1: Busy (Configuring display not allowed)

# 54. Mac Address, NSM setup (Command: v j)

To set the Mac address for Network Sign Manager.

**Transmission** 

[v][j][ ][Set ID][ ][Data][Cr]

### Data

The data is always ff(in Hex).

### Acknowledgement

[j][ ][Set ID][ ][OK][Data][x]

### Data

"hhhhhhhh" where h is a hex value

## 55. Product Name. (Command : f v)

To read the product name.

**EX UWAGA:** NSM uses the Product Name to determine which command format to use for some controls.

### **Transmission**

[f][v][][Set ID][][Data] [Cr]

### Data

The data is always ff(in Hex).

### Acknowledgement

[v][][Set ID][][OK/NG][Data][x]

### Data

The data format is ASCII Code.

## 56. Subnet mask, NSM Setup (Command: v l)

To set the subnet mask for NSM. [v][l][ ][Set ID][ ][Data][Cr] The data is always ff(in Hex). [l][ ][Set ID][ ][OK/NG][Data][x] "hhhhhhhh" where h is a hex value